# Model 2657A High Power System SourceMeter® Instrument

# User's Manual

2657A-900-01 Rev. A / April 2012

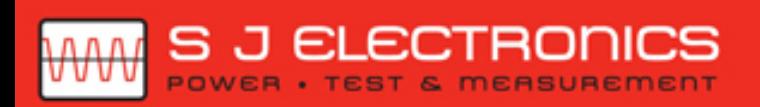

**C** 0800 583 4455 @ sales@sjelectronics.co.uk

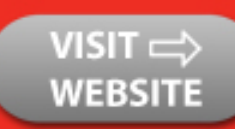

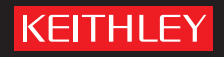

GREATER MEASURE OF CONFIDENCE

# Model 2657A

# High Power System Sourcemeter® Instrument User's Manual

© 2012, Keithley Instruments, Inc.

Cleveland, Ohio, U.S.A.

All rights reserved.

Any unauthorized reproduction, photocopy, or use the information herein, in whole or in part, without the prior written approval of Keithley Instruments, Inc. is strictly prohibited.

TSP $^\circ$ , TSP-Link $^\circ$ , and TSP-Net $^\circ$  are trademarks of Keithley Instruments, Inc. All Keithley Instruments product names are trademarks or registered trademarks of Keithley Instruments, Inc. Other brand names are trademarks or registered trademarks of their respective holders.

The Lua 5.0 software and associated documentation files are copyright © 1994-2008, Tecgraf, PUC-Rio. Terms of license for the Lua software and associated documentation can be accessed at the [Lua licensing site](http://www.lua.org/license.html) (*<http://www.lua.org/license.html>*).

Document number: 2657A-900-01 Rev. A / April 2012

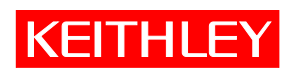

# **Safety Precautions**

The following safety precautions should be observed before using this product and any associated instrumentation. Although some instruments and accessories would normally be used with nonhazardous voltages, there are situations where hazardous conditions may be present.

This product is intended for use by qualified personnel who recognize shock hazards and are familiar with the safety precautions required to avoid possible injury. Read and follow all installation, operation, and maintenance information carefully before using the product. Refer to the user documentation for complete product specifications.

If the product is used in a manner not specified, the protection provided by the product warranty may be impaired.

The types of product users are:

**Responsible body** is the individual or group responsible for the use and maintenance of equipment, for ensuring that the equipment is operated within its specifications and operating limits, and for ensuring that operators are adequately trained.

**Operators** use the product for its intended function. They must be trained in electrical safety procedures and proper use of the instrument. They must be protected from electric shock and contact with hazardous live circuits.

**Maintenance personnel** perform routine procedures on the product to keep it operating properly, for example, setting the line voltage or replacing consumable materials. Maintenance procedures are described in the user documentation. The procedures explicitly state if the operator may perform them. Otherwise, they should be performed only by service personnel.

**Service personnel** are trained to work on live circuits, perform safe installations, and repair products. Only properly trained service personnel may perform installation and service procedures.

Keithley Instruments products are designed for use with electrical signals that are rated Measurement Category I and Measurement Category II, as described in the International Electrotechnical Commission (IEC) Standard IEC 60664. Most measurement, control, and data I/O signals are Measurement Category I and must not be directly connected to mains voltage or to voltage sources with high transient overvoltages. Measurement Category II connections require protection for high transient overvoltages often associated with local AC mains connections. Assume all measurement, control, and data I/O connections are for connection to Category I sources unless otherwise marked or described in the user documentation.

Exercise extreme caution when a shock hazard is present. Lethal voltage may be present on cable connector jacks or test fixtures. The American National Standards Institute (ANSI) states that a shock hazard exists when voltage levels greater than 30 V RMS, 42.4 V peak, or 60 VDC are present. A good safety practice is to expect that hazardous voltage is present in any unknown circuit before measuring.

Operators of this product must be protected from electric shock at all times. The responsible body must ensure that operators are prevented access and/or insulated from every connection point. In some cases, connections must be exposed to potential human contact. Product operators in these circumstances must be trained to protect themselves from the risk of electric shock. If the circuit is capable of operating at or above 1000 V, no conductive part of the circuit may be exposed.

Do not connect switching cards directly to unlimited power circuits. They are intended to be used with impedance-limited sources. NEVER connect switching cards directly to AC mains. When connecting sources to switching cards, install protective devices to limit fault current and voltage to the card.

Before operating an instrument, ensure that the line cord is connected to a properly-grounded power receptacle. Inspect the connecting cables, test leads, and jumpers for possible wear, cracks, or breaks before each use.

When installing equipment where access to the main power cord is restricted, such as rack mounting, a separate main input power disconnect device must be provided in close proximity to the equipment and within easy reach of the operator.

For maximum safety, do not touch the product, test cables, or any other instruments while power is applied to the circuit under test. ALWAYS remove power from the entire test system and discharge any capacitors before: connecting or disconnecting cables or jumpers, installing or removing switching cards, or making internal changes, such as installing or removing jumpers.

Do not touch any object that could provide a current path to the common side of the circuit under test or power line (earth) ground. Always make measurements with dry hands while standing on a dry, insulated surface capable of withstanding the voltage being measured.

The instrument and accessories must be used in accordance with its specifications and operating instructions, or the safety of the equipment may be impaired.

Do not exceed the maximum signal levels of the instruments and accessories, as defined in the specifications and operating information, and as shown on the instrument or test fixture panels, or switching card.

When fuses are used in a product, replace with the same type and rating for continued protection against fire hazard.

Chassis connections must only be used as shield connections for measuring circuits, NOT as safety earth ground connections.

If you are using a test fixture, keep the lid closed while power is applied to the device under test. Safe operation requires the use of a lid interlock.

If a  $\left(\frac{1}{x}\right)$  screw is present, connect it to safety earth ground using the wire recommended in the user documentation.

The  $\frac{113}{12}$  symbol on an instrument means caution, risk of danger. The user should refer to the operating instructions located in the user documentation in all cases where the symbol is marked on the instrument.

The  $\Lambda$  symbol on an instrument means caution, risk of electric shock. Use standard safety precautions to avoid personal contact with these voltages.

The  $\sqrt{m}$  symbol on an instrument shows that the surface may be hot. Avoid personal contact to prevent burns.

The  $\sqrt{7}$  symbol indicates a connection terminal to the equipment frame.

If this  $(Hg)$  symbol is on a product, it indicates that mercury is present in the display lamp. Please note that the lamp must be properly disposed of according to federal, state, and local laws.

The **WARNING** heading in the user documentation explains dangers that might result in personal injury or death. Always read the associated information very carefully before performing the indicated procedure.

The **CAUTION** heading in the user documentation explains hazards that could damage the instrument. Such damage may invalidate the warranty.

Instrumentation and accessories shall not be connected to humans.

Before performing any maintenance, disconnect the line cord and all test cables.

To maintain protection from electric shock and fire, replacement components in mains circuits — including the power transformer, test leads, and input jacks — must be purchased from Keithley Instruments. Standard fuses with applicable national safety approvals may be used if the rating and type are the same. Other components that are not safety-related may be purchased from other suppliers as long as they are equivalent to the original component (note that selected parts should be purchased only through Keithley Instruments to maintain accuracy and functionality of the product). If you are unsure about the applicability of a replacement component, call a Keithley Instruments office for information.

To clean an instrument, use a damp cloth or mild, water-based cleaner. Clean the exterior of the instrument only. Do not apply cleaner directly to the instrument or allow liquids to enter or spill on the instrument. Products that consist of a circuit board with no case or chassis (e.g., a data acquisition board for installation into a computer) should never require cleaning if handled according to instructions. If the board becomes contaminated and operation is affected, the board should be returned to the factory for proper cleaning/servicing.

# **Table of Contents**

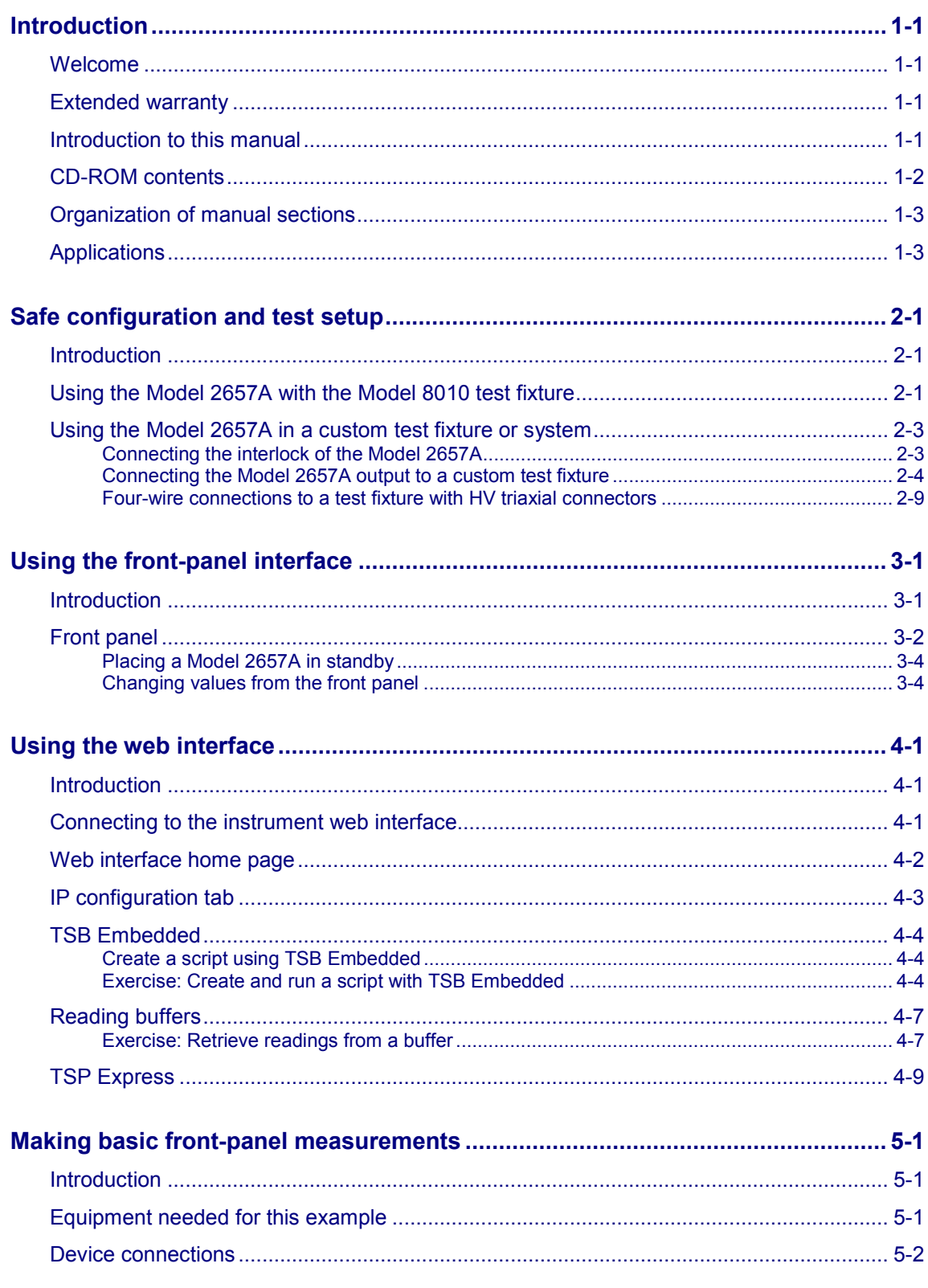

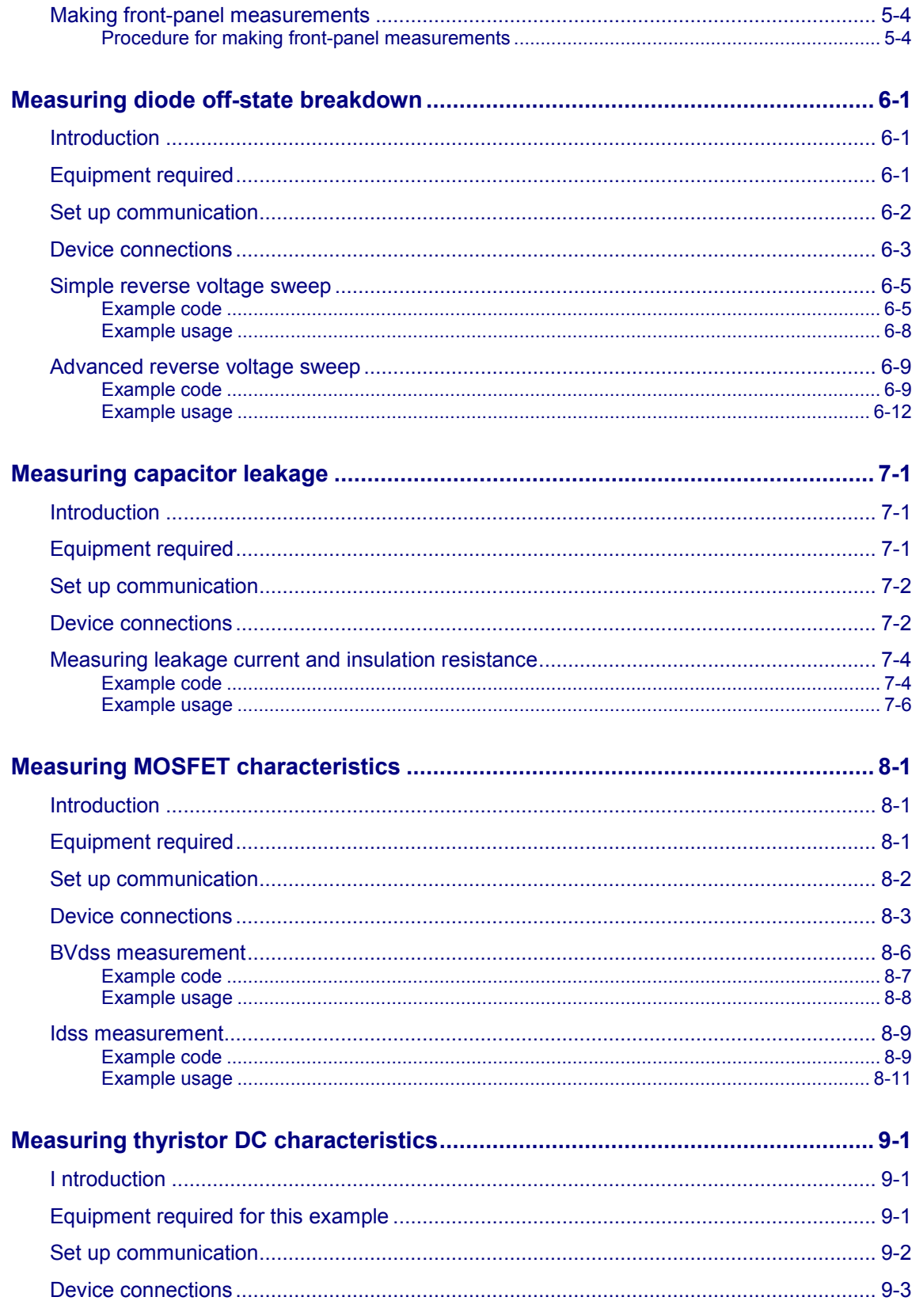

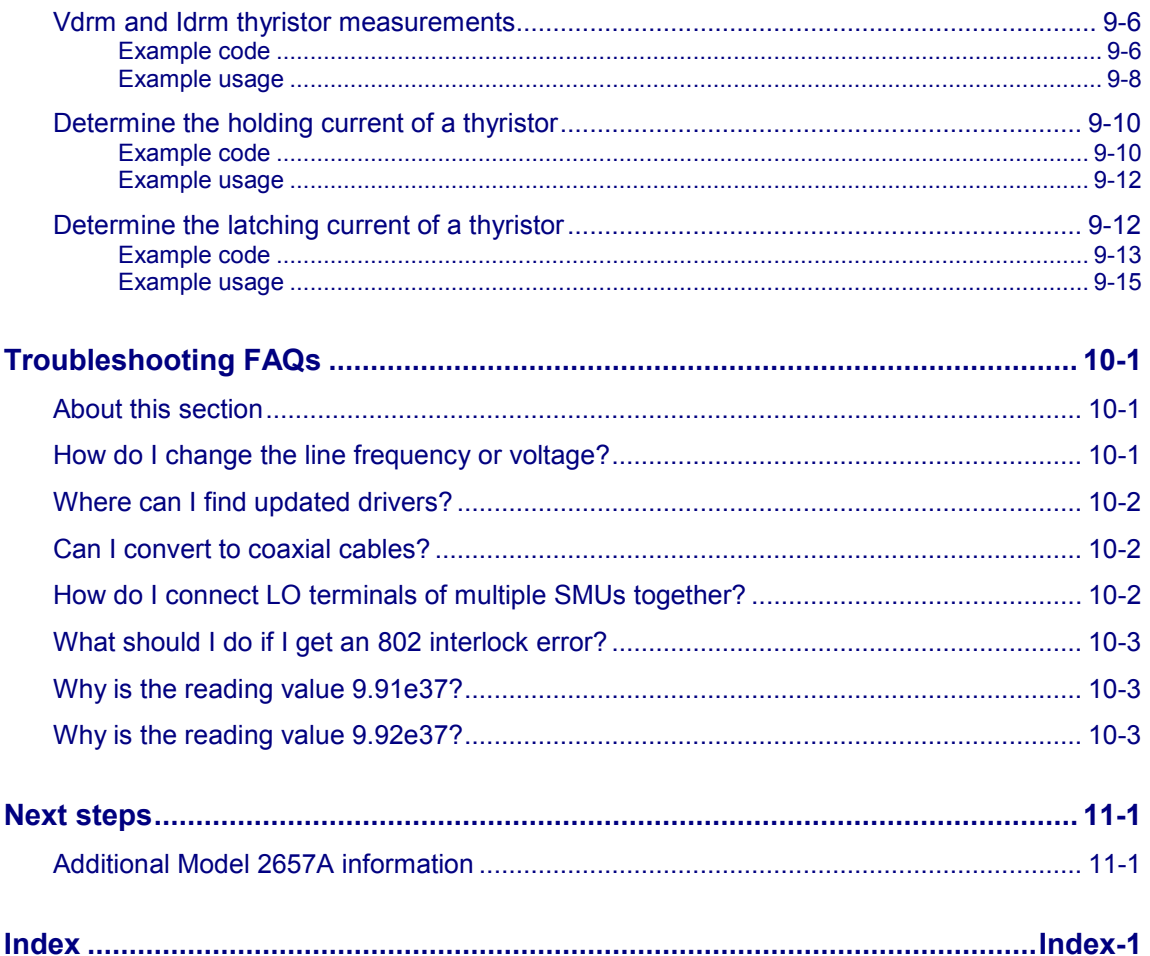

# **Introduction**

### <span id="page-8-0"></span>**In this section:**

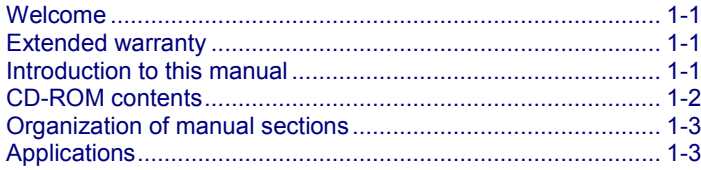

### <span id="page-8-1"></span>**Welcome**

Thank you for choosing a Keithley Instruments product. The Model 2657A High Power System SourceMeter® Instrument provides manufacturers of electronic components and semiconductor devices with an instrument that combines source and measurement capabilities in a single instrument called a source-measure unit (also called a SMU). This combination simplifies test processes by eliminating synchronization and connection issues associated with multiple instrument solutions. A Model 2657A provides a scalable, high throughput, highly cost-effective solution for precision DC, pulse, and high voltage source-measure testing that also maintains code compatibility with the Series 2600A instruments.

### <span id="page-8-2"></span>**Extended warranty**

Additional years of warranty coverage are available on many products. These valuable contracts protect you from unbudgeted service expenses and provide additional years of protection at a fraction of the price of a repair. Extended warranties are available on new and existing products. Contact your local Keithley Instruments representative for details.

### <span id="page-8-3"></span>**Introduction to this manual**

This manual provides detailed tutorials to help you achieve success with your Keithley Instruments Model 2657A High Power System SourceMeter<sup>®</sup> Instrument. In addition, this manual provides the basics of the two simplest Model 2657A interfaces, the front panel and the web interface, to familiarize you with the instrument. You can also familiarize yourself with the instrument by running the examples in this manual that are relevant to your intended use and to the equipment you are using.

Some of the examples in this manual may use unfamiliar commands and concepts. For detailed information about these, refer to the Reference Manual (part number 2657A-901-01) on the Product Information CD-ROM that came with your instrument.

# <span id="page-9-0"></span>**CD-ROM contents**

Two CD-ROMs are shipped with each Series 2650A instrument:

- The Series 2650A Product Information CD-ROM (Keithley Instruments part number 2650AS-950-01)
- Test Script Builder Integrated Development Environment CD-ROM (Keithley Instruments part number KTS-850)

### **The Series 2650A Product Information CD-ROM contains:**

- **Quick Start Guide:** Provides unpacking instructions, describes basic connections, and reviews basic operation information. If you are new to Keithley Instruments equipment, refer to the Quick Start Guide to take the steps needed to unpack, set up, and verify operation.
- **User's Manual:** Provides application examples. If you need a starting point to begin creation of applications, refer to the User's Manual for a variety of specific examples.
- **Reference Manual:** Includes advanced operation topics and maintenance information. Programmers looking for a command reference, and users looking for an in-depth description of the way the instrument works (including troubleshooting and optimization), should refer to the Reference Manual.
- **Model 8010 High Power Test Fixture Interconnection Reference Guide:** A quick reference for making typical test connections using the optional Model 8010 test fixture.
- **Model 8010 High Power Test Fixture User's Manual:** Provides complete connection information and sample applications for the optional Model 8010 test fixture.
- **Accessories information:** Documentation for available accessories.
- **Model 2657A TSB Add-in:** Additional tools for the Test Script Builder Integrated Development Environment (TSB), including Model 2657A-specific examples and help files.
- **Drivers and release notes:** IVI Instrument Driver, National Instruments LabVIEW™ driver, and related release notes.
- **J2SE™ Runtime Environment:** Web browser plug-in that is required to run the web applications that are available through the instrument web interface.
- **Keithley I/O layer and release notes:** The Keithley I/O layer manages communications between Keithley Instruments drivers and software applications and the Model 2657A.
- **Keithley LXI Discovery Browser:** Identifies the IP addresses of instruments connected to the local area network (LAN) that support VXI-11 discovery protocol.

For the latest drivers and additional support information, see the [Keithley Instruments website](http://www.keithley.com/) (*[http://www.keithley.com](http://www.keithley.com/)*).

#### **The Test Script Builder Integrated Development Environment CD-ROM contains:**

• The installation files for the Test Script Builder Integrated Development Environment. This software provides an environment in which you can develop a test program and the ability to load the test program onto the instrument. Running a program that is loaded on the instrument eliminates the need to send individual commands from the host computer to the instrument when running a test.

# <span id="page-10-0"></span>**Organization of manual sections**

This manual is organized into the following sections:

- [Safe configuration and test setup](#page-12-0) (on page [2-1\)](#page-12-0): Describes how to use the Model 2657A with the optional Keithley Instruments Model 8010 High Power Device Test Fixture or a custom test fixture or system.
- [Using the front-panel interface](#page-22-0) (on page [3-1\)](#page-22-0): Describes the basics of using the front-panel interface.
- [Using the web interface](#page-26-0) (on page [4-1\)](#page-26-0): Describes the basics of using the web interface.
- **Applications** (described below) that provide detailed examples of how to use the Model 2657A.
- [Troubleshooting FAQs](#page-90-0) (on page [10-1\)](#page-90-0): Provides answers to frequently asked questions to help you troubleshoot common problems encountered with the Model 2657A.
- Next [steps](#page-94-0) (on page [11-1\)](#page-94-0): Provides information about additional resources that can help you use the Model 2657A.

Bookmarks for each section are provided in the PDF version. The manual sections are also listed in the Table of Contents located at the beginning of this manual.

For more information about bookmarks, see Adobe<sup>®</sup> Acrobat<sup>®</sup> or Reader<sup>®</sup> help.

# <span id="page-10-1"></span>**Applications**

In addition to being a stand-alone instrument, the Keithley Instruments Model 2657A can intelligently connect to other instruments and multiple devices. This manual provides application examples that guide you through several common instrument-to-instrument scenarios. These applications are presented after the summary information about the Model 2657A, and include:

- [Making basic front-panel measurements](#page-36-0) (on page [5-1\)](#page-36-0): Demonstrates the basic measurement function using a single Model 2657A and a two-terminal device under test (DUT).
- [Measuring diode off-state breakdown](#page-42-0) (on page [6-1\)](#page-42-0): Two examples demonstrate how to use the Model 2657A to measure the reverse breakdown characteristics of a high voltage diode. The Model 2657A measures the leakage current as the reverse voltage is swept to the specified breakdown voltage of the diode.
- [Measuring capacitor leakage](#page-54-0) (on page [7-1\)](#page-54-0): Demonstrates how to use the Model 2657A to measure the leakage current and calculate the insulation resistance of a capacitor.
- [Measuring MOSFET characteristics](#page-62-0) (on page [8-1\)](#page-62-0): Two examples demonstrate how to use the Model 2657A to measure the drain to source breakdown voltage and leakage current of a MOSFET. These tests perform the BV $_{dss}$  measurement and  $I_{dss}$  measurements.
- [Measuring thyristor DC characteristics](#page-74-0) (on page [9-1\)](#page-74-0): Three examples demonstrate how to use the Model 2657A to characterize several DC characteristics of gated thyristors.

# **Safe configuration and test setup**

### <span id="page-12-0"></span>**In this section:**

[Introduction](#page-12-1) .............................................................................. [2-1](#page-12-1) [Using the Model 2657A with the Model 8010 test fixture](#page-12-2) ......... [2-1](#page-12-2) [Using the Model 2657A in a custom test fixture or system.](#page-14-0)...... [2-3](#page-14-0)

### <span id="page-12-1"></span>**Introduction**

The Model 2657A can generate hazardous voltages. It is intended for use with a test fixture or in a test system that has safety mechanisms in place to prevent an operator from accessing these voltages.

This section describes how to use the Model 2657A with:

- The optional Keithley Instruments Model 8010 High Power Device Test Fixture
- A custom test fixture or system

### <span id="page-12-2"></span>**Using the Model 2657A with the Model 8010 test fixture**

The Model 8010 test fixture is designed to safely and easily interface to the Model 2657A for quick testing of a variety of packaged devices.

Only one Model 2657A may be connected to the Model 8010. However, you can connect other Keithley SourceMeter Instruments (SMUs) to the Model 8010 for testing multi-pin devices. See the Model 8010 User's Manual for a list of supported instruments.

The Model 8010 provides a safety interlock for up to six SMUs, including the Model 2657A. Opening the test fixture lid disables the output of any SMU that can produce hazardous live voltages (more than 42  $V_{peak}$ ). Closing and latching the lid enables testing with hazardous voltages.

To connect the safety interlock from the Model 8010 to the Model 2657A, use the CA-558-2 cable assembly. This cable is supplied with the Model 8010. The cable assembly connects the safety interlock pins on the digital I/O connector of the Model 2657A to any one of the Series 26xxA Interlock connectors on the rear panel of the Model 8010. See [Model 8010 to Model 2657A rear panel](#page-13-0)  [connections](#page-13-0) (on page [2-2\)](#page-13-0) for connection details.

# **A WARNING**

**The Model 2657A is provided with an interlock circuit that must be positively activated in order for the high voltage output to be enabled. The interlock helps facilitate safe operation of the equipment in a test system. Bypassing the interlock could expose the operator to hazardous voltages that could result in personal injury or death.**

To connect the Model 2657A output to the Model 8010, use only Model HV-CA-554 high-voltage triaxial cable assemblies. See the following figure for connections.

Be sure to connect the Model 8010 to protective earth (safety ground) using the screws on its rear panel.

# **A WARNING**

**The ground wires must be attached to a known protective earth (safety ground) before powering on instruments. Failure to attach the ground wires to a known protective earth may result in electric shock.**

<span id="page-13-0"></span>Refer to the Model 8010 User's Manual for additional details.

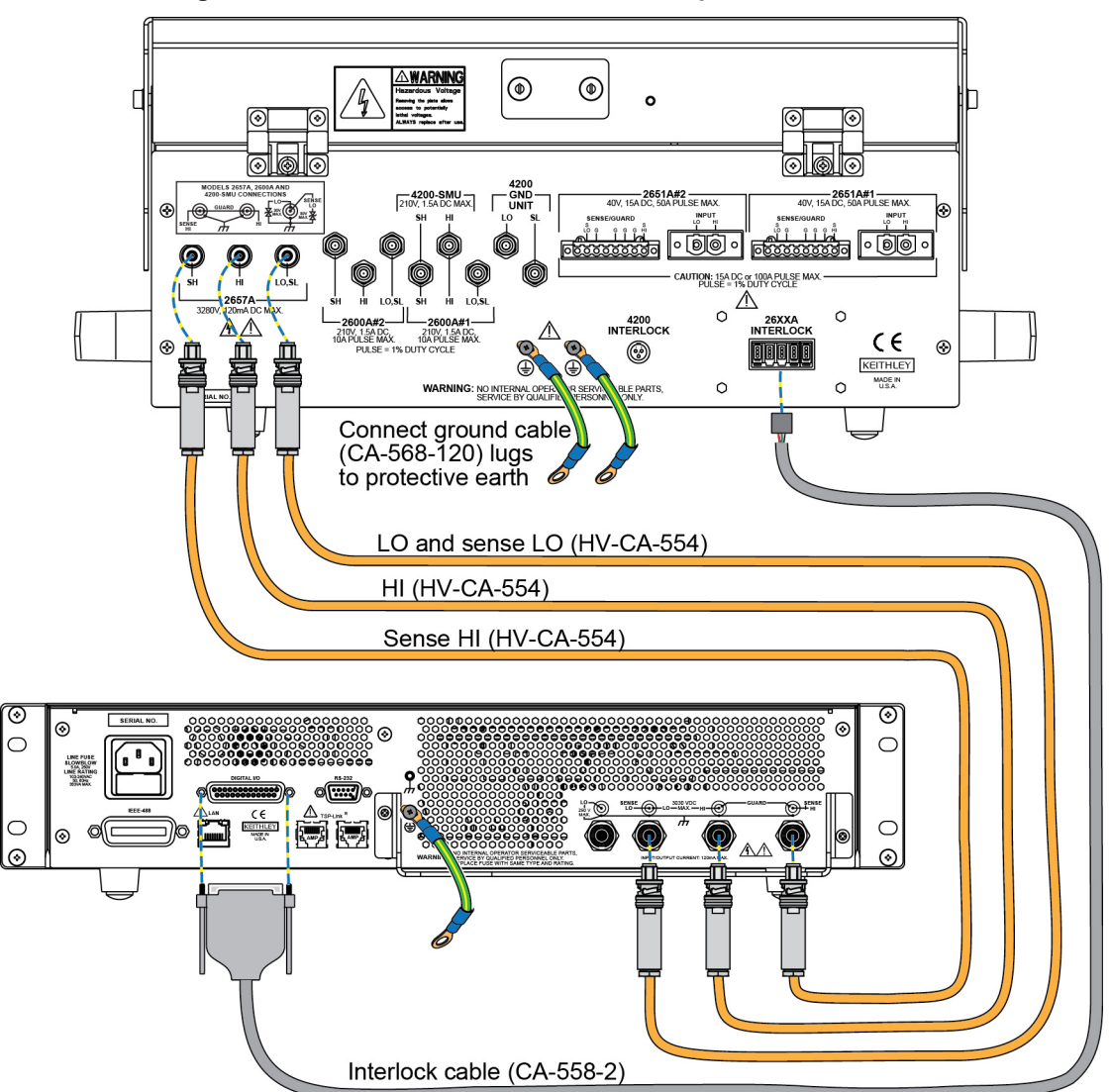

**Figure 1: Model 8010 to Model 2657A rear panel connections**

# <span id="page-14-0"></span>**Using the Model 2657A in a custom test fixture or system**

You can use the Model 2657A safely with a properly designed custom test fixture or with a semiconductor device prober or handler.

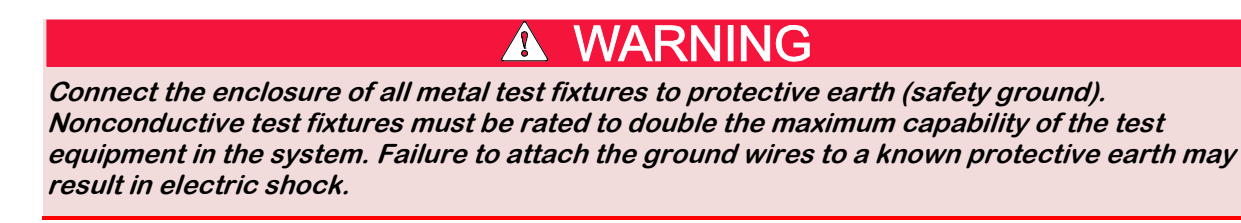

### <span id="page-14-1"></span>**Connecting the interlock of the Model 2657A**

The graphic below shows how the interlock pin controls the high voltage supply.

**Figure 2: Interlock control of the high voltage power supply**

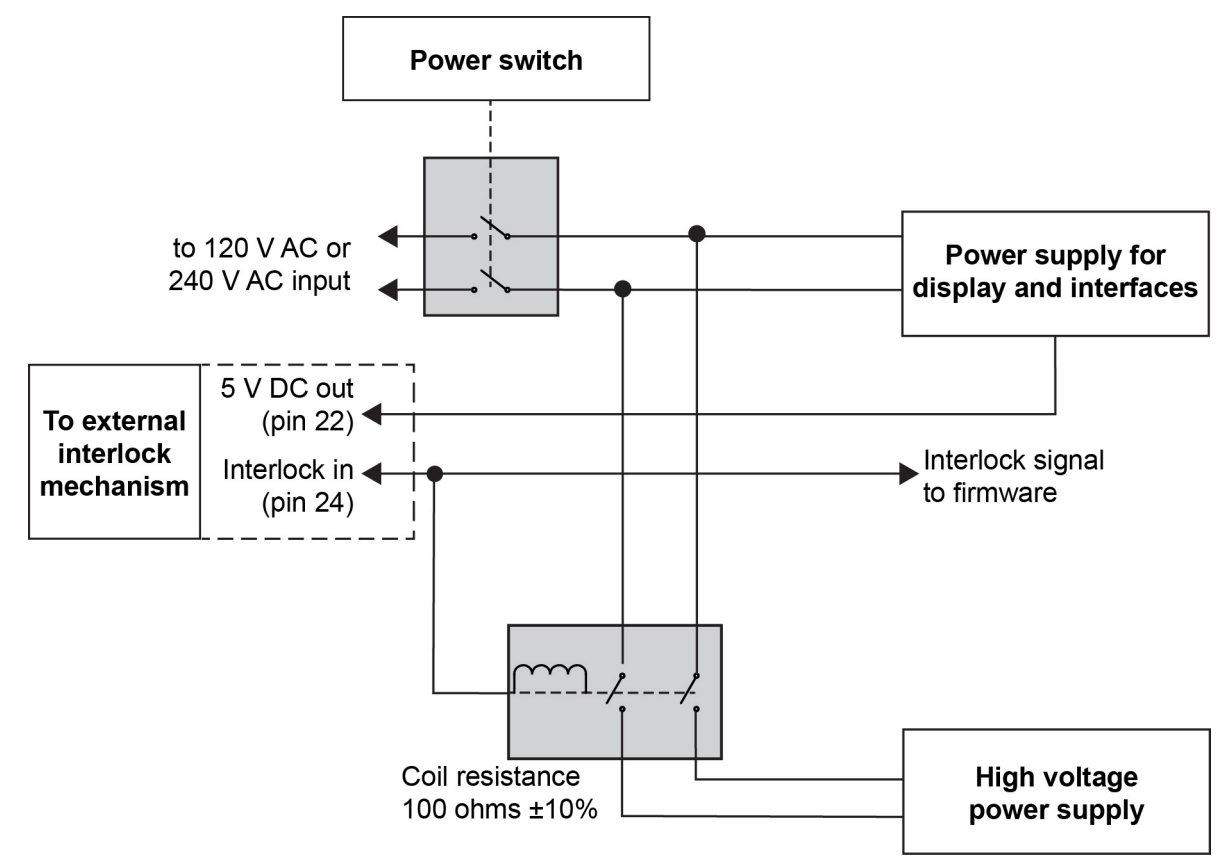

The output of the Model 2657A can only be turned on when the interlock is engaged. Attempting to turn on the output when the interlock is disengaged will generate error code 802, "Output Blocked by Interlock."

The interlock is engaged when the interlock pin is pulled high through a switch to more than +4 V. To drive the interlock pin high, the external supply must supply a minimum of 50 mA. The interlock is disengaged when the signal applied is less than +4 V. The absolute maximum input is −0.4 V to +6.0 V.

The interlock is intended for use through a normally open switch, which may be installed on the lid of a test fixture, on the enclosure of a semiconductor prober or device handler, or on the door or doors of a test equipment rack.

### <span id="page-15-0"></span>**Connecting the Model 2657A output to a custom test fixture**

Keithley Instruments offers several accessories that can help you when building a custom test fixture or system.

You can use high voltage coaxial or triaxial connectors on your test fixture. The following sections show you how to connect from the Model 2657A to the custom fixture and also how to make connections to the device inside the custom fixture.

### **Using coaxial connections (SHV)**

You may need to adapt connections from the Model 2657A to safe high-voltage (SHV) coaxial connections in your test system. For this situation, you can use the Keithley Instruments Model SHV-CA-553 high-voltage triaxial to SHV cable assemblies.

The inner shield of the high-voltage triaxial connector is not carried to the SHV connector end. The result of this is that portions of the test setup are unguarded. This can increase source and measurement settling time. It can also degrade low-current measurement performance.

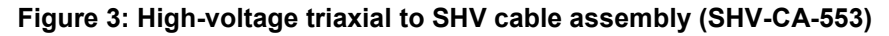

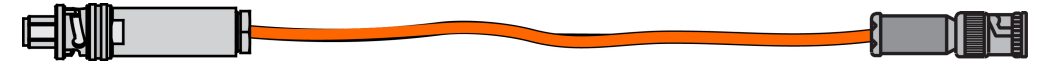

### **Figure 4: High-voltage triaxial to SHV coaxial cable assembly schematic**

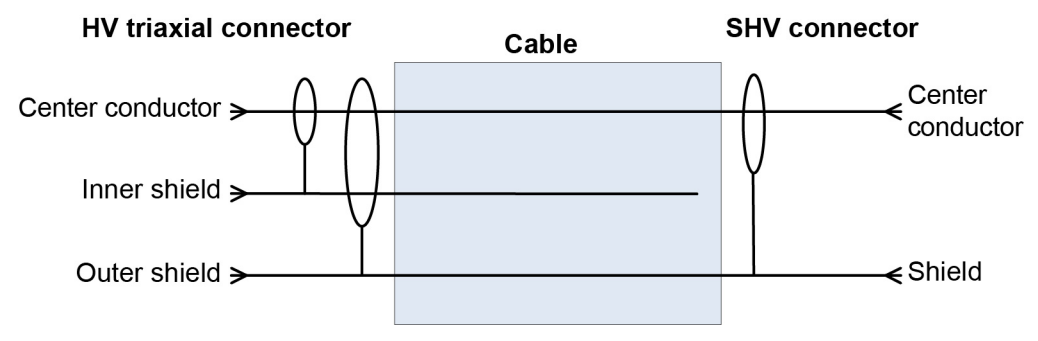

Be aware that when you connect the Model SHV-CA-553 cable assembly to the SLO/LO triaxial connector on the rear panel of the Model 2657A, the LO terminal is the inner (or first) shield. Therefore, the LO terminal is not carried to the SHV end of the Model SHV-CA-553 cable assembly. Use the LO triaxial connector on the rear panel of the Model 2657A to access Output LO.

# **/ARNING**

**If you need to convert from safe high-voltage (SHV) to another connector type, be sure to only adapt SHV connectors to connectors that are rated to the maximum possible voltage in your test setup. If you use adapters that are not rated to the maximum possible voltage in your test setup, electric shock may result.**

### **Four-wire connections to a test fixture with SHV connectors**

The following figure is an example that demonstrates the 4-wire connections from the Model 2657A to a resistor installed in a custom test fixture with SHV connectors.

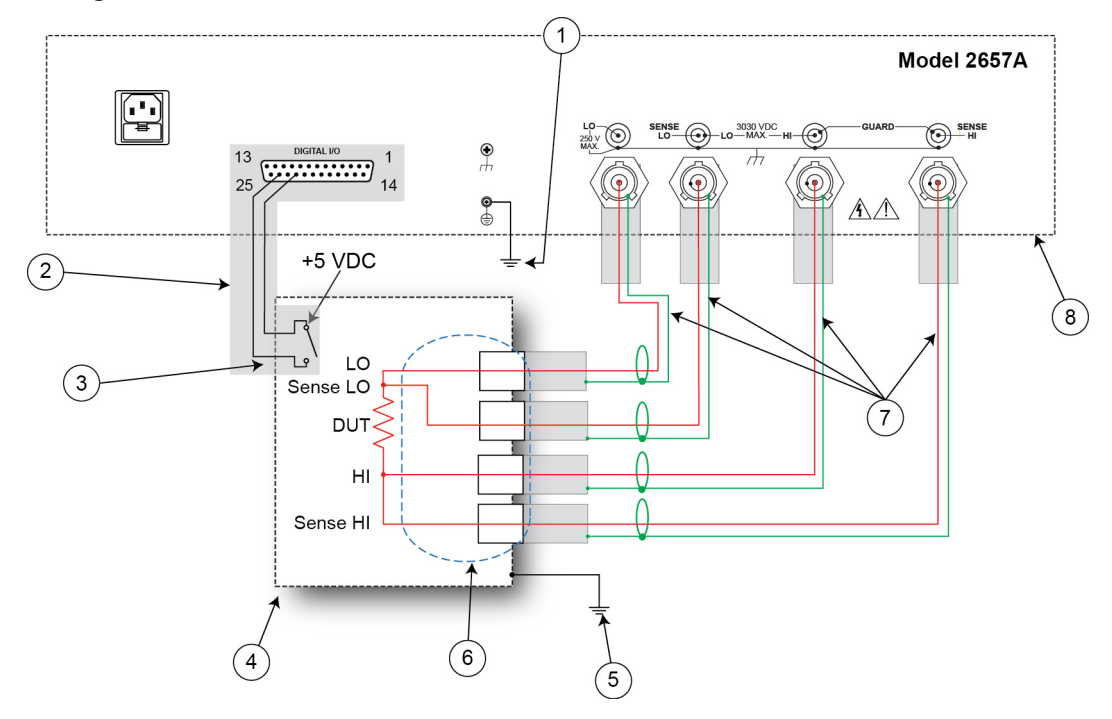

#### **Figure 5: Four-wire connections to a custom test fixture with SHV connectors**

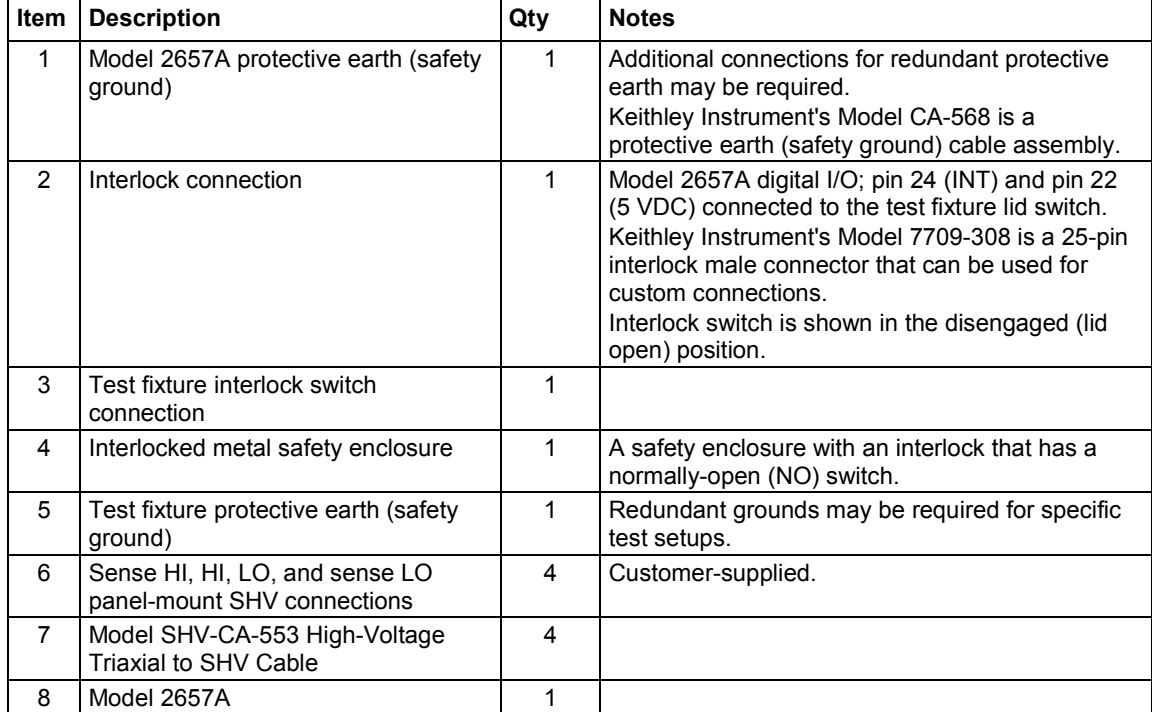

### **Figure 6: Physical four-wire connections to a test fixture with SHV connectors**

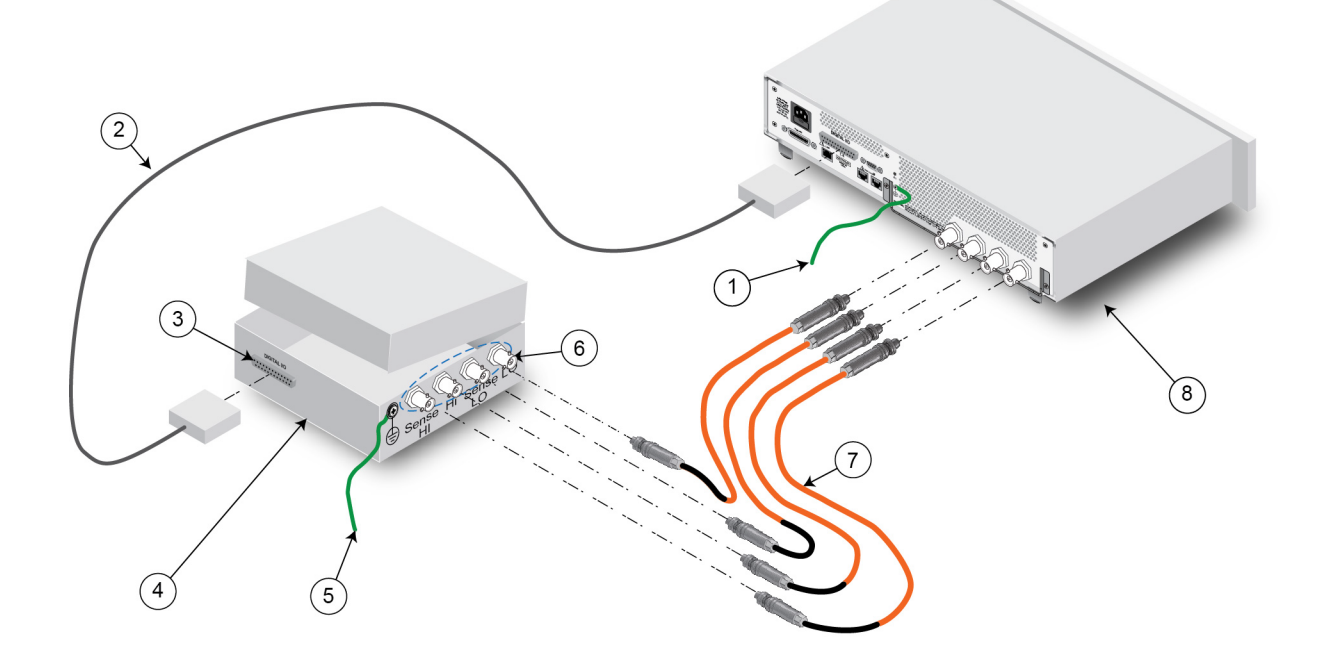

### <span id="page-18-0"></span>**Using high-voltage triaxial connectors**

You may use the Keithley Instruments HV-CA-571-3 cable assembly to create custom test fixtures or systems with panel-mount high-voltage triaxial connectors. Use the HV-CA-554 cable assemblies to connect the Model 2657A to these custom test fixtures.

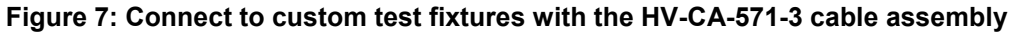

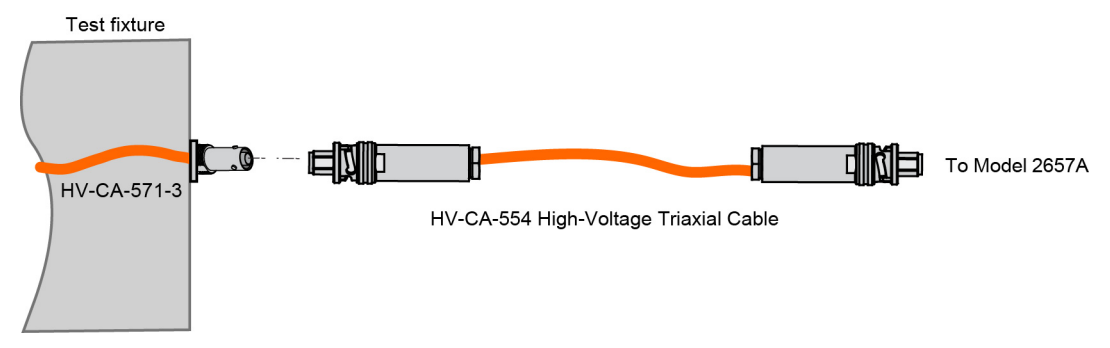

The HV-CA-571-3 is supplied with one unterminated end. It is intended to be used in a safe enclosure.

To properly connect the unterminated end to points in your test circuit, ensure proper voltage spacing for the maximum possible voltage in your test system. For 3000 V, ensure these spacings:

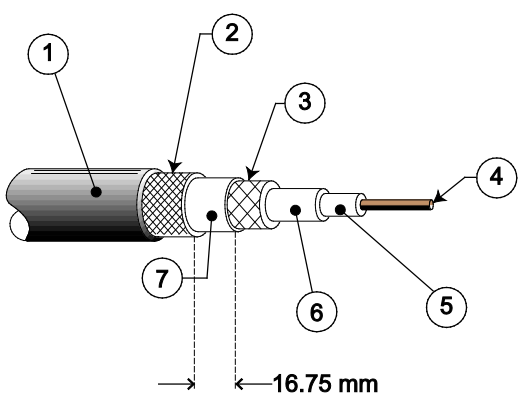

**Figure 8: Voltage spacing**

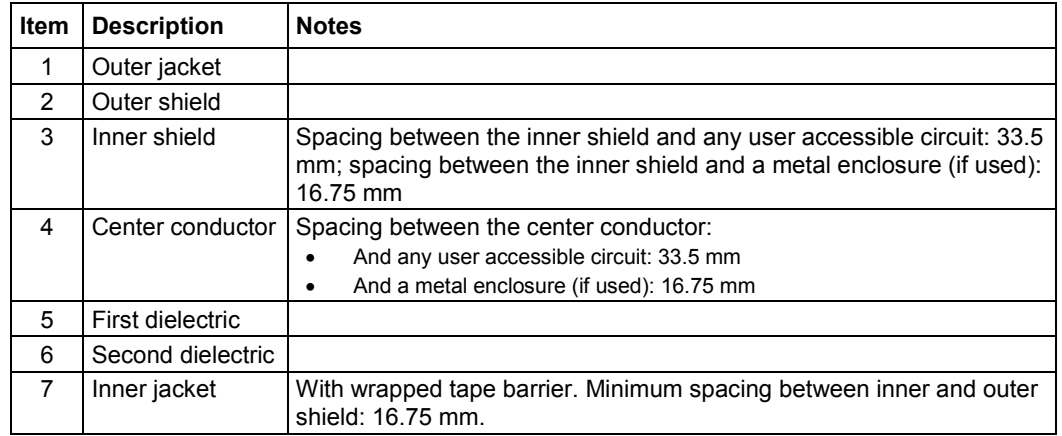

Please note how the above spacing requirements relate to the output terminals of the Model 2657A:

### **Figure 9: Model 2657A HI and SHI terminals**

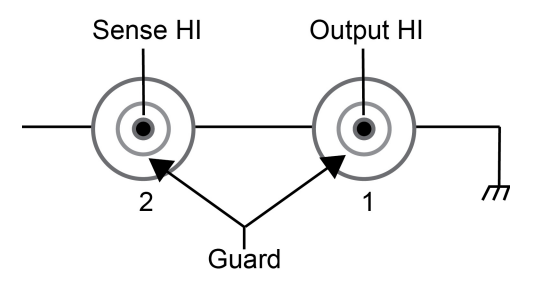

Follow all spacing requirements as described in [Using high-voltage triaxial connectors](#page-18-0) (on page [2-7\)](#page-18-0).

For the Sense LO and LO terminals, the center conductor and first shield should be within a few volts of each other to guarantee normal operation. Therefore, there is minimal space required between these two conductors.

### **Figure 10: Model 2657A Sense LO and output LO terminal**

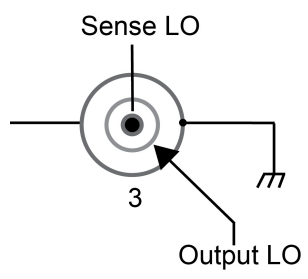

**Figure 11: Model 2657A LO terminal**

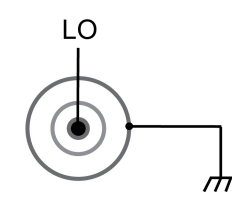

#### G  $\mathcal{A}$

**Connections to LO on the Model 2657A are not necessarily at 0 V. Hazardous voltages could exist between LO and chassis ground. Make sure that high-voltage precautions are taken throughout the test system. Alternatively, limit hazardous levels by adding external protection to limit the voltage between LO and chassis. Failure to make sure high-voltage precautions are used throughout the test system or a failure to limit hazardous levels could result in severe personal injury or death from electric shock.** 

### <span id="page-20-0"></span>**Four-wire connections to a test fixture with HV triaxial connectors**

The following graphic demonstrates 4-wire connections from the Model 2657A to a resistor in a custom test fixture that uses Keithley Instruments high-voltage triaxial connectors.

NOTF

You may need additional connections for redundant protective earth (safety ground) that are not shown in the following graphic.

# **A WARNING**

**Hazardous voltages may be present on all output and guard terminals. To prevent electrical shock that could cause injury or death, never make or break connections to the Model 2657A while the instrument is powered on. Turn off the equipment from the front panel or disconnect the main power cord from the rear of the Model 2657A before handling cables. Putting the equipment into standby does not guarantee that the outputs are powered off if a hardware or software fault occurs.**

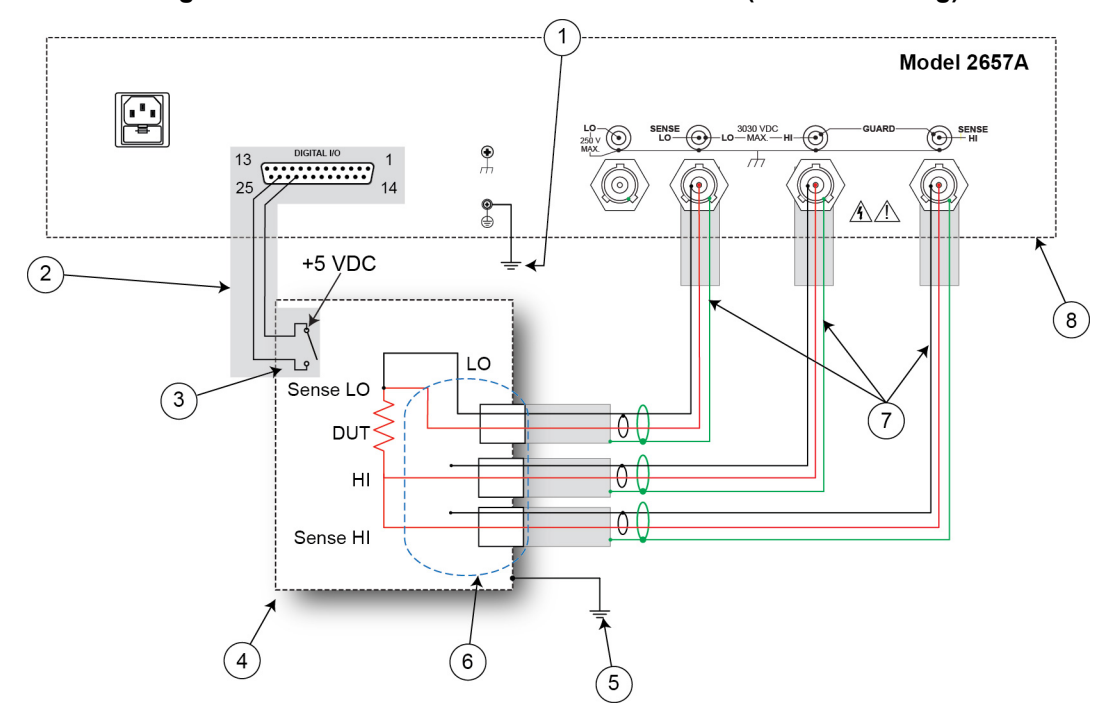

**Figure 12: Model 2657A four-wire connections (remote sensing)**

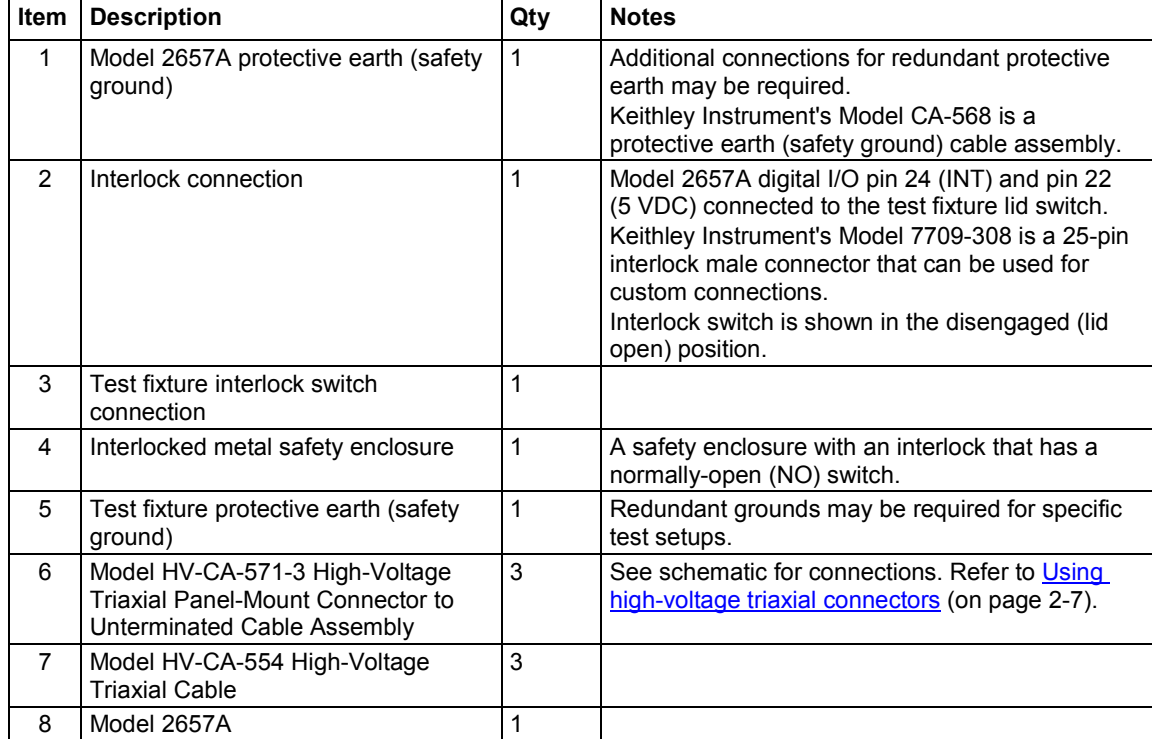

### **Figure 13: Model 2657A four-wire connections (remote sensing) physical connections**

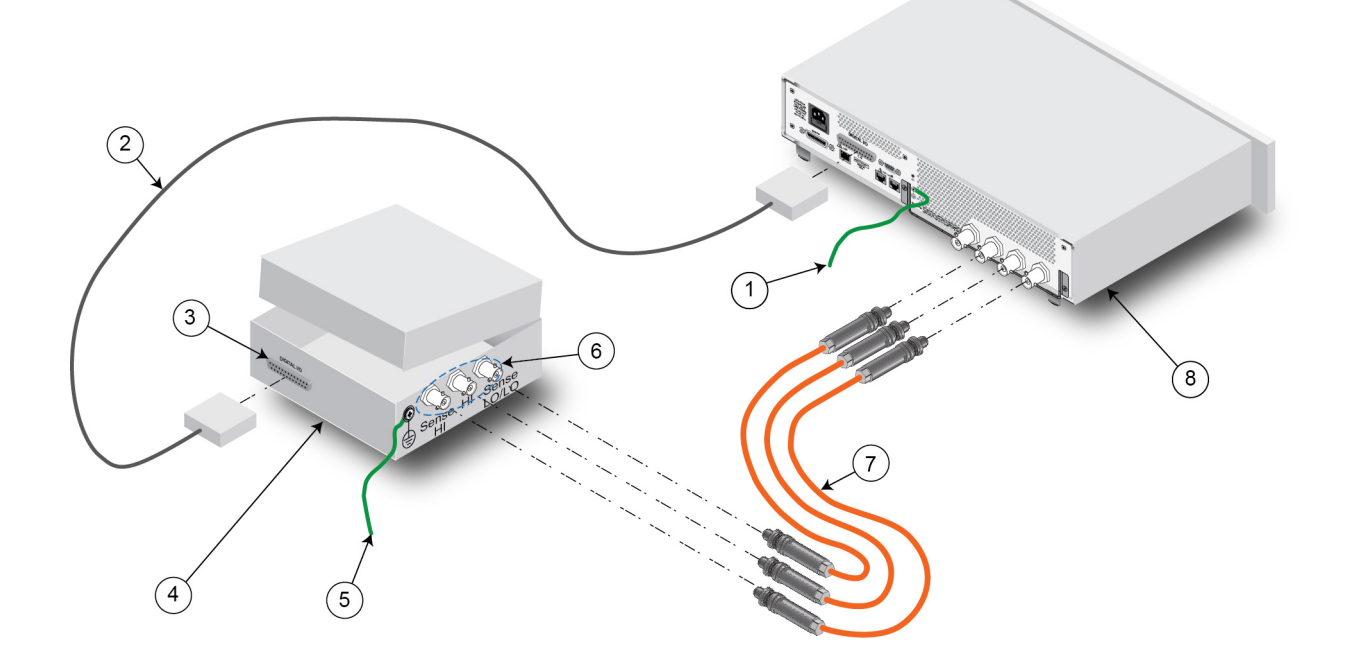

# **Using the front-panel interface**

### <span id="page-22-0"></span>**In this section:**

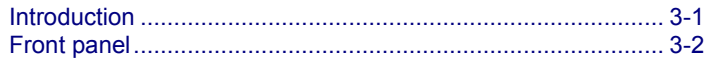

### <span id="page-22-1"></span>**Introduction**

Before starting this section, complete the tasks outlined in the Model 2657A Quick Start Guide. Once you have completed those tasks, read this section, which provides enough basic information about the Model 2657A front-panel interface to work through the examples provided in this manual.

The front panel of the Keithley Instruments Model 2657A contains the following items:

- POWER switch
- Display
- The navigation wheel  $\odot$
- The setup and control keys

You can use the keys, display, and the navigation wheel  $\heartsuit$  to access, view, and edit the menu items and to set values.

For additional information about the front panel, see the "General operation" section in the Model 2657A Reference Manual.

# A WARNING

**The power cord supplied with the Model 2657A contains a separate ground wire for use with grounded outlets. When proper connections are made, the instrument chassis is connected to power-line ground through the ground wire in the power cord. Ensure that the protective earth (safety ground) terminal is properly connected to a known protective earth (safety ground) before operating the instrument. Failure to use a grounded outlet may result in personal injury or death due to electric shock.**

# A CAUTION

Operating the instrument on an incorrect line voltage may cause damage to the instrument, possibly voiding the warranty.

# <span id="page-23-0"></span>**Front panel**

The front panel of the Model 2657A is shown below.

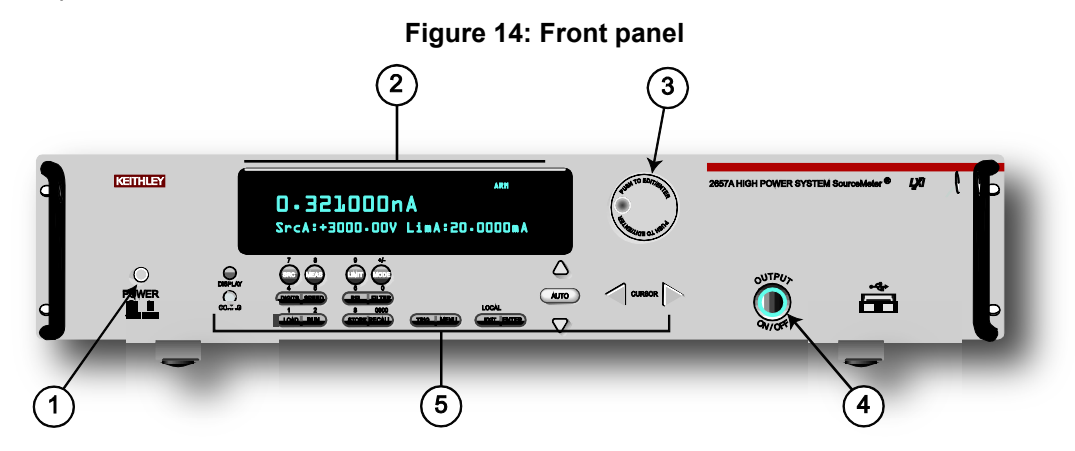

- (1) The **POWER** switch. Press this switch to turn the instrument on (|). Press it again to turn the instrument off (O).
- (2) The display. During operation, the display provides readings and information about the selected measurement and configuration. It also shows the control status (local or remote). If REM is displayed, the instrument is being controlled remotely (through GPIB, LAN, or RS-232). If REM is not displayed, control is through the front panel.

During setup, the display shows menu choices that you can use to configure the instrument.

The items listed below represent the possible display indicators and what they mean.

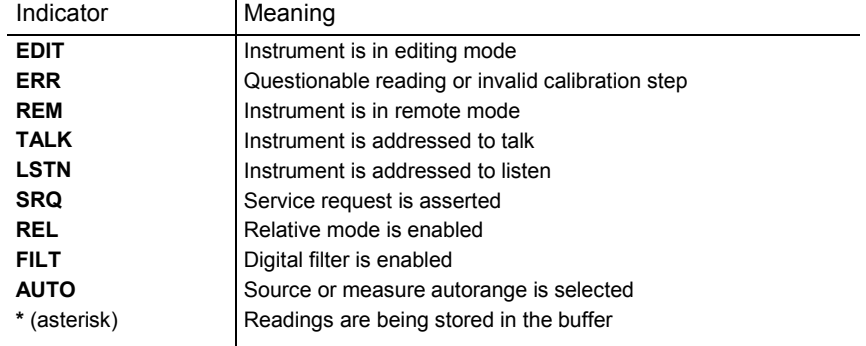

(3) The navigation wheel  $\heartsuit$ . Turn the navigation wheel  $\heartsuit$  to scroll to a menu option or to change the selected value.

Push the navigation wheel  $\heartsuit$  to open menus or to select a menu option or a value. In most cases, pressing the navigation wheel  $\heartsuit$  performs the same action as pressing the **ENTER** key.

(4) The OUTPUT ON/OFF control. Press this control to turn the Model 2657A source output on or off. The output indicator will light when the source is on.

(5) The setup and control keys. These keys provide front panel control and configuration. The following figure illustrates each key's location. The table following the figure contains a definition of each key.

### **Figure 15: Setup and control keys**

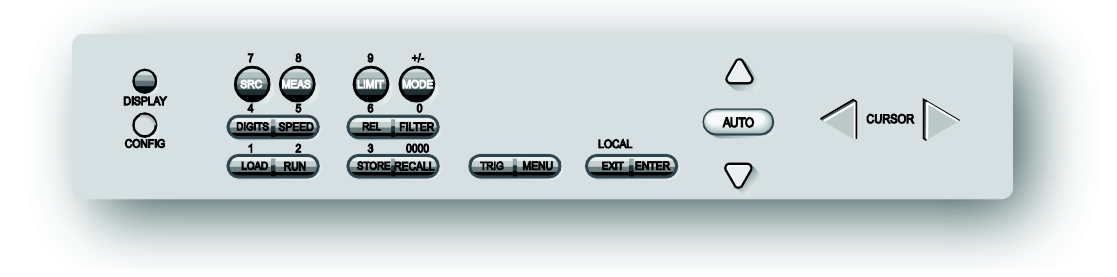

### **Key descriptions**

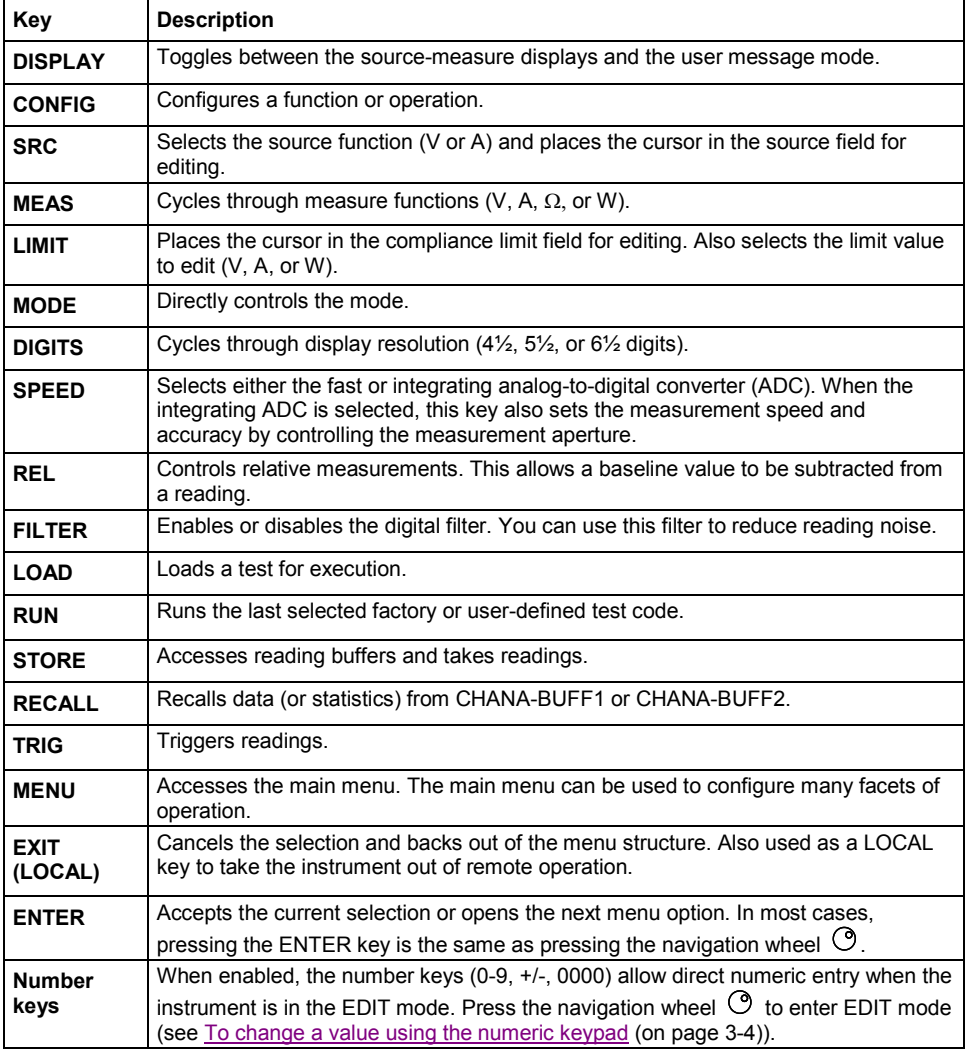

## <span id="page-25-0"></span>**Placing a Model 2657A in standby**

**WARNING** 

**Hazardous voltages may be present on all output and guard terminals. To prevent electrical shock that could cause injury or death, never make or break connections to the Model 2657A while the instrument is powered on. Turn off the equipment from the front panel or disconnect the main power cord from the rear of the Model 2657A before handling cables. Putting the equipment into standby does not guarantee that the outputs are powered off if a hardware or software fault occurs.**

When the instrument is on, you can place the output in an active output state (output on) or a standby mode (output off). From the front panel, press the **OUTPUT ON/OFF** control to toggle the output using the present instrument configuration. You can also place the output in standby over the remote interface by sending the following command:

smua.source.output = 0

Even though the instrument is placed in standby, the output may not be actually off.

### <span id="page-25-1"></span>**Changing values from the front panel**

You can use the navigation wheel or the number pad to change values on the display, as described in the following sections.

#### To change a value using the navigation wheel  $\circlearrowleft$ :

- 1. Turn the navigation wheel  $\heartsuit$  to go to the character you want to change (the character blinks when selected).
- 2. Press the navigation wheel  $\heartsuit$  to edit that character.
- 3. Turn the navigation wheel  $\heartsuit$  to change the value.
- 4. Press the navigation wheel  $\heartsuit$  to enter the change.
- 5. Repeat these steps as needed to change the value.
- 6. Press the **ENTER** key or the navigation wheel  $\heartsuit$  when finished changing all the characters.

#### <span id="page-25-2"></span>*To change a value using the numeric keypad:*

- 1. You must enable the keypad. Press the **MENU** key, then select **DISPLAY > NUMPAD > ENABLE**.
- 2. Use the **CURSOR** arrow keys to move the cursor to the value that you want to edit.
- 3. Press the number keys (0-9, +/-, 0000). The cursor moves to the next value on the right.
- 4. Repeat the above steps as required to set the desired values.
- 5. Press the **ENTER** key to accept the value or press the **EXIT (LOCAL)** key to cancel the change.
- 6. (Optional) Press the **EXIT (LOCAL)** key to return to the main menu.

# **Using the web interface**

### <span id="page-26-0"></span>**In this section:**

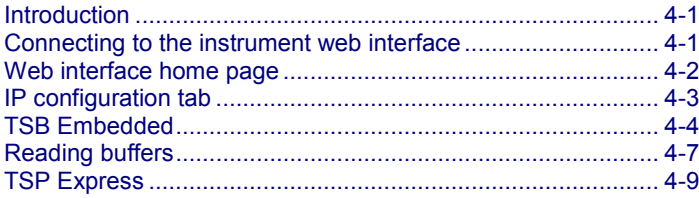

### <span id="page-26-1"></span>**Introduction**

The Model 2657A web interface allows you to review instrument status, control the instrument, and upgrade the instrument over a LAN connection.

The instrument web page resides in the firmware of the instrument. Changes you make through the web interface are immediately made in the instrument.

Many examples in this manual and in the Model 2657A Reference Manual can be run through the TSB Embedded page of the instrument web interface.

### <span id="page-26-2"></span>**Connecting to the instrument web interface**

**NOTF** The instrument web interface requires the web browser plug-in Java™ SE Runtime Environment Version 6 or later. The latest version of the plug-in is available from <http://www.java.com/en/download/manual.jsp> (*<http://www.java.com/en/download/manual.jsp>*). Installation files are also available on the Model 2657A Product Information CD-ROM that came with

your instrument.

The instrument web interface uses Java applets and, depending on your browser security settings, may require your permission to download and install them.

To connect to the instrument web interface, you must have a LAN connection from the computer to the instrument. See "LAN concepts and settings" in the Model 2657A Reference Manual for more information about configuring the Model 2657A for a LAN connection, connecting the Model 2657A to the LAN, and establishing a LAN connection to the instrument.

Once the Model 2657A is configured correctly and connected to the LAN, you can use the Keithley LXI<sup>®</sup> Discovery Browser to identify the IP addresses of instruments that are connected to the LAN and that support the VXI-11 discovery protocol as required by LXI. You can also manually set up the IP address.

The Keithley LXI Discovery Browser is available on the instrument CD. It is also available on the [Keithley Instruments website](http://www.keithley.com/) (*[http://www.keithley.com](http://www.keithley.com/)*).

#### *To locate the Keithley LXI Discovery Browser on the Keithley website:*

- 1. Select the **Support** tab.
- 2. In the model number box, type **2657A**.
- 3. From the list, select **Software** and click the search icon. A list of software applications for the instrument is displayed.
- 4. See the readme file included with the application for more information.

For more information about the LXI Consortium, see the [LXI Consortium website](http://www.lxistandard.org/) (*<http://www.lxistandard.org/>*).

### *To use the Keithley LXI Discovery Browser to identify IP addresses:*

- 1. From the Windows Start Menu, select **Keithley Instruments**.
- 2. In the LXI Discovery Browser folder, double-click **LXI Discovery Browser**.
- 3. The tool should automatically identify the IP addresses of connected instruments. If no IP addresses are shown, click **Refresh**.
- 4. Double-click the IP address in the Browser to open the web interface for the instrument.

### *To manually set up the IP address to connect the instrument to the web interface:*

- 1. Connect the Model 2657A to the LAN and confirm that the LAN light on the instrument is illuminated. The LAN light is located on the rear panel as part of the LAN RJ-45 connector.
- 2. Open an Internet browser, such as Microsoft® Windows® Internet Explorer® (version 6.0 or later only).
- 3. If you do not know the IP address, press the **MENU** key on the instrument front panel and then select **LAN > STATUS > IP-ADDRESS**.
- 4. In the Address box of the Internet browser, enter the IP address of the instrument and press **Enter**.

The home page of the instrument web interface is displayed.

### <span id="page-27-0"></span>**Web interface home page**

The Welcome page of the web interface gives you basic information about the instrument, including:

- The instrument model, serial number, firmware revision, calibration date, and LXI information
- An **ID** button to help you locate the instrument
- Links to the instrument web options, including TSB Embedded, Reading Buffers, Flash Upgrade, and TSP<sup>®</sup> Express.

# <span id="page-28-0"></span>**IP configuration tab**

The IP Configuration tab provides access to the Model 2657A LAN settings. Refer to the Model 2657A Reference Manual for additional information about IP configuration.

You must reload the page if you change the LAN settings from the Modify IP configuration page. If the IP address changes (due to automatic configuration mode or changing the setting to a different static IP address), you must type the new IP address in the address bar of your Internet browser before you can use the web interface again.

**NOTE** 

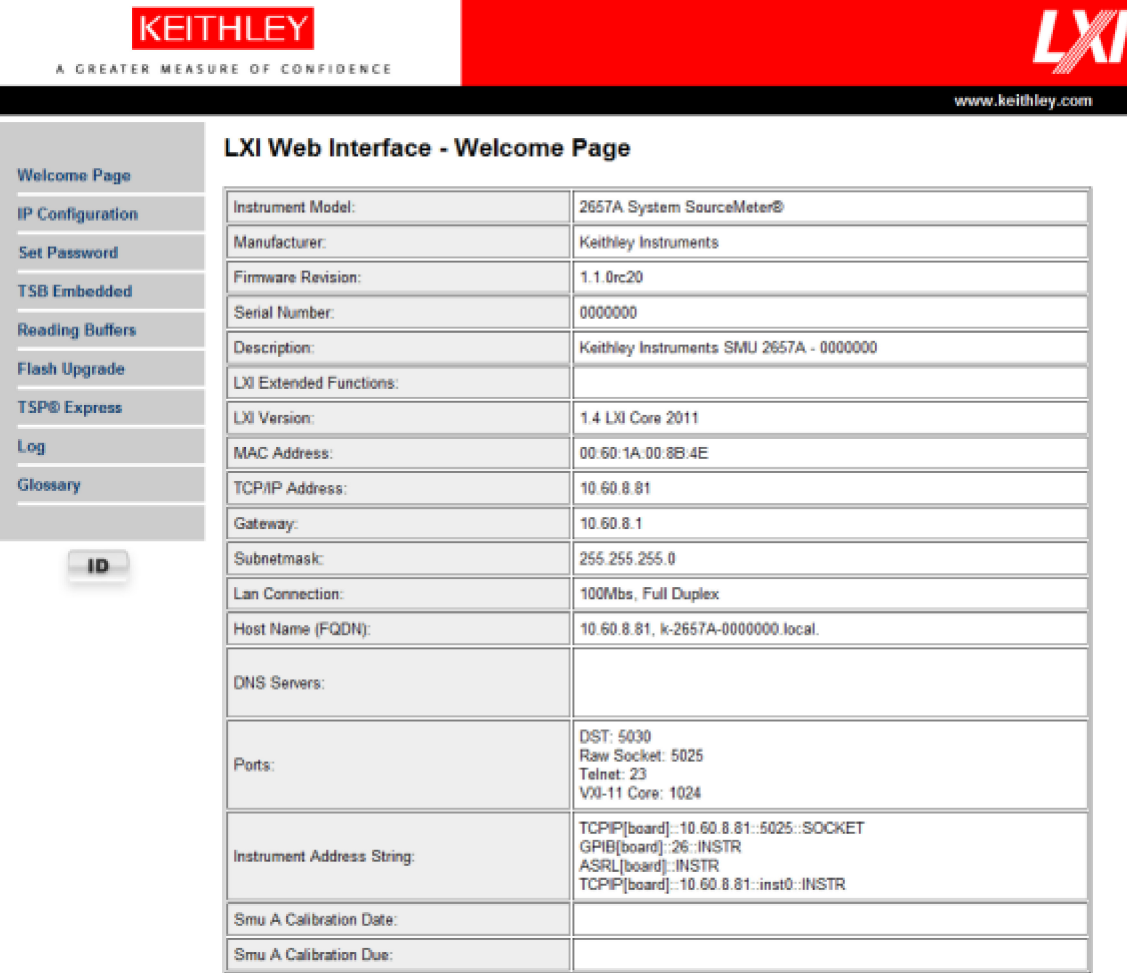

# <span id="page-29-0"></span>**TSB Embedded**

TSB Embedded is a web application that includes a command-line interface that you can use to issue commands and interact with the instrument. TSB Embedded also provides a convenient way to create and manage user scripts. TSB Embedded resides in the instrument.

You can use TSB Embedded to run the application examples in other sections of this manual.

If you can access the web interface home page, but cannot use TSB Embedded (or TSP Express), make sure you have the Java<sup>TM</sup> SE Runtime Environment (JRE) Version 6 or later installed on your computer.

### <span id="page-29-1"></span>**Create a script using TSB Embedded**

**NOTE** 

If you are using TSB Embedded to create scripts, you do not need to use the commands loadscript or loadandrunscript and endscript.

### <span id="page-29-2"></span>**Exercise: Create and run a script with TSB Embedded**

The following programming example illustrates the setup and command sequence of a basic source-measure procedure with the following parameters:

- Source function and range: voltage, autorange
- Source output level: 1000 V
- Current compliance limit: 10 mA
- Measure function and range: current, 20 mA

#### *To create and run a sample script with TSB Embedded:*

1. From the navigation on the left side of the web interface, select TSB Embedded. The TSB Embedded page is displayed.

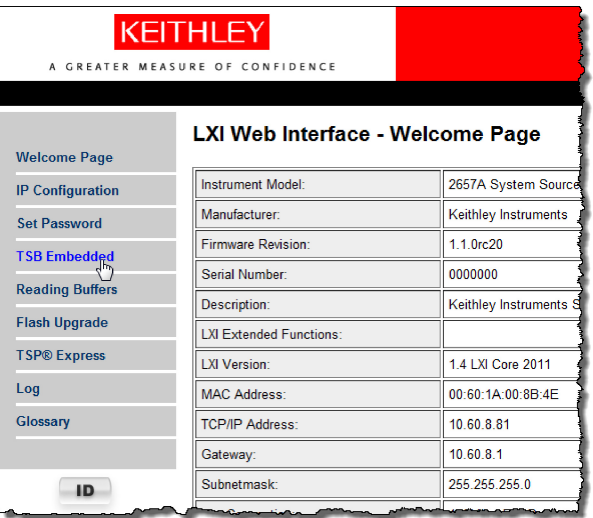

#### **Figure 16: Select TSB Embedded**

2. To create the example script, in the TSP Script box, enter the name of the TSP script, basic\_source\_measure.

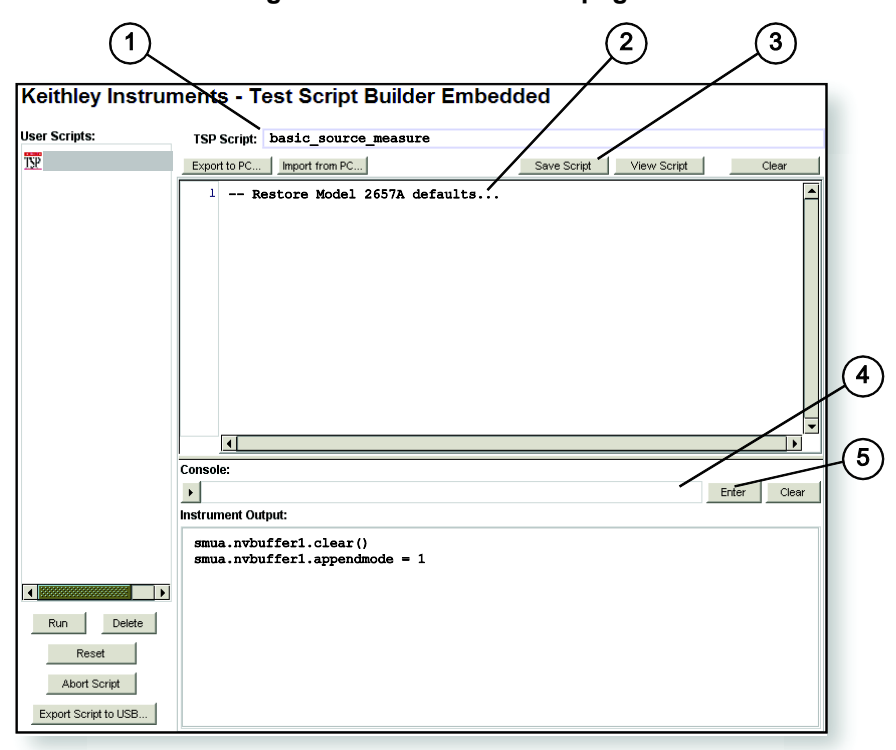

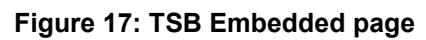

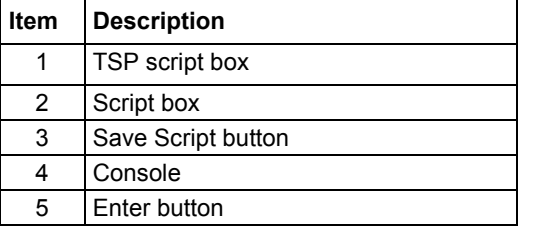

3. Enter the code below in the script box.

```
-- Restore Model 2657A defaults.
smua.reset()
-- Select voltage source function.
smua.source.func = smua.OUTPUT DCVOLTS
-- Set source range to auto.
smua.source.autorangev = smua.AUTORANGE ON
-- Set voltage source to 100 V.
smua.source.levelv = 100 
-- Set current limit to 20 mA.
smua.source.limiti = 20e-3
-- Set current range to 20 mA.
smua.measure.rangei = 20e-3
-- Turn on output.
smua.source.output = smua.OUTPUT ON
-- Print and place current reading in buffer.
print(smua.measure.i(smua.nvbuffer1))
-- Turn off output.
smua.source.output = smua.OUTPUT OFF
-- Beep.
beeper.enable = beeper.ON
beeper.beep(1, 1200)
beeper.enable = beeper.OFF
```
# NOTE

Commands and parameters for the Model 2657A are case-sensitive. It is important to type in the commands exactly as shown to avoid syntax and execution errors.

4. Click **Save Script**. The script is added to the User Scripts list on the left.

#### **Quick Tip** ନୃ

You can use standard edit functions, such as copy, cut, and paste in TSB Embedded. The standard functions are available as both keyboard shortcuts and right-click menus.

- 5. Clear the buffer:
	- In the console, type the following and then click **Enter**. smua.nvbuffer1.clear()
	- If successful, the command will appear in the Instrument Output box.
- 6. Set the buffer to append readings:
	- In the console, type the following and then click **Enter**. smua.nvbuffer1.appendmode = 1
	- If successful, the command will appear in the Instrument Output box.
- 7. Set the buffer to collect timestamps:
	- In the console, type the following and then click **Enter**. smua.nvbuffer1.collecttimestamps = 1
	- If successful, the command will appear in the Instrument Output box.
- 8. Run the script:
	- Select the script in the User Scripts list.
	- Click **Run**.
- 9. The Instrument Output box displays any error messages and output from the script.
- 10. If no errors appear, but readings do, click **Run** a few times to populate the buffer. Each time the script is run, readings appear in the Instrument Output box and are also placed in the buffer.

### **Script management options**

Existing scripts are listed in the User Scripts box on the left side of TSB Embedded.

To run a script, click the name of the script and then click **Run**.

To delete a script, click the name of the script and click **Delete**. The script is deleted from the User Scripts list and from the nonvolatile memory of the instrument.

To stop operation of a script, click **Abort Script**.

To export the selected script to the computer, click **Export to PC**. Choose the directory in which to save the script and click **Save**. Scripts are saved to a file with the extension  $t_{\text{SD}}$ . TSP files are native to Test Script Builder or TSB Embedded, but they can be opened and edited in any text editor.

To import scripts from the computer, click **Import from PC**. Select the directory that contains the file. You can only import files with the extension  $t_{\text{sp}}$ .

To clear the name box and the box that contains the script, click **Clear**.

To view the contents of a script, type the name of a script in the TSP Script box and click **View Script**.

# <span id="page-32-0"></span>**Reading buffers**

The Reading Buffers tab provides access to the Model 2657A reading buffers. The data used in this example was created and placed in the buffer by the [Exercise: Create and run a script with TSB](#page-29-2)  [Embedded](#page-29-2) (on page [4-4\)](#page-29-2).

### <span id="page-32-1"></span>**Exercise: Retrieve readings from a buffer**

#### *To retrieve readings from a populated buffer:*

1. From the navigation area on the left side of the web interface, select **Reading Buffers**. The Reading Buffers embedded page is displayed.

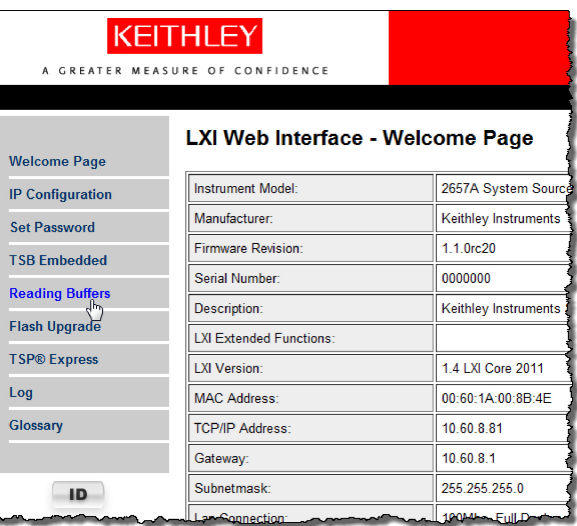

#### **Figure 18: Select reading buffer**

- 2. From the left box (1 in the following graphic), select smua.nvbuffer1.
- 3. In the Recall Attributes area (near the bottom of the page, shown as 2 in the following graphic), select **Values** and **Time Stamp**.
- 4. Click **Download** (shown as 3 in the following graphic).

#### **Figure 19: Downloading the reading buffer**

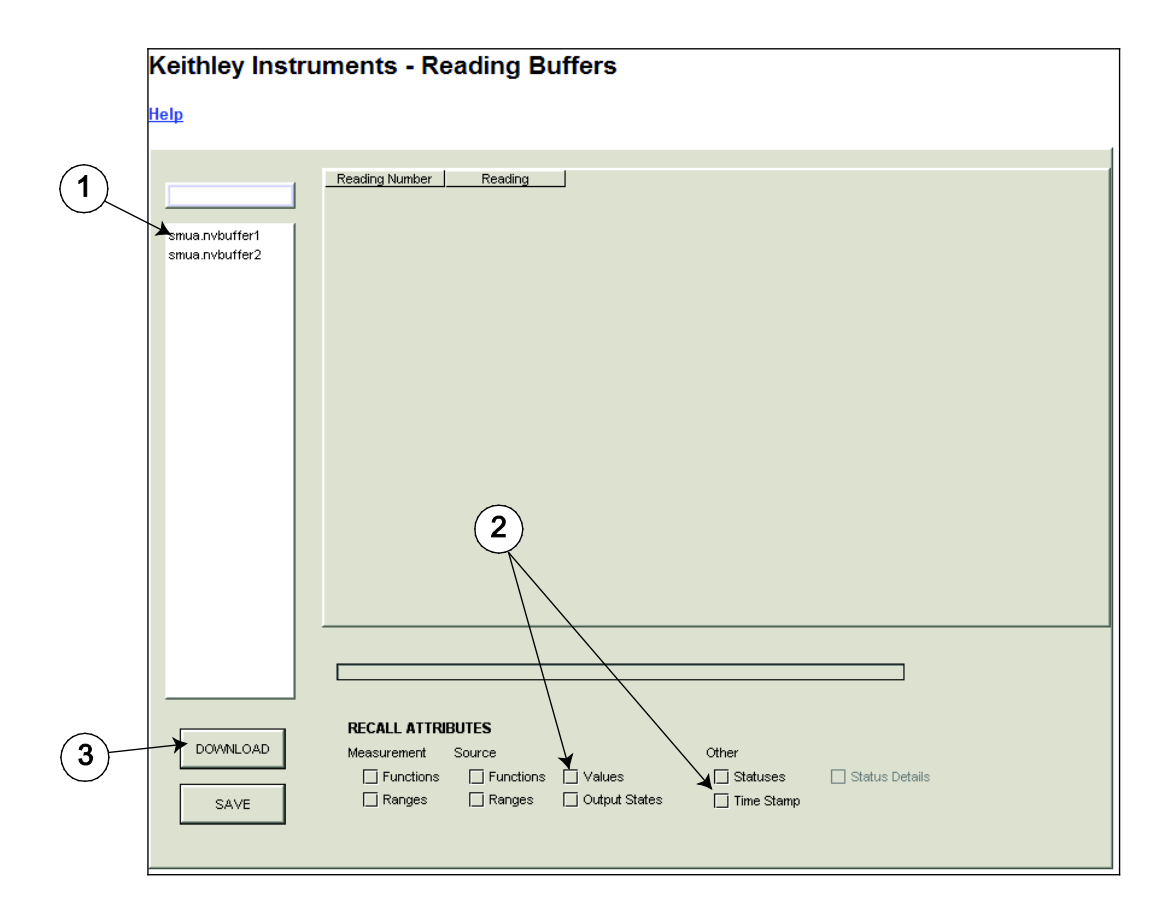

5. The table displays the present buffer data. Notice that the Source Value column is not populated. To collect source values, before taking readings, use TSB Embedded to set the following attribute: smua.nvbuffer1.collectsourcevalues = 1.

#### **Figure 20: Sample downloaded reading buffer**

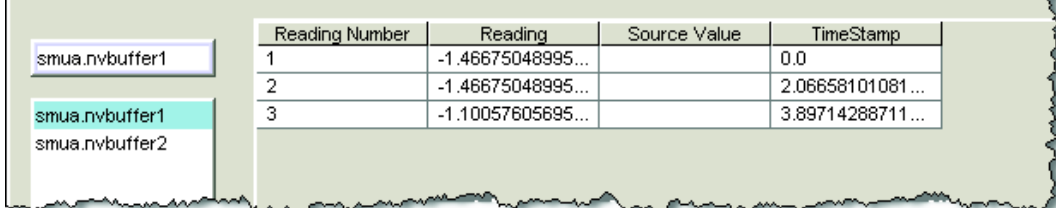

## <span id="page-34-0"></span>**TSP Express**

The TSP® Express tab provides access to the TSP Express Launch page. From this page, click the **Launch** button to start TSP Express.

### OTE

Only one web application can be running and connected to the instrument at a time. TSP Express will not run if another web application, such as TSB Embedded, Reading Buffers, or Flash Upgrade, is running and connected to the instrument. If you need to run another web application, be sure to close TSP Express before starting the other web application.

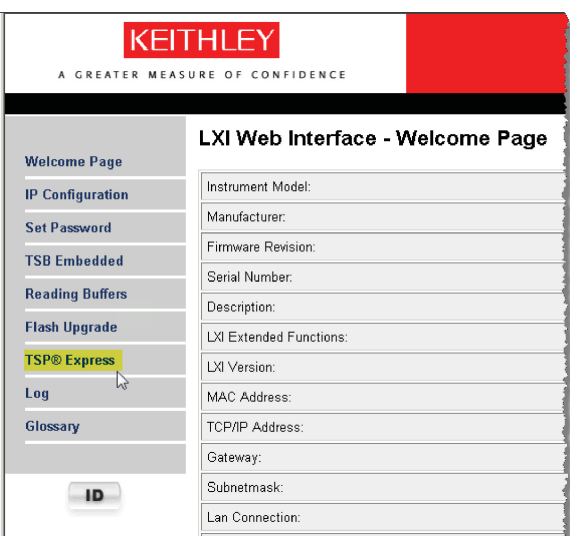

### **Figure 21: Select TSP Express**

### *To run TSP Express:*

- 1. From the navigation area on the left side of the web interface, select **TSP Express**. The TSP Express page is displayed.
- 2. Click the **Launch** button. The TSP Express window opens.
- 3. There is a help pane on the right side of the TSP Express main window. You can adjust the width of the help pane by sliding the vertical bar. Click and follow the step-by-step example in the help pane to become familiar with TSP Express (there is a link to the example in the TSP Express Introduction's first paragraph).

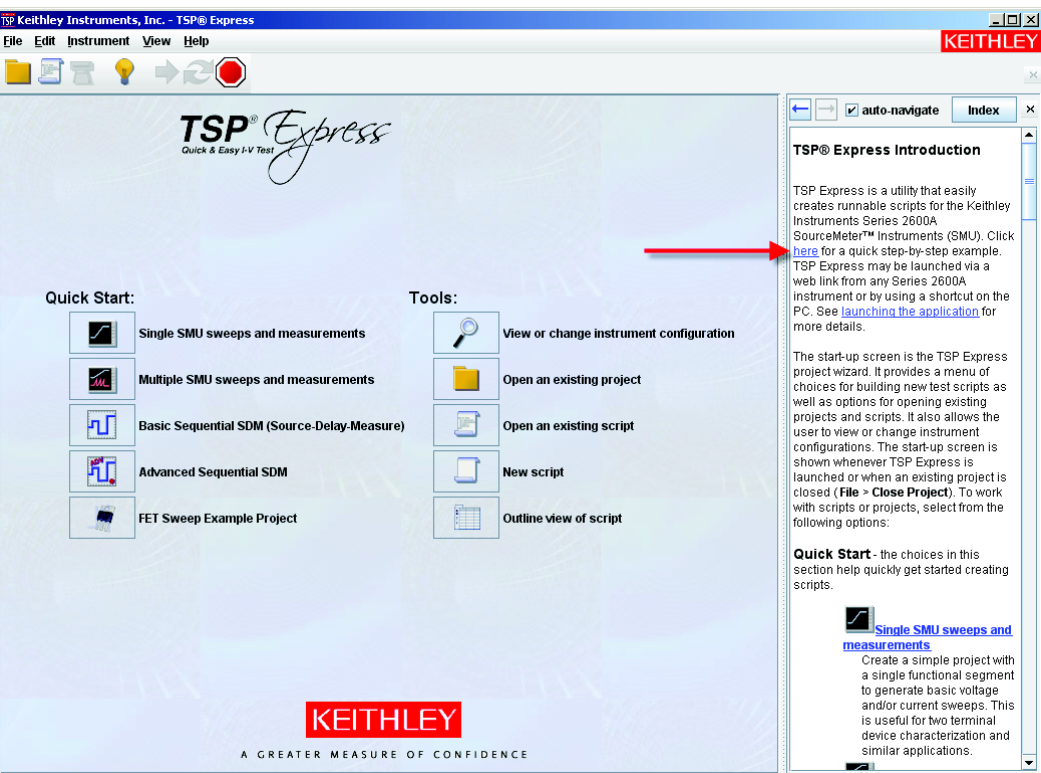

**Figure 22: TSP Express**
# **Making basic front-panel measurements**

#### **In this section:**

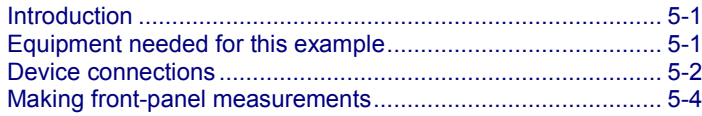

# <span id="page-36-0"></span>**Introduction**

You can use the Model 2657A to make basic measurements from the front panel. In this example, measurements are made on a 100 MΩ resistor. Similar measurements can be made on any two-terminal device under test (DUT) if appropriate source values are used.

## <span id="page-36-1"></span>**Equipment needed for this example**

To run this example, you will need the following equipment:

- Model 2657A High Power System SourceMeter® instrument.
- Additional cable and connector assemblies as required to make connections to the DUT. See [Device connections](#page-37-0) (on page [5-2\)](#page-37-0) for a schematic of required connections.
- A 100 M $\Omega$  resistor to test, enclosed in a safe test fixture such as the Keithley Instruments Model 8010. The resistor should be rated for at least 1000 V.
- Appropriate cabling to the test fixture.

See [Safe configuration and test setup](#page-12-0) (on page [2-1\)](#page-12-0) for additional connection information.

# <span id="page-37-0"></span>**Device connections**

Connections from the Model 2657A to the DUT are shown in the illustrations on the following pages. Proper care should be taken to ensure good contact through all connections.

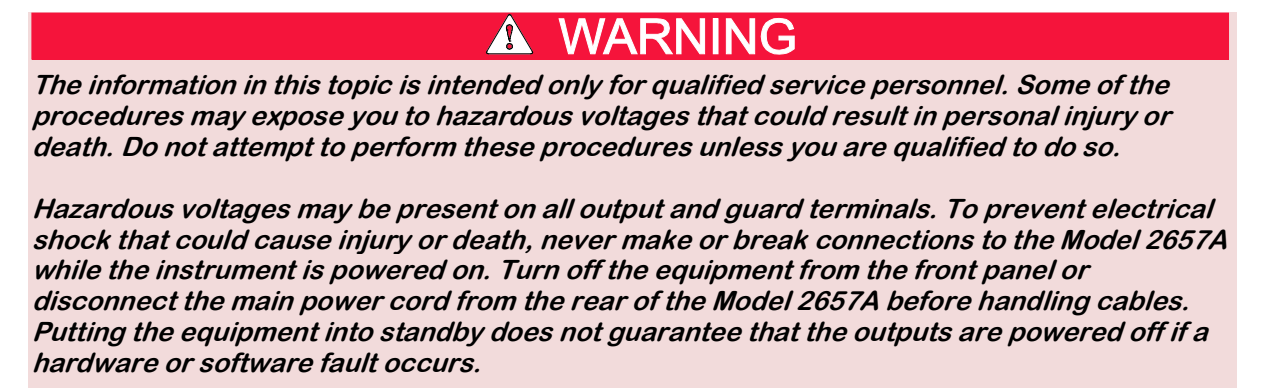

**Guard voltage can be hazardous. With an unguarded device under test (DUT) connection, terminate the guard before the end of the cable. Refer to High-voltage triaxial cable termination for details.**

**Connect the enclosure of all metal test fixtures to protective earth (safety ground) (see your specific test fixture for information). Nonconductive test fixtures must be rated to double the maximum capability of the test equipment in the system.**

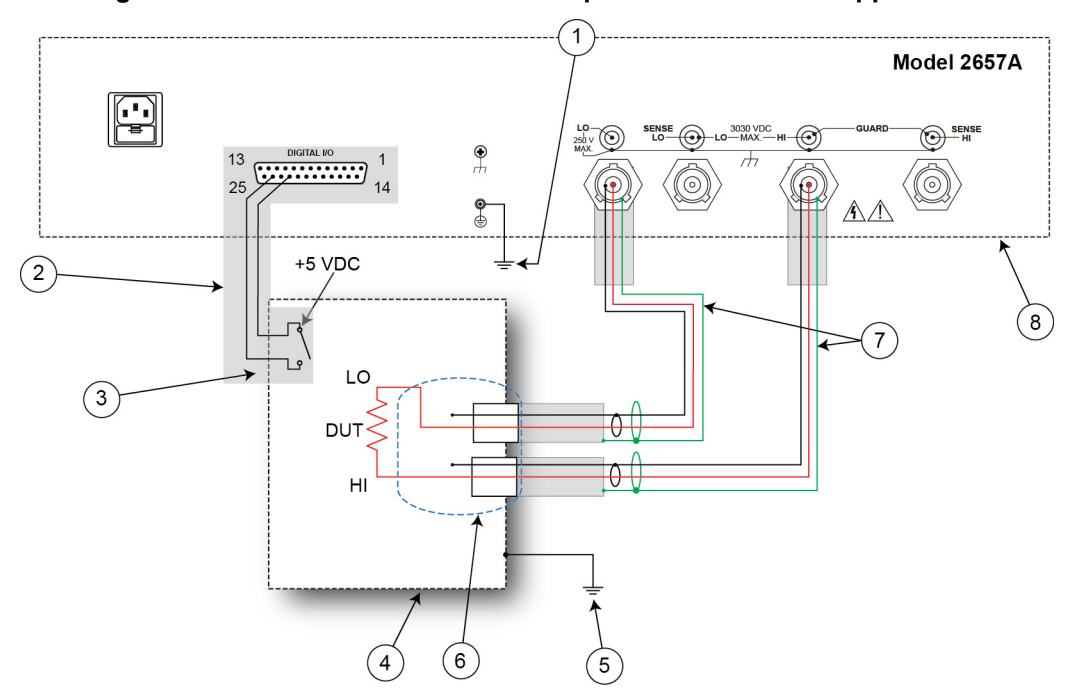

#### **Figure 23: Connections for basic front-panel measurement application**

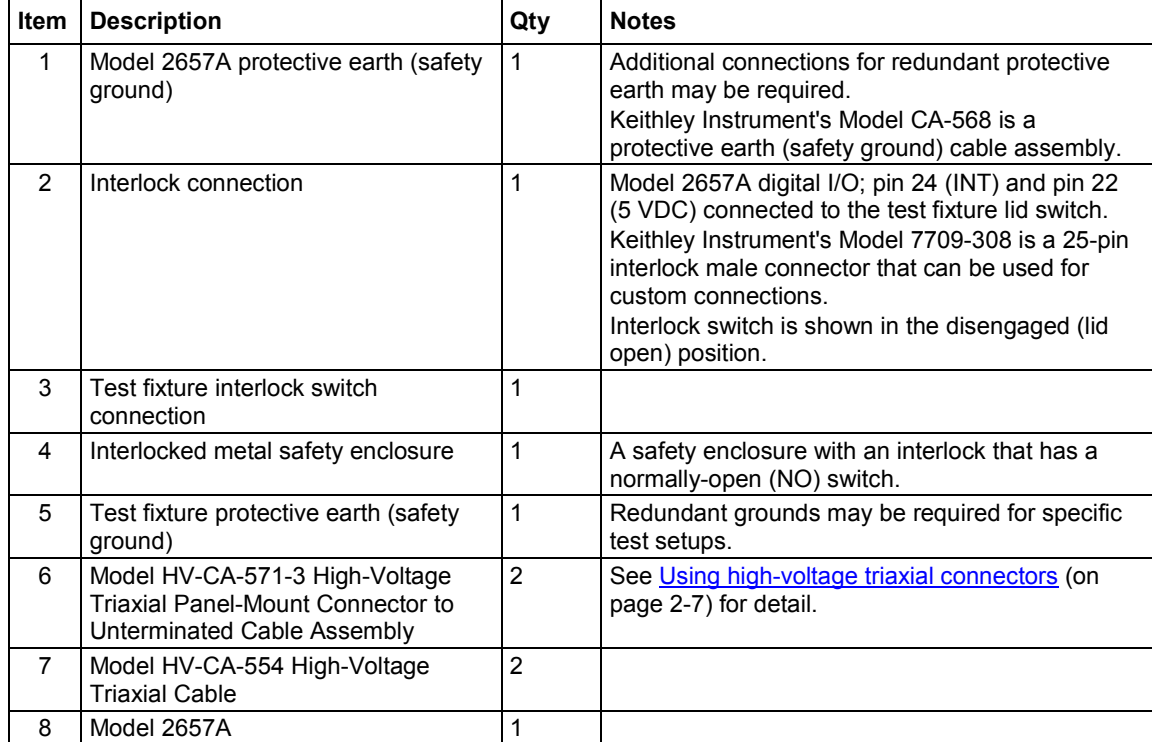

### **Figure 24: Physical connections for basic front-panel measurement application**

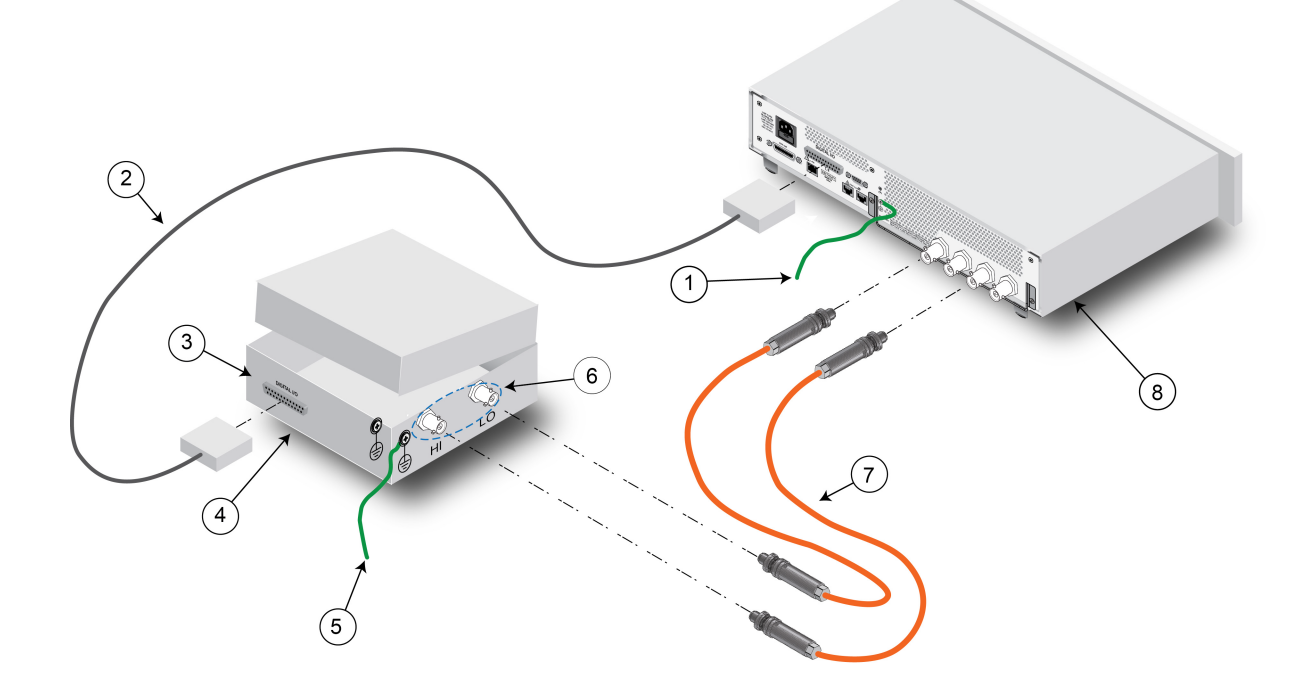

# <span id="page-39-0"></span>**Making front-panel measurements**

Use the following procedure to configure the instrument and make measurements from the front panel.

NOTE

If you see error code 802, "OUTPUT blocked by interlock," the interlock is not engaged. To recover from this error, properly engage the interlock using a safe test fixture, and then turn on the Model 2657A output.

## **Procedure for making front-panel measurements**

### **Step 1: Select and set source level**

#### *Perform the following steps to select the voltage source and set its value to 1000 V:*

- 1. Press the **SRC** key as needed to select the **V-Source**, as indicated by the units in the source field on the display. The flashing digit (cursor) indicates which value is selected for editing.
- 2. Move the cursor to the digit to change, then press the navigation wheel  $\circledcirc$  to enter the EDIT mode, as indicated by the EDIT indicator.
- 3. Use the **RANGE** keys to select the 1500 V range. If using a different source value, use the lowest possible range for the best accuracy.
- 4. Set the source value to 1000.00 V, and then press the **ENTER** key or the navigation wheel <sup>3</sup> to complete editing.

### **Step 2: Set compliance limit**

#### *Perform the following steps to edit the compliance limit value to 100*  $\mu$ *A:*

- 1. Press the **LIMIT** key.
- 2. Move the cursor to the digit to change, then press the navigation wheel  $\heartsuit$  to enter the EDIT mode, as indicated by the EDIT indicator.
- 3. Enter the limit value of 100.00  $\mu$ A.
- 4. Press the **ENTER** key or the navigation wheel  $\heartsuit$  to complete editing.

### **Step 3: Select measurement function and range**

#### *To select measurement function and range:*

- 1. Select the current measurement function by pressing the **MEAS** key as needed.
- 2. Enable autorange by pressing the **AUTO** key (the AUTO indicator lights). Alternatively, you can set manual ranging using the up or down RANGE keys.

### **Step 4: Turn output on**

Turn the output on by pressing the **OUTPUT ON/OFF** control. The OUTPUT indicator light turns on.

### **Step 5: Observe readings on the display**

Observe the readings on the display. Press the **TRIG** key if necessary to trigger the instrument to begin taking readings. The readings are on the top line, and source and limit values are on the bottom line. For the 100 M $\Omega$  resistor, typical display values are: 10.0000uA

SrcA: +1000.00V LimA:100.000uA

1. Press the **MEAS** key several times to display measured voltage, resistance, power, and current. Typical values for the 100 MΩ resistor are

1000.00 V, 100.000 MOhm, 10.000 mW, and 10.0000 uA.

### **Step 6: Turn output off**

When finished, turn the output off by pressing the **OUTPUT ON/OFF** control. The OUTPUT indicator light will turn off.

# **Measuring diode off-state breakdown**

#### **In this section:**

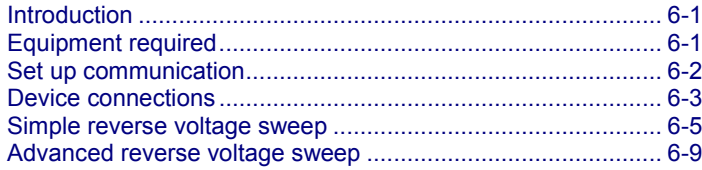

### <span id="page-42-0"></span>**Introduction**

This example demonstrates how to use the Model 2657A to measure the reverse breakdown characteristics of a high-voltage diode. The Model 2657A measures the leakage current as the reverse voltage is swept to the specified breakdown voltage of the diode.

There are two examples in this section. The first example demonstrates the simplest method. This method configures a sweep using a programmatic "for" loop.

The second example demonstrates a more advanced method for configuring this measurement by using the Model 2657A trigger model to run the sweep. This method is useful in the following situations:

- If you require very precise timing either for source or measurement.
- If you are using a Model 2657A in a multi-instrument setup and you need to receive or output trigger signals to other instruments or device handlers.

## <span id="page-42-1"></span>**Equipment required**

Equipment required:

- One Model 2657A High Power System SourceMeter<sup>®</sup> Instrument
- One GPIB or Ethernet cable to connect the Model 2657A to a computer
- One high voltage diode enclosed in a safe test fixture, such as the Keithley Instruments Model 8010 High Power Test Fixture Device
- Appropriate cabling to connect the Model 2657A to the test fixture

# <span id="page-43-0"></span>**Set up communication**

The communication setup is illustrated in the following figure. This application can be run using any of the supported communication interfaces for the instrument.

For additional detail about remote communications, see "Communications interfaces" in the Model 2657A Reference Manual.

#### **Figure 25: Communication connections**

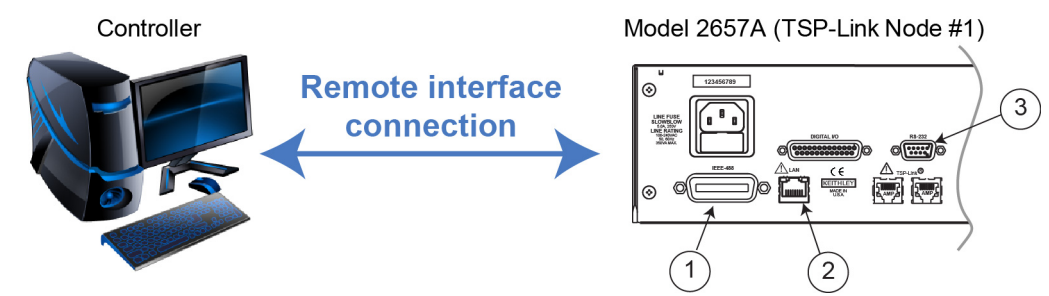

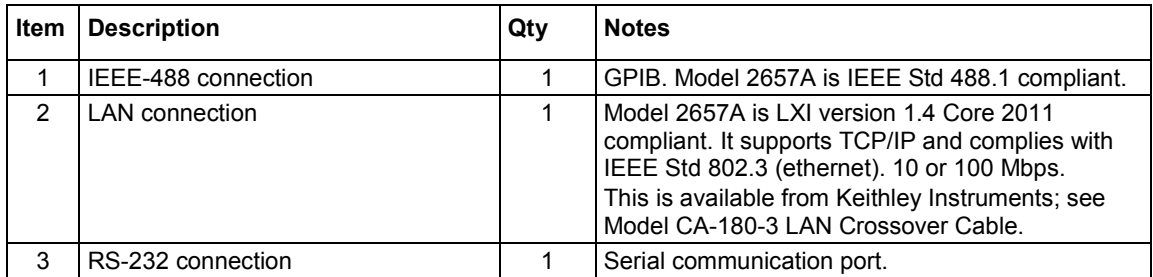

# <span id="page-44-0"></span>**Device connections**

Refer to the following figure to connect the diode in a safe test fixture.

See [Safe configuration and test setup](#page-12-0) (on page [2-1\)](#page-12-0) for information on safely connecting the Model 2657A to a device under test (DUT).

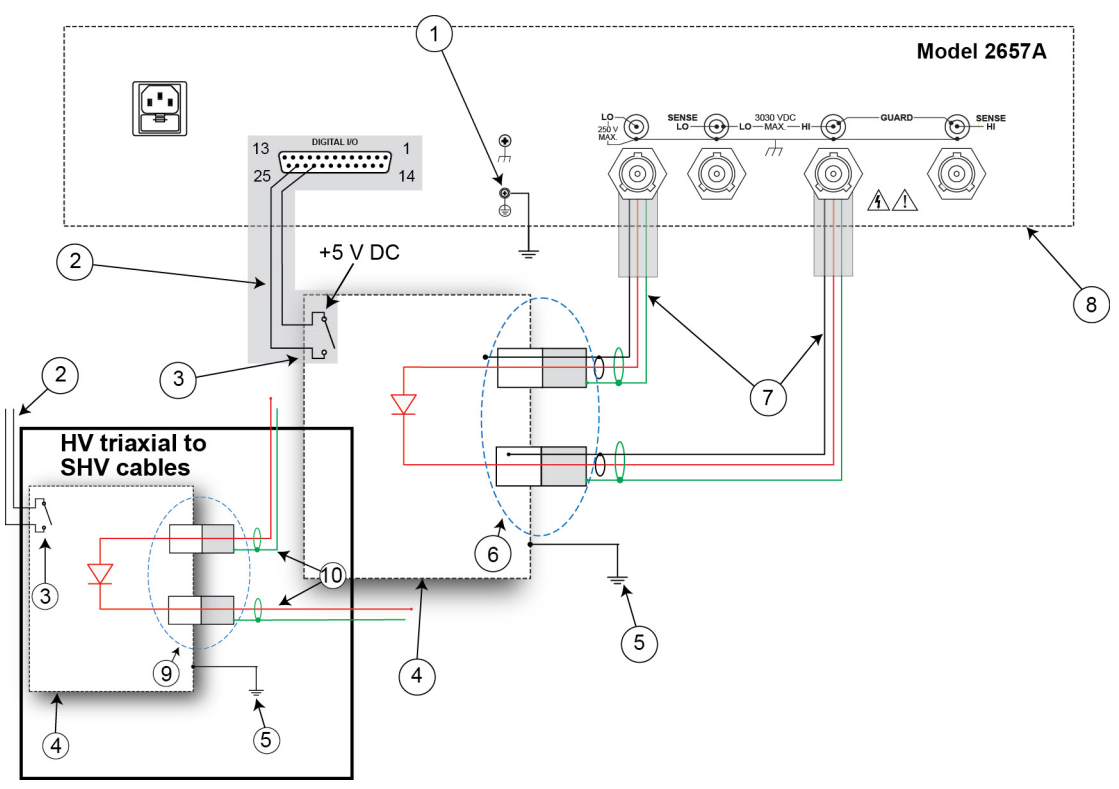

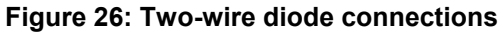

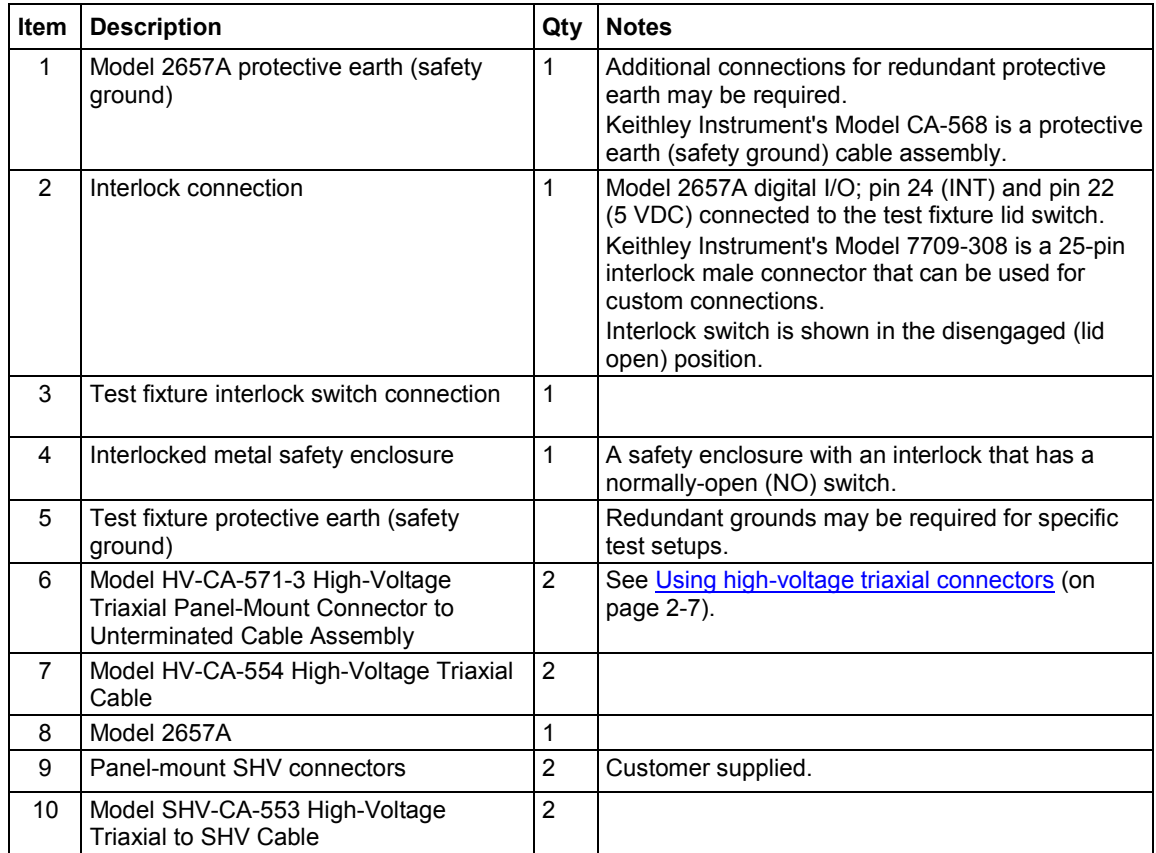

If you are using a Model 8010 High Power Test Fixture, see the Interconnect Reference Guide drawing "Two-terminal axial DUT with a Model 2657A connected" for connections and the Model 8010 User's Manual drawing "Model 2657A connections."

### **Figure 27: Two-wire diode physical connections**

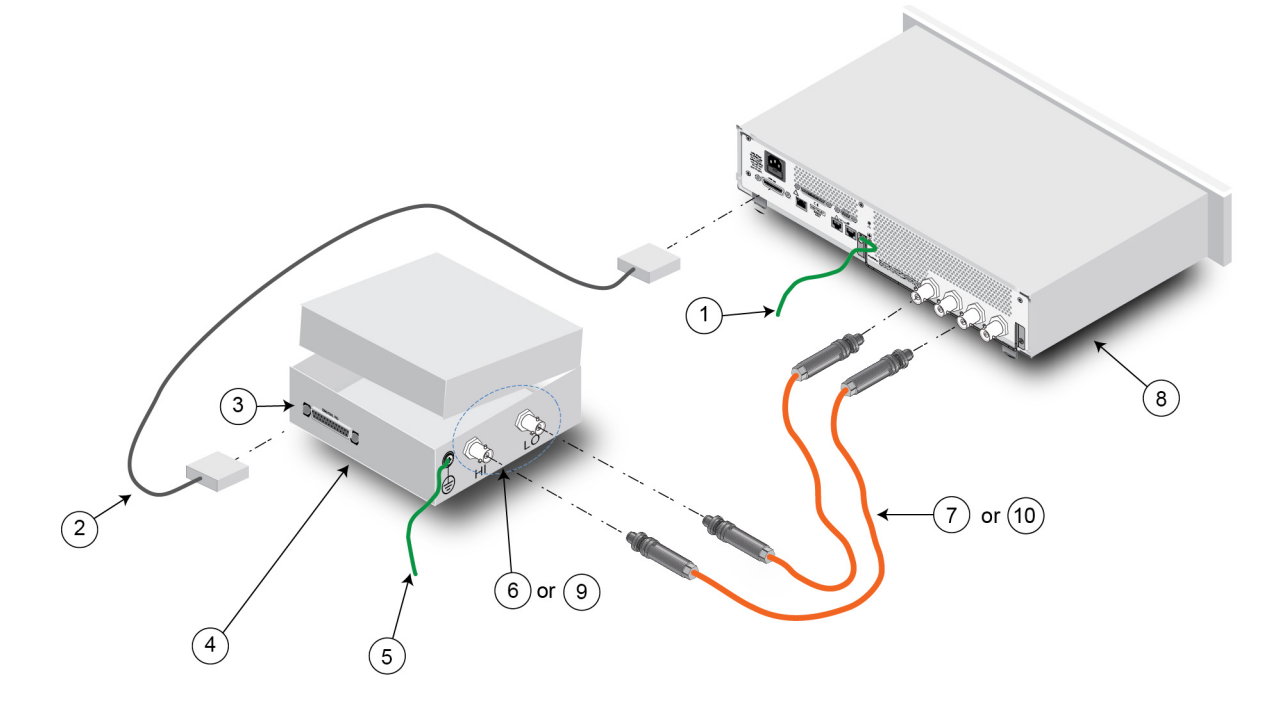

# <span id="page-46-0"></span>**Simple reverse voltage sweep**

## **NOTE**

The example code is designed to be run from Test Script Builder or TSB Embedded. It can also be run from other programming environments, such as Microsoft® Visual Studio® or National Instruments  $LabVIEW^{\text{TM}}$ . However, you may need to make changes to the example code to use other programming environments.

This example demonstrates a simple method that you can use to configure and execute a reverse voltage sweep on a diode and collect current measurements.

This example uses a Test Script Processor (TSP<sup>®</sup>) script to perform the measurement. The script includes two separate functions that configure the System SourceMeter Instrument and return the raw current and voltage readings that are stored in the reading buffer.

The script is written using Test Script Processor (TSP) functions rather than as a single block of inline code. TSP functions are similar to functions in other programming languages, such as Microsoft® Visual  $C^{\circ}$  or Visual Basic $^{\circ}$ . They must be called before the code in them is executed. Because of this, running the script alone will not execute the test. To execute the test, you need to run the script to load the functions into test script memory. You then call the functions.

Refer to the documentation for Test Script Builder or [TSB Embedded](#page-29-0) (on page [4-4\)](#page-29-0) for directions on how to run scripts and enter commands using the instrument console.

## **Example code**

 $--$ [[ DiodeRL(vstart, vstop, vstep, irange, ilimit) Description: This function uses a "for" loop to configure a reverse voltage sweep on a diode and collect leakage current measurements. This demonstrates a very simple method of performing a linear voltage sweep on the Model 2657A. Parameters: vstart: The starting voltage of the diode reverse voltage sweep. vstop: The stopping voltage of the diode reverse voltage sweep. vstep: The step voltage of the diode reverse voltage sweep (how much the voltage changes per step). irange: current measurement range, set to a value or set to "auto" to enable autorange. ilimit: The current limit of the voltage source.

```
 Additional notes:
       Source delay is automatically added to each point of this sweep
      because the smua.source.levelv command is used.
      Source delay varies by voltage range.
      If the timing of the source is critical to your application,
     please use the DiodeRL Swp function instead.
   Example usage:
   DiodeRL(0, 1000, 100, 100e-9, 0.01)
--]]
function DiodeRL(vstart, vstop, vstep, irange, ilimit)
    --Reset and initialize instrument.
   reset()
   status.reset()
   errorqueue.clear()
    --Configure source function as 2W DCVOLTS.
  smua.source.func = smua.OUTPUT DCVOLTS
    smua.sense = smua.SENSE_LOCAL
    --Define local variable to store the number of points in the sweep.
  local 1 numPoints
   --[[
         Calculate the number of points based on the start and
         stop values of the sweep.
   --]]
    if math.abs(vstart) > math.abs(vstop) then
      smua.source.rangev = vstart
      l_numPoints = (vstart - vstop) / vstep + 1
    else
      smua.source.rangev = vstop
      l_numPoints = (vstop - vstart) / vstep + 1
    end
    --Set up current compliance.
    smua.source.limiti = ilimit
    --Sets up current range.
   if irange == "auto" then
     smua.measure.autorangei = smua.AUTORANGE ON
    else
     smua.measure.autorangei = smua.AUTORANGE OFF
     smua.measure.rangei = irange
    end 
    --Set the measurement integration time.
   smua.measure.nplc = 1
    smua.measure.delay = 0.05
```
--Configure the reading buffers.

```
 smua.nvbuffer1.clear()
    smua.nvbuffer1.appendmode = 1
    smua.nvbuffer1.collecttimestamps = 1
    smua.nvbuffer1.collectsourcevalues = 0
   smua.nvbuffer1.fillmode = smua.FILL ONCE
    smua.nvbuffer2.clear()
   smua.nvbuffer2.appendmode = 1
    smua.nvbuffer2.collecttimestamps = 1
   smua.nvbuffer2.collectsourcevalues = 0
   smua.nvbuffer2.fillmode = smua.FILL ONCE
    --Define local variable for index of the "for" loop.
   local l_i
    --Turn on the output.
   smua.source.output = 1
   --[[
        Use a "for" loop to run the linear voltage sweep and
        make current and voltage measurements.
   --]]
   for l_i = 0, (l_{numPoints-1}) do
      --Update the source level.
     smua.source.levelv = vstart + 1 i*(vstep)
       --Make simultaneous voltage and current measurements.
      smua.measure.iv(smua.nvbuffer1, smua.nvbuffer2)
    end
    --Set the voltage level back to 0 V.
    smua.source.levelv = 0
   --Turn off the output.
   smua.source.output = 0
end
-- [ [
     This function prints the data from the smua.nvbuffer1 and
     smua.nvbuffer2 reading buffers into three separate
     tab-delimited columns.
--]]
function printData()
    if smua.nvbuffer1.n == 0 then
      print("No readings in buffer")
    else
      print("Timestamps\tCurrent\tVoltage")
       for i = 1, smua.nvbuffer1.n do 
         print(string.format("%g\t%g\t%g", smua.nvbuffer1.timestamps[i],
            smua.nvbuffer1.readings[i], smua.nvbuffer2.readings[i]))
       end
    end
end
```
## **Example usage**

The functions in this script allow updates to the test parameters without rewriting or re-running the script. To run the test, call the  $DiodeRL($  function, passing in the appropriate values for test parameters.

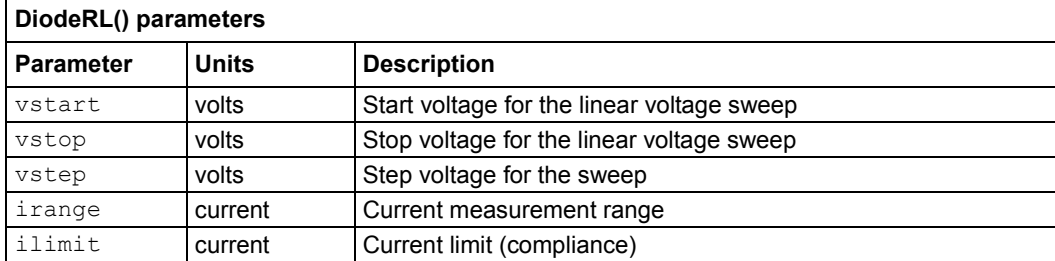

An example of how to call this function is shown here:

DiodeRL(0, 1000, 10, 100e-9, 0.01)

This call results in a 101-point linear voltage sweep starting at 0 V and proceeding to 1000 V in 10 V increments. The current measurement range is set to 100 nA and the current limit is set to 10 mA.

You can use the printData() function to return the stored voltage and current measurements and the timestamps. The data is formatted into three columns. Here is an example of how to call the printData() function:

printData()

An example of the output is shown here.

**NOTE** 

The connections that were made to the device were set up so that when a positive voltage was sourced, the device was reverse biased. The voltage readings were negated before graphing.

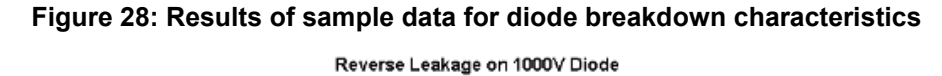

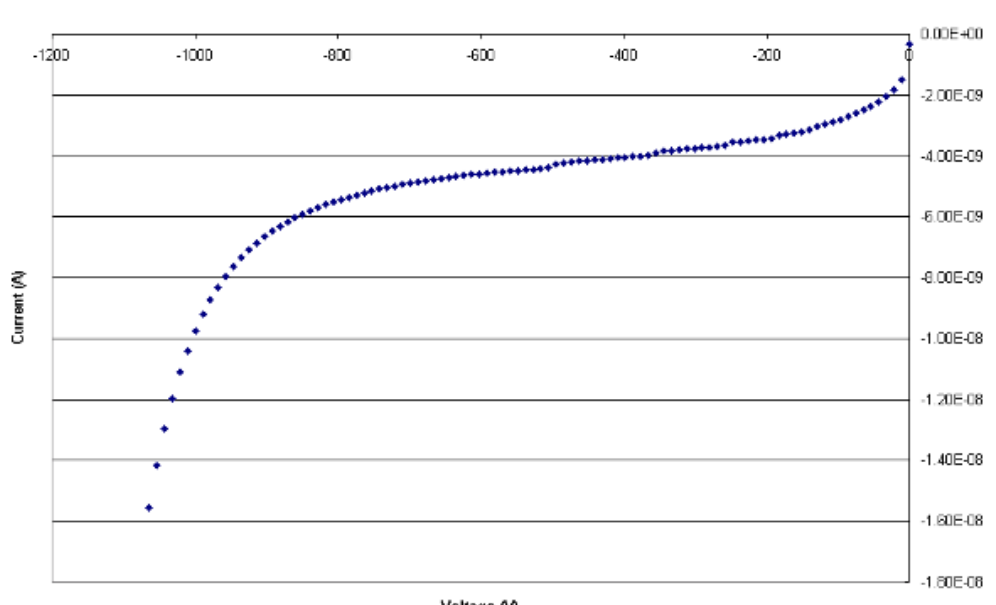

Voltage (V)

### <span id="page-50-0"></span>**Advanced reverse voltage sweep**

This example demonstrates how to use the trigger model of the Model 2657A to perform a reverse linear voltage sweep on a diode and collect current measurements. The trigger model is useful when critical timing is required or when the Model 2657A must send or receive triggers from an external instrument or device handler.

This example does not configure any incoming or outgoing trigger signals. For more information on the trigger model, see the Model 2657A Reference Manual.

### **Example code**

```
--[[
    DiodeRL_Swp(vstart, vstop, vstep, irange, ilimit, sourceDelay)
    Description: This function uses the trigger model and built-in
    sweeping function to create a linear voltage sweep to measure
    the reverse leakage of a diode.
    Using this method is useful when there is a need to send or
    receive external triggers from another instrument or
    device handler.
   Parameters:
    vstart: The starting voltage of the diode reverse voltage sweep.
    vstop: The stopping voltage of the diode reverse voltage sweep.
   vstep: The step voltage of the diode reverse voltage sweep
     (how much the voltage changes per step).
   irange: current measurement range, set to value or set to "auto"
    to enable autorange.
    ilimit: The current limit of the voltage source.
    sourceDelay: The delay between the start of source and the
     source complete event.
   Example usage:
  DiodeRL Swp(0, 1000, 10, 100e-9, 0.01, 0.05)
--]]
function DiodeRL Swp(vstart,vstop,vstep,irange,ilimit,sourceDelay)
    --Reset and initialize instrument.
   reset()
   status.reset()
    errorqueue.clear()
    --Configure source function as 2W DCVOLTS
   smua.source.func = smua.OUTPUT DCVOLTS
    smua.sense = smua.SENSE_LOCAL
    --Define a local variable to store the number of points in the sweep.
   local 1 numPoints
```

```
--[[
     Calculate the number of points in the sweep based on the
     start and stop values.
--11 if math.abs(vstart) > math.abs(vstop) then
   smua.source.rangev = vstart
 else
    smua.source.rangev = vstop
 end
l numPoints = math.abs((vstop - vstart) / vstep) + 1
 --Set up source delay.
 smua.source.delay = sourceDelay
 --Set up current compliance.
 smua.source.limiti = ilimit
 --Set up current measurement range.
 if irange == "auto" then
   smua.measure.autorangei = smua.AUTORANGE ON
 else
  smua.measure.autorangei = smua.AUTORANGE OFF
    smua.measure.rangei = irange
 end
 --Set the integration time.
 smua.measure.nplc = 1
 --Configure the reading buffers.
 smua.nvbuffer1.clear()
 smua.nvbuffer1.appendmode = 0
 smua.nvbuffer1.collecttimestamps = 1
 smua.nvbuffer1.collectsourcevalues = 0
smua.nvbuffer1.fillmode = smua.FILL ONCE
 smua.nvbuffer2.clear()
 smua.nvbuffer2.appendmode = 0
 smua.nvbuffer2.collecttimestamps = 1
 smua.nvbuffer2.collectsourcevalues = 0
smua.nvbuffer2.fillmode = smua.FILL ONCE
 --Configure the source sweep.
smua.trigger.source.linearv(vstart, vstop, 1 numPoints)
 smua.trigger.source.action = smua.ENABLE
 smua.trigger.source.stimulus = 0
 --Configure measurements during the sweep.
 smua.trigger.measure.action = smua.ENABLE
 smua.trigger.measure.stimulus = 0
 smua.trigger.measure.iv(smua.nvbuffer1,smua.nvbuffer2)
 --Configure trigger model parameters.
smua.trigger.count = 1 numPoints
smua.trigger.arm.count = 1
 --Turn on the output.
 smua.source.output = 1
```

```
--[[
        Initiate the sweep and wait until sweep is complete before
        proceeding to next command.
   --]]
    smua.trigger.initiate()
   waitcomplete()
    --Turn off the output.
    smua.source.output = 0
end
-- [ [
  This function prints the data from the smua.nvbuffer1 and
   smua.nvbuffer2 reading buffers into three separate columns.
--]]
function printData()
   if smua.nvbuffer1.n == 0 then
      print("No readings in buffer")
    else 
      print("Timestamps\tCurrent\tVoltage")
       for i = 1, smua.nvbuffer1.n do
         print(string.format("%g\t%g\t%g", 
            smua.nvbuffer1.timestamps[i], smua.nvbuffer1.readings[i],
            smua.nvbuffer2.readings[i]))
       end
    end
end
```
## **Example usage**

The functions in this script allow updates to the test parameters without rewriting or re-running the script. To run the test, call the  $DiodeRL-Swp$  () function, passing in the appropriate values for test parameters.

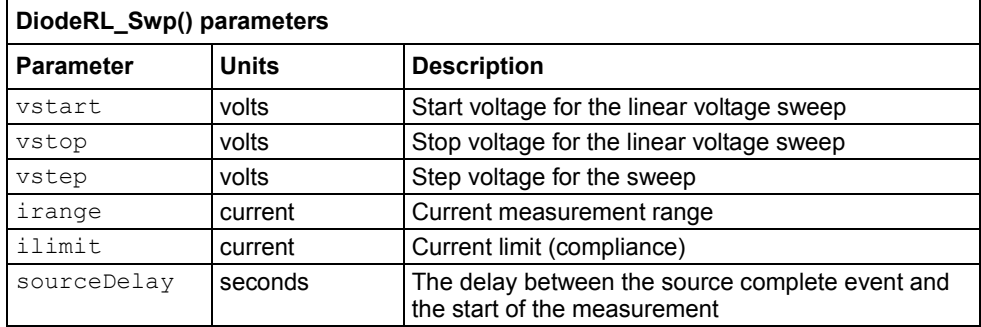

An example of how to call this function is shown here:

DiodeRL\_Swp(0, 1000, 10, 100e-9, 0.01, 0.05)

This call results in a 101-point linear voltage sweep starting at 0 V and proceeding to 1000 V in 10 V increments. The current measurement range is set to 100 nA and the current limit is set to 10 mA. A 50 ms delay occurs after each source step is programmed. The source complete event of the trigger model is held off until that delay is complete. Once the delay, and therefore the source event, is complete, the measure action can take place.

For more information on the trigger model, please see the Model 2657A Reference Guide.

You can use the printData() function to return the stored voltage and current measurements and the timestamps. The data is formatted into three columns. An example of how to call the printData() function is:

#### printData()

The results of this test are the same as those produced by the simple reverse voltage sweep. See [Simple reverse voltage sweep](#page-46-0) (on page [6-5\)](#page-46-0) for a graph of the results.

# **Measuring capacitor leakage**

#### **In this section:**

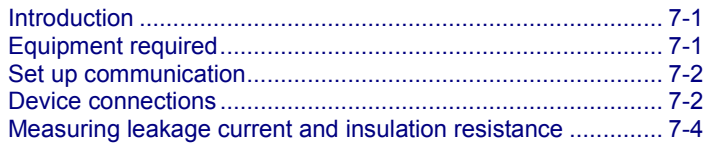

## <span id="page-54-0"></span>**Introduction**

This example demonstrates how to use the Model 2657A High Power System SourceMeter® Instrument to measure the leakage current and calculate the insulation resistance of a capacitor.

In this example:

- 1. The capacitor is charged to the desired voltage.
- 2. The voltage is held across the capacitor for a user-specified amount of time.
- 3. The current is measured.
- 4. The Model 2657A discharges the capacitor using the programmed current limit.

## <span id="page-54-1"></span>**Equipment required**

Equipment required:

- One Model 2657A High Power System SourceMeter<sup>®</sup> Instrument
- One GPIB or Ethernet cable to connect the Model 2657A to a computer
- One high voltage capacitor enclosed in a safe test fixture, such as the Keithley Instruments Model 8010
- Appropriate cabling to connect the Model 2657A to the test fixture

# <span id="page-55-0"></span>**Set up communication**

The communication setup is illustrated in the following figure. This application can be run using any of the supported communication interfaces for the instrument.

For additional detail about remote communications, see "Communications interfaces" in the Model 2657A Reference Manual.

#### **Figure 29: Communication connections**

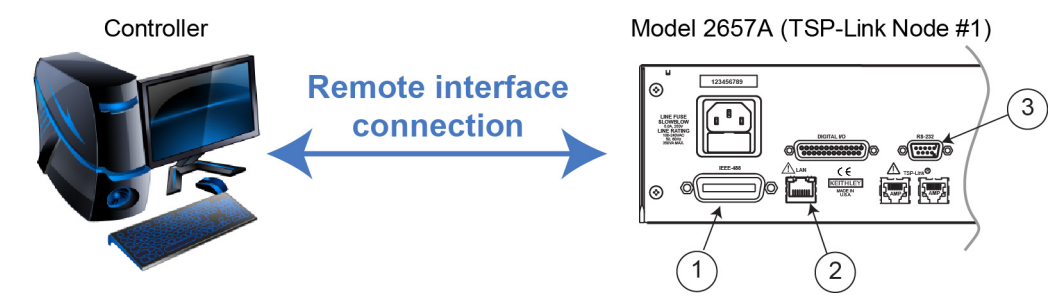

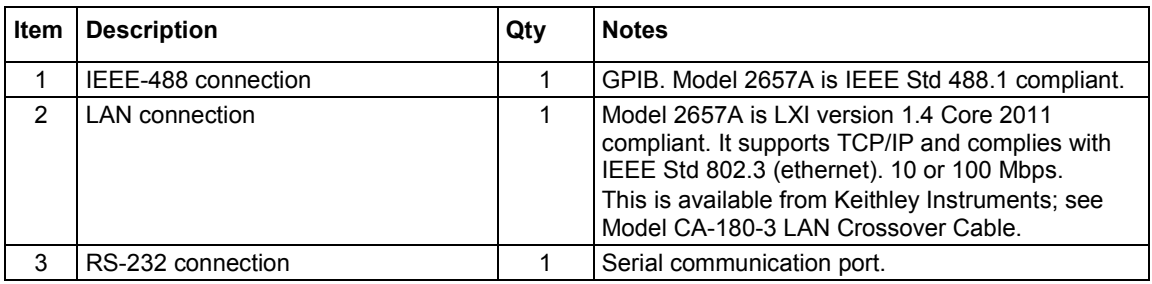

## <span id="page-55-1"></span>**Device connections**

Refer to the following figure to connect the capacitor in a safe test fixture.

See [Safe configuration and test setup](#page-12-0) (on page [2-1\)](#page-12-0) for information on safely connecting the Model 2657A to a device under test (DUT).

For connections if you are using a Model 8010 High Power Test Fixture, see the Interconnect Reference Guide drawing "Two-terminal axial DUT with a Model 2657A connected" and the Model 8010 User's Manual drawing "Model 2657A connections."

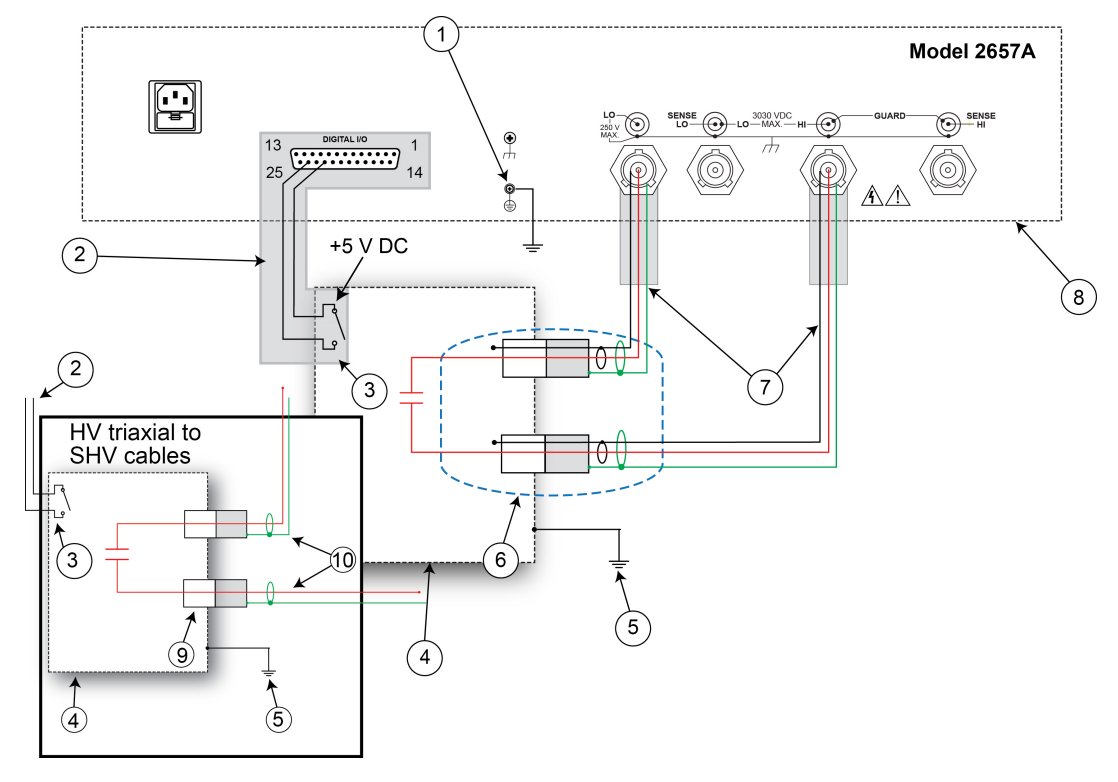

**Figure 30: Two-wire capacitor connections**

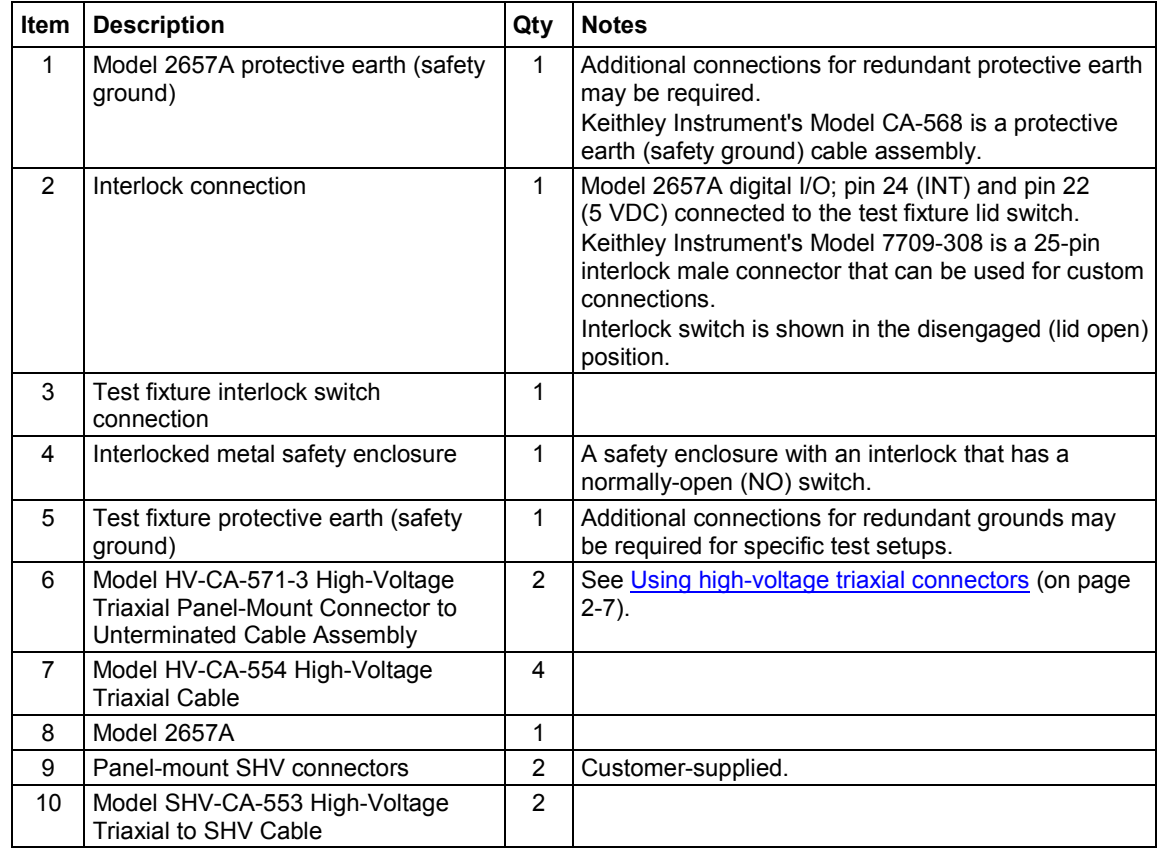

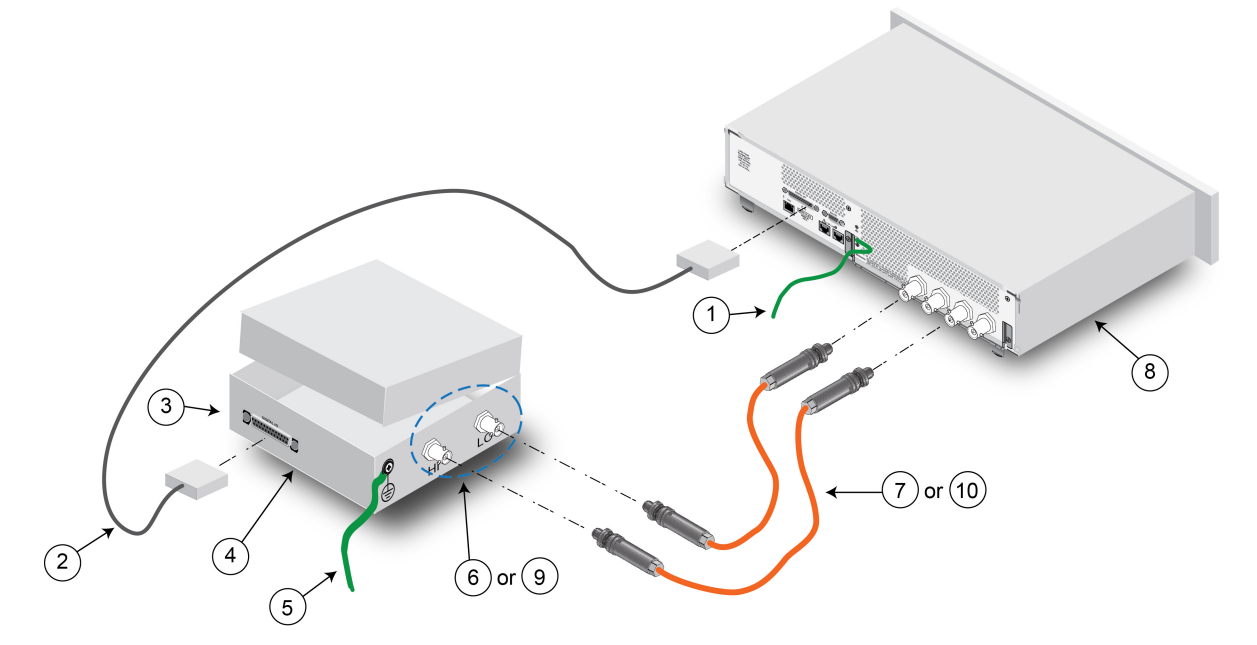

**Figure 31: Two-wire capacitor physical connections**

### <span id="page-57-0"></span>**Measuring leakage current and insulation resistance**

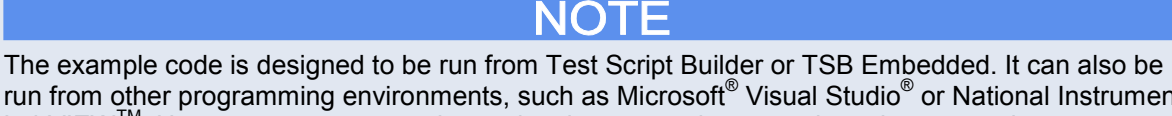

run from other programming environments, such as Microsoft® Visual Studio® or National Instruments LabVIEW<sup>TM</sup>. However, you may need to make changes to the example code to use other programming environments.

This example demonstrates a simple method for measuring the leakage current and insulation resistance of a capacitor. This example uses a TSP script to perform the measurement. The script includes two separate functions for configuring the System SourceMeter Instrument and returning the raw current and voltage readings from the reading buffer.

The script is written using TSP functions rather than as a single block of inline code. TSP functions are similar to functions in other programming languages, such as Microsoft® Visual C® or Visual Basic<sup>®</sup>. They must be called before the code in them is executed. Because of this, running the script alone will not execute the test. To execute the test, you need to run the script to load the functions into test script memory. You then call the functions.

Refer to the documentation for Test Script Builder or TSB Embedded for directions on how to run scripts and enter commands using the instrument console.

## **Example code**

function runCapLeak(testV, iLimit, measRange, numReadings, soakTime, numNPLC) --Initialize SMU. reset() errorqueue.clear() status.reset()

```
 --Configure reading buffers.
    smua.nvbuffer1.clear()
   smua.nvbuffer1.appendmode = 0
   smua.nvbuffer1.collecttimestamps = 1
    smua.nvbuffer1.collectsourcevalues = 0
    smua.nvbuffer2.clear()
   smua.nvbuffer2.appendmode = 0
    smua.nvbuffer2.collecttimestamps = 1
    smua.nvbuffer2.collectsourcevalues = 0
    --Configure source function.
   smua.source.func = smua.OUTPUT DCVOLTS
    smua.source.levelv = testV
   smua.source.limiti = iLimit
  --[[
   Configure measurement parameters. Each call of the measurement function
   will result in the number of readings specified by smua.measure.count.
   The time specified by smua.measure.delay is enforced before any
   measurements are made.
   --]]
   smua.measure.autozero = smua.AUTOZERO_ONCE
   smua.measure.rangei = measRange
  smua.measure.count = numReadings
   smua.measure.nplc = numNPLC
   smua.measure.delay = soakTime
  -- [ [
   Run the test.
   Turn on the output. The programmed voltage is output immediately.
  --]]
   smua.source.output = 1
  ---[[
   Perform a set of current and voltage measurements. Measure delay is enforced before 
  measurements are made.
  --]]
   smua.measure.iv(smua.nvbuffer1, smua.nvbuffer2)
  --[[
   After measurements are complete, return the voltage to 0 V. The rate of discharge 
   is limited by programmed current limit.
   --]]
   smua.source.levelv = 0
  ---[[
   Wait until the capacitor is fully discharged before turning off
   the output.
   --]]
    delay(soakTime)
    smua.source.output = 0
end
```

```
--[[
   This function prints the raw voltage and current measurements that
   are stored in reading buffers smua.nvbuffer1 and smua.nvbuffer2
--]]
function printData()
    --Retrieve average values of measured current and voltage.
    current_stats = smua.buffer.getstats(smua.nvbuffer1)
    voltage_stats = smua.buffer.getstats(smua.nvbuffer2)
   current mean = current_stats.mean
   voltage mean = voltage stats.mean
    --Calculate the insulation resistance of the capacitor.
   resistance = voltage mean/current mean
    --Print the summary of the results to the communication interface.
    print(string.format("Average current: %g", current_mean))
  print(string.format("Average voltage: %g", voltage mean))
   print(string.format("Insulator Resistance: %g", resistance))
    if smua.nvbuffer1.n == 0 then
       print("No reading in buffer")
    else
      print("Timestamps\tCurrent\tVoltage")
       for i = 1, smua.nvbuffer1.n do
          print(string.format("%g\t%g\t%g", smua.nvbuffer1.timestamps[i],
          smua.nvbuffer1.readings[i], smua.nvbuffer2.readings[i]))
       end
    end
end
```
## **Example usage**

The functions in this script allow updates to the test parameters without rewriting or re-running the script. To run the test, call the  $runCapLabel$  () function, passing in the appropriate values for test parameters.

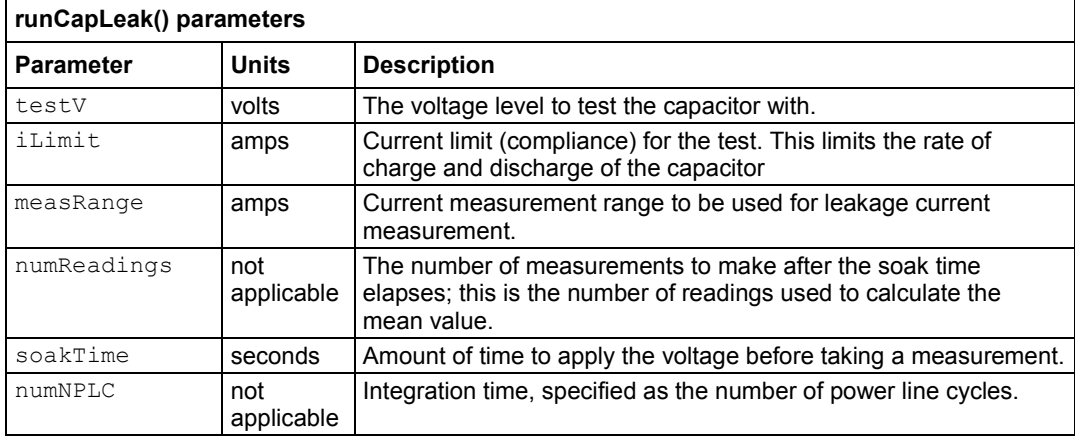

An example of how to call this function is as follows:

runCapLeak(2000, 1e-3, 10e-9, 10, 30, 1)

This call results in the charge of the capacitor under test to 2000 V. The rate of charge of the capacitor is limited by the 1 mA current limit. The soak time starts after the voltage source is programmed and elapses after 30 seconds. Once the soak time has completed, 10 current measurements are made on the 10 nA range at a 1 PLC integration rate. After all measurements are complete, the voltage source is again programmed to 0 V and the discharge is limited by the 1 mA current limit. The soak time is again enforced to ensure adequate time to discharge the capacitor, then the output is turned off.

You can use the  $printData()$  function to return the voltage and current measurements and the timestamps that are stored in the buffer. The data is formatted into three columns. To call the printData() function, send:

```
printData()
```
An example of the summary of results that print is:

```
Average current: 1.62033e-09
Average voltage: 1999.9
Insulator Resistance: 1.23426e+12
Timestamps Current Voltage
0 1.65E-09 1999.9
0.016698 1.65E-09 1999.9
0.033397 1.63E-09 1999.9
0.050095 1.62E-09 1999.9
0.066793 1.63E-09 1999.9
0.083492 1.64E-09 1999.9
0.10019 1.62E-09 1999.9
0.116889 1.59E-09 1999.9
0.133587 1.57E-09 1999.9
0.150286 1.59E-09 1999.9
```
Sample data is shown in the following graphics. The first graphic shows a typical capacitor leakage curve. The second graphic shows the data that is actually returned by this example. If you were to capture the complete current to time profile of the leakage current, the data shown in the second graphic would occur further out on the x-axis of the first graphic.

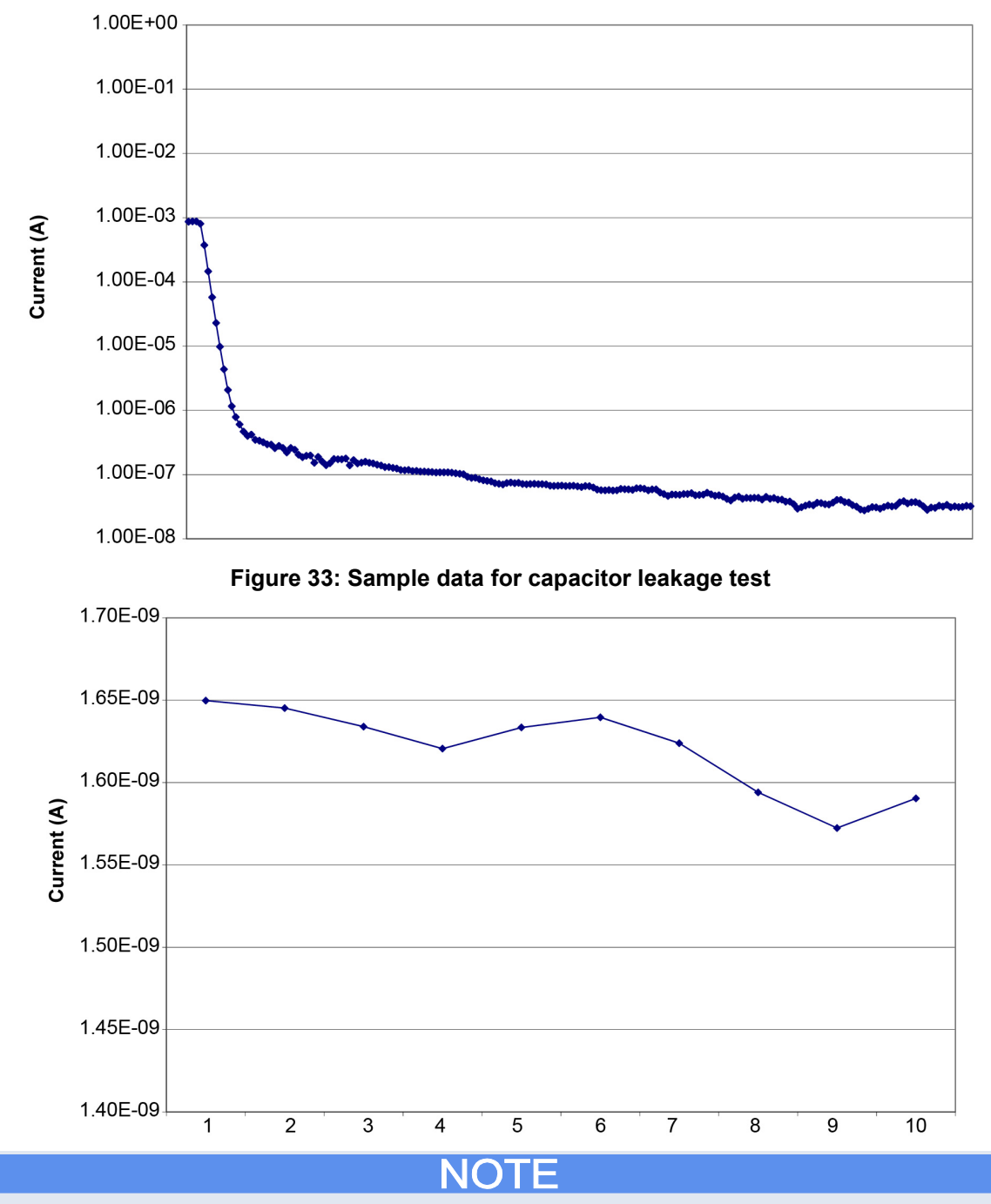

**Figure 32: Typical capacitor leakage curve**

The Model 2657A voltage source is stable into capacitance values of up to 10  $\mu$ F typical on the 1500 V and 3000 V ranges. See the latest Model 2657A specifications on the Keithley Instruments website for detail. However, if noisy current measurements or voltage source oscillation occurs, try inserting a resistor or low leakage diode in series with the capacitor. See the application note "Capacitor Leakage Measurements with a Model 6517A Electrometer" on the Keithley Instruments [website](http://www.keithley.com/) (http://www.keithley.com) for more detail.

# **Measuring MOSFET characteristics**

#### **In this section:**

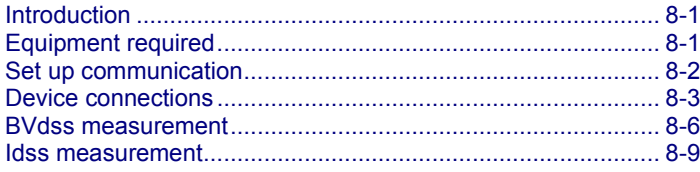

### <span id="page-62-0"></span>**Introduction**

These examples demonstrate how to use the Model 2657A High Power System SourceMeter<sup>®</sup> Instrument to measure drain-to-source breakdown and leakage current of a MOSFET.

There are two examples in this section. The first example performs the  $BV_{dss}$  measurement, in which a specific current is forced from the drain to the source terminals  $(I_d)$  and a voltage measurement is performed  $(V_{ds})$ .

The second example performs the  $I_{dss}$  measurement in which the Model 2657A sweeps the drain voltage ( $V_{ds}$ ) and makes drain-current measurements with the FET in the off-state.

In both examples, a second System SourceMeter Instrument is used to apply a voltage from gate to source ( $V_{gs}$ ). For n-channel, enhancement mode devices,  $V_{gs}$  is usually 0 V.

## <span id="page-62-1"></span>**Equipment required**

Equipment required:

- One Model 2657A High Power System SourceMeter® Instrument
- One Series 2600A System SourceMeter Instrument (Model 2611A, Model 2612A, Model 2635A, or Model 2636A)
	- If needed, cables to connect the Series 2600A SourceMeter Instrument to the protection module
	- If needed, cables to connect the protection module to the test fixture
	- If a Model 2611A or Model 2612A is being used, one Model 2600-TRIAX adapter
- If you are not using a Model 8010 High Power Device Test Fixture, you need a Model 2657A-PM-200 Protection Module to ensure that the lower voltage Series 2600A SourceMeter Instrument is protected if the device under test fails
- One GPIB or Ethernet cable to connect the Model 2657A to a computer
- One high voltage MOSFET device enclosed in a safe test fixture, such as the Keithley Instruments Model 8010
- Appropriate cabling to connect the Model 2657A the test fixture

# <span id="page-63-0"></span>**Set up communication**

The communication setup is illustrated in the following diagram. This application can be run using any of the supported communication interfaces for the instruments.

For additional detail about remote communications, see "Communications interfaces" in the Model 2657A Reference Manual.

#### **Figure 34: Remote interface and TSP-Link communications setup**

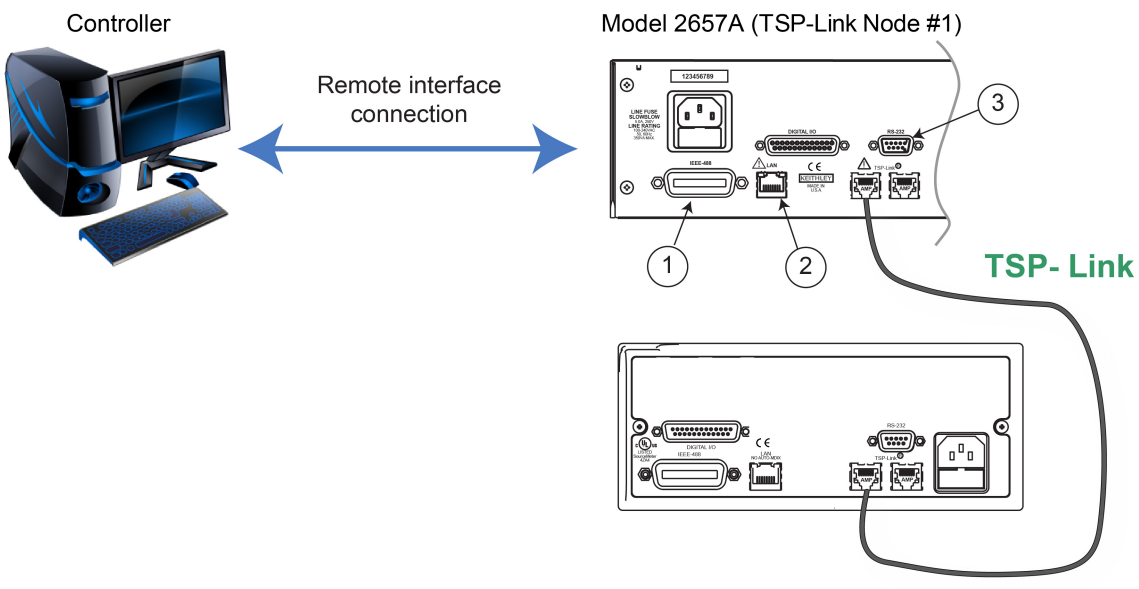

Model 2611A, Model 2612A, Model 2635A, or Model 2636A (TSP-Link Node #2)

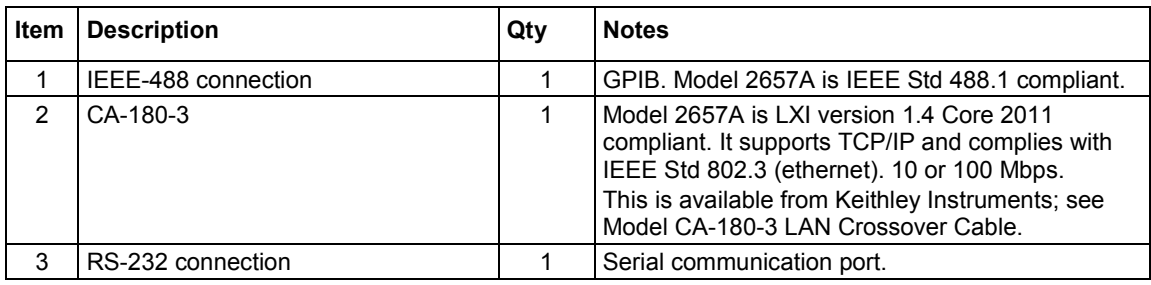

*To set the TSP-Link node number using the front-panel interface:*

- 1. Press the **MENU** key.
- 2. Select **TSPLink**.
- 3. Select **NODE**.
- 4. Use the navigation wheel  $\heartsuit$  to adjust the node number.
- 5. Press the **ENTER** key to save the TSP-Link node number.

*On the Model 2657A SMU #1 (TSP-Link node #1), perform a TSP-Link reset to update it with the linked instruments:*

- 1. Press the **MENU** key.
- 2. Select **TSPLink**.
- 3. Select **RESET**.

### NOTE

If error 1205 is generated during the TSP-link reset, ensure that the Series Model 2657A has a unique TSP-Link node number.

# **Quick Tip**

You can also perform a TSP-Link reset from the remote command interface by sending tsplink.reset() to the Model 2657A. This method is used in the example program.

## <span id="page-64-0"></span>**Device connections**

Refer to the following figure to connect the MOSFET in a safe test fixture.

See [Safe configuration and test setup](#page-12-0) (on page [2-1\)](#page-12-0) for information on safely connecting the Model 2657A to a device under test (DUT).

# $\sqrt{N}$

If a device under test fails, high voltage may be present at a terminal to which Series 2600A instruments are connected. This could damage a Series 2600A instrument. To prevent damage to the Series 2600A instrument, use a Model 2657A-PM-200 Protection Module. Failure to use a protection module could result in equipment damage.

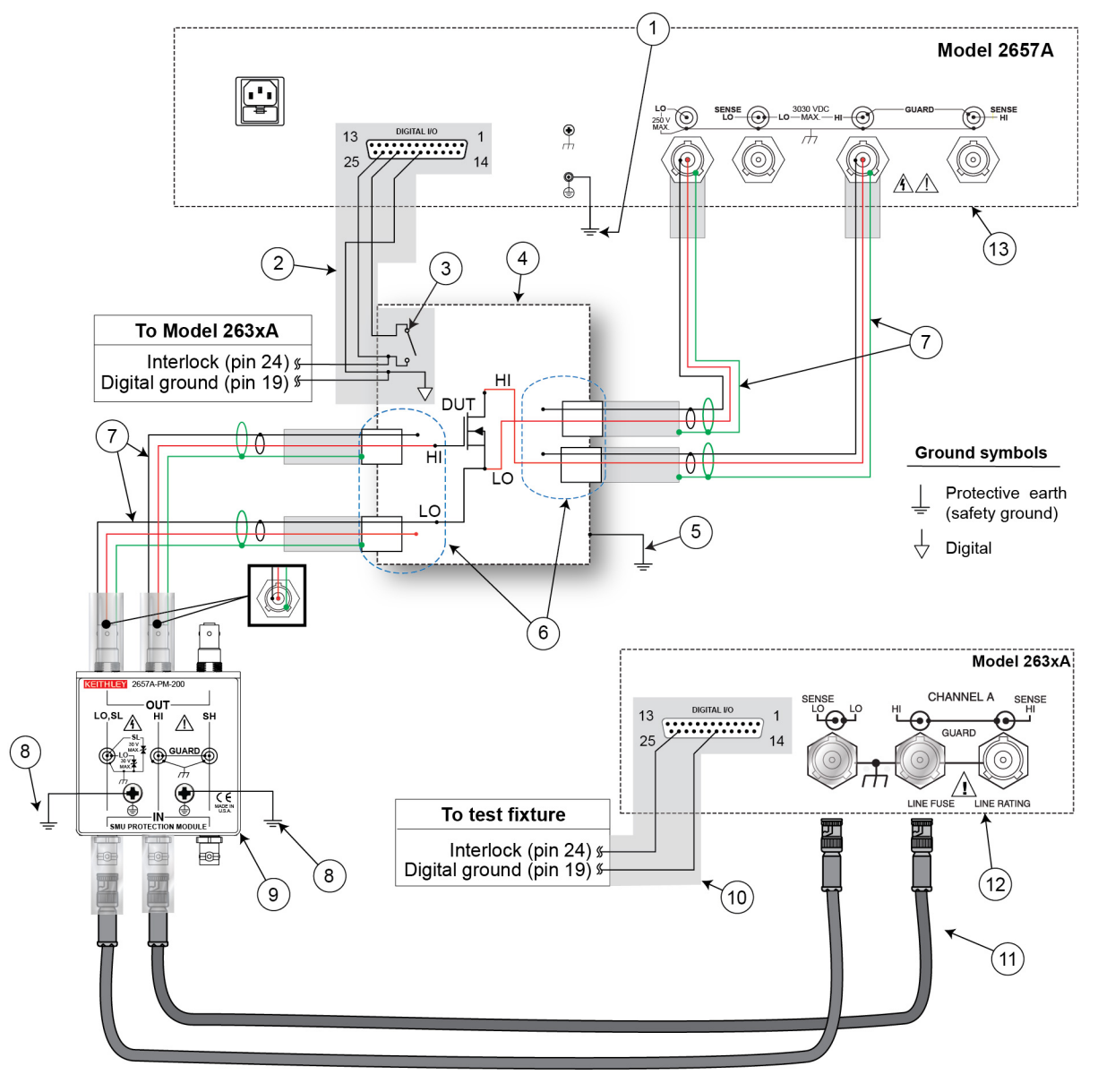

**Figure 35: Schematic for measuring MOSFET characteristics application example**

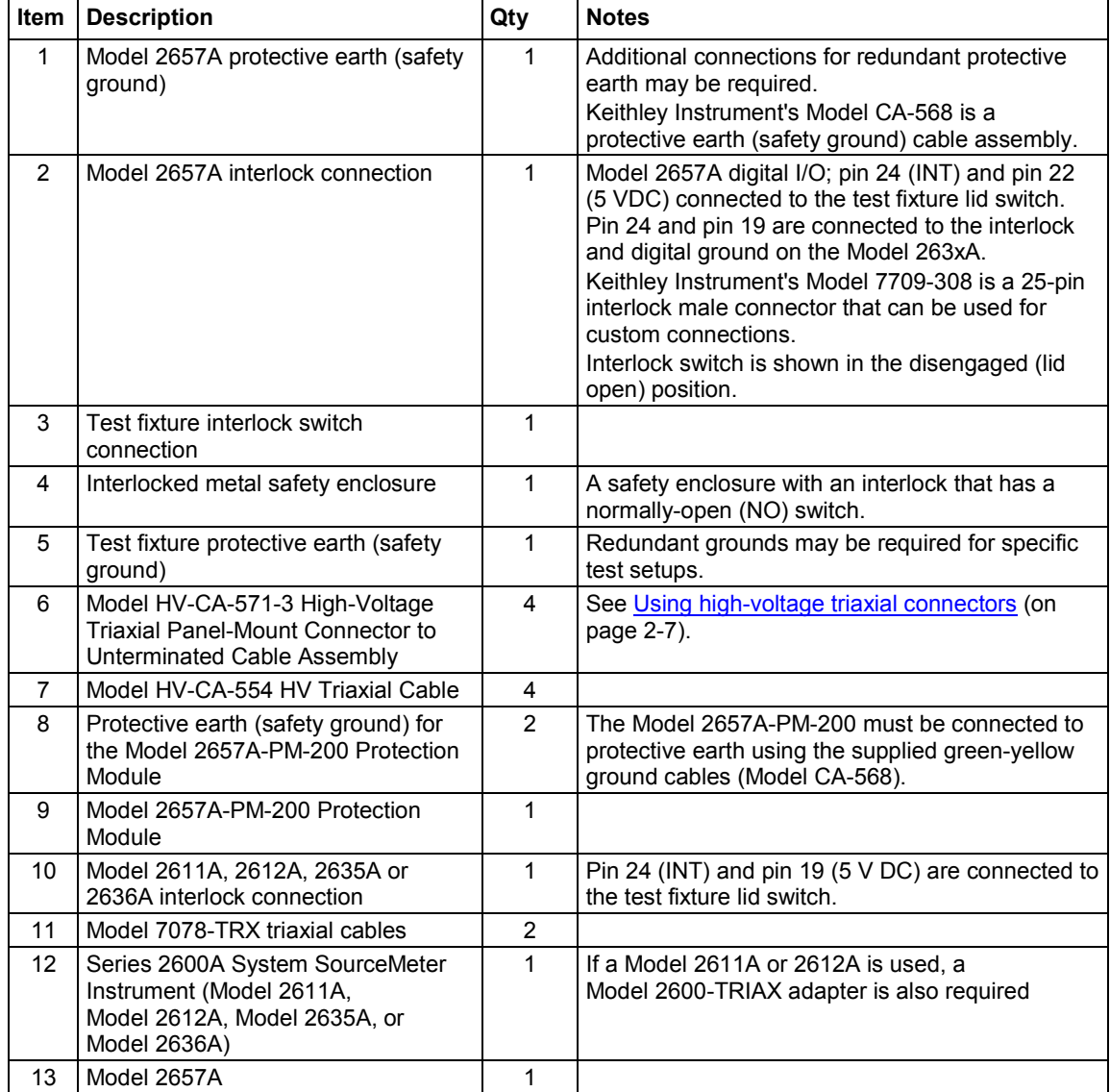

If you are using a Model 8010 High Power Test Fixture, see the Interconnect Reference Guide drawing "Three-terminal DUT with a Model 2657A. Also see the Model 8010 User's Manual for information on how to connect the instrument to the fixture.

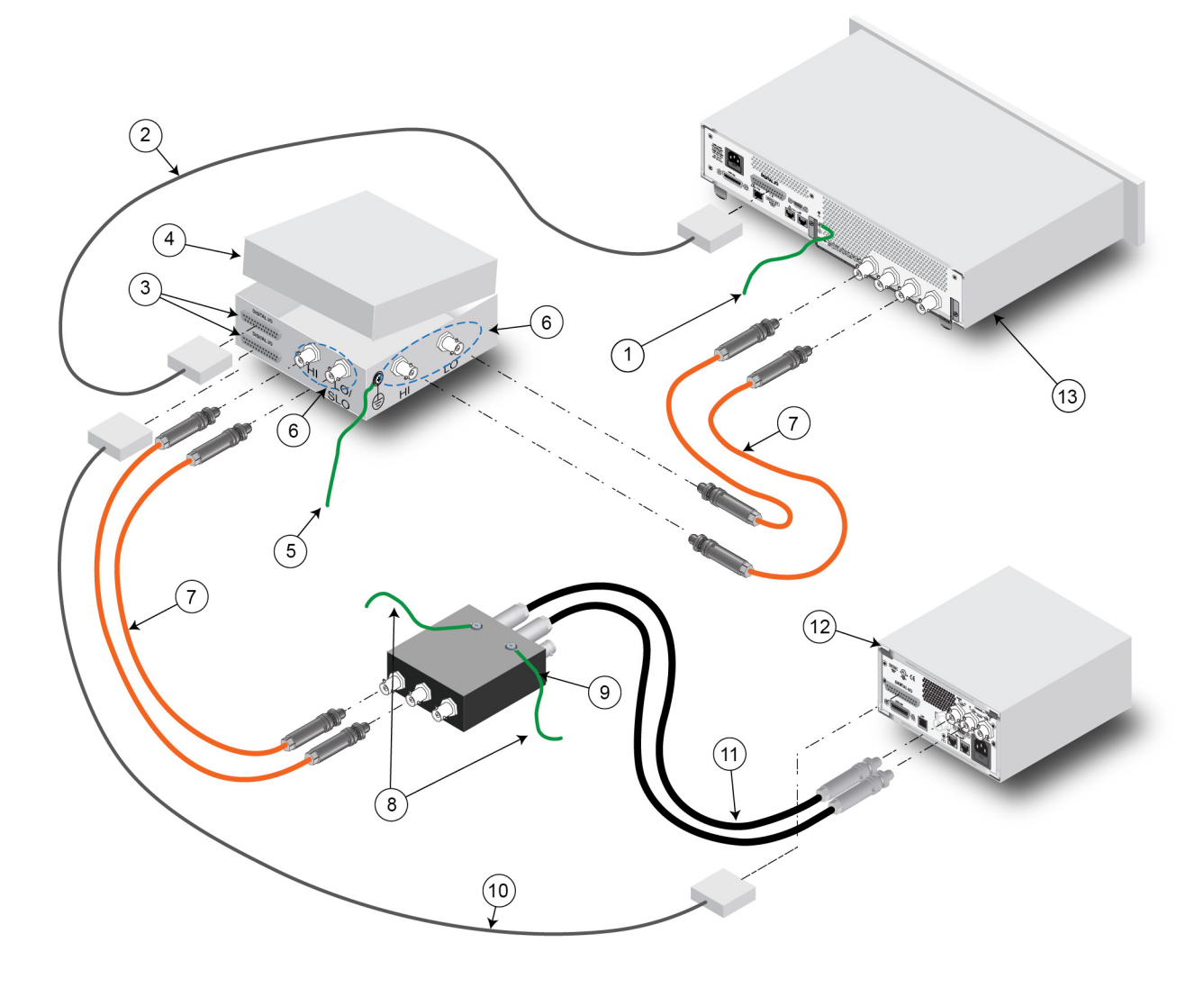

**Figure 36: Measuring MOSFET characteristics application example connections**

### <span id="page-67-0"></span>**BVdss measurement**

**NOTE** 

The example code is designed to be run from Test Script Builder or TSB Embedded. It can also be run from other programming environments, such as Microsoft® Visual Studio® or National Instruments LabVIEW $^{TM}$ . However, you may need to make changes to the example code to use other programming environments.

This example performs the BV $_{dss}$  measurement. The Model 2657A forces a current from the drain to source terminals and measures the resulting  $V_{ds}$ . This example uses a TSP script to perform the measurement. The script includes two separate functions for configuring the System SourceMeter Instrument and returning the raw current and voltage readings from the reading buffer.

The script is written using Test Script Processor (TSP) functions rather than as a single block of inline code. TSP functions are similar to functions in other programming languages, such as Microsoft<sup>®</sup> Visual  $C^{\otimes}$  or Visual Basic $^{\otimes}$ . They must be called before the code in them is executed. Because of this, running the script alone will not execute the test. To execute the test, you need to run the script to load the functions into test script memory. You then call the functions.

Refer to the documentation for Test Script Builder or [TSB Embedded](#page-29-0) (on page [4-4\)](#page-29-0) for directions on how to run scripts and enter commands using the instrument console.

### **Example code**

```
--[[
   Title: FET Drain-Source Breakdown Voltage
   Description: This script measures the drain-source
   breakdown voltage (BVdss) of a FET.
--]]
-- [ [
   BVdss(gateV, drainI, measDelay, igLimit, vdLimit, numNPLC)
   Description: This function uses the Model 2657A to force a current
   from drain to source. The SMU also measures the resulting voltage (Vds)
   with the FET channel turned off. A second System SourceMeter Instrument
    applies the gate to source voltage (Vgs) to ensure that the gate is
    turned off.
    Parameters:
      gateV: Applied gate voltage (Vgs).
      drainI: Test current applied by the Model 2657A from
       drain to source (Id).
      measDelay: Measurement delay before making the drain voltage
       measurement (Vgs).
       igLimit: Current limit (compliance) for the SMU connected to the
       FET gate terminal.
      vdLimit: Voltage limit (compliance) for the SMU connected to the
       FET drain terminal.
       numNPLC: Integration time for the drain voltage measurement
        (in number of power line cycles).
   Example usage:
   BVdss(0, 0.001, 0.01, 0.01, 2000, 1)
-11function BVdss(gateV, drainI, measDelay, igLimit, vdLimit, numNPLC)
    --Initialize SMU.
   reset()
   errorqueue.clear()
   status.reset()
   tsplink.reset()
```

```
 --Configure source function.
   node[2].smua.source.func = node[2].smua.OUTPUT_DCVOLTS
   node[2].smua.source.levelv = gateV
   node[2].smua.source.limiti = igLimit
  smua.source.func = smua.OUTPUT DCAMPS
   smua.source.rangei = drainI
  smua.source.leveli = drainI
   smua.source.limitv = vdLimit
   --Configure measurement parameters.
  smua.measure.rangev = vdLimit
    smua.measure.nplc = numNPLC
   smua.measure.delay = measDelay
   --Run the test.
   node[2].smua.source.output = 1
   smua.source.output = 1
  I, V = smua.measure.iv()
   smua.source.output = 0
   node[2].smua.source.output = 0
   print("Test current:", I)
   print("Measured voltage:", V)
end
```
### **Example usage**

The function in this script allows updates to the test parameters without rewriting or re-running the script. To run the test, call the BVdss() function, passing in the appropriate values for test parameters.

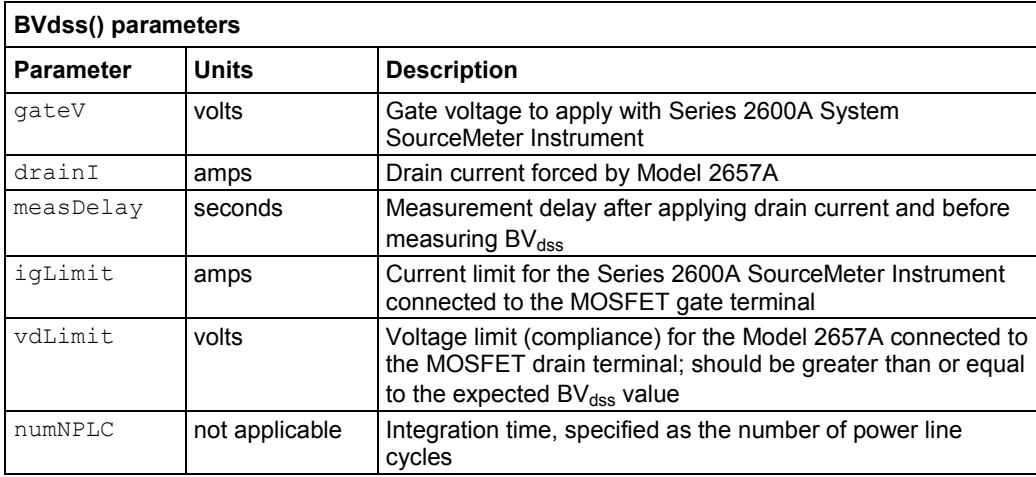

An example of how to call this function is shown here:

BVdss(0, 0.001, 0.01, 0.01, 2000, 1)

This call applies 0 V to the FET gate terminal and programs the Model 2657A to force 1 mA into the drain terminal. After 10 ms, the drain voltage is measured (up to 2000 V max). The measurement is made at 1 PLC. The actual drain current is also measured. The measurement results are automatically printed at the completion of the test. An example of the measurements results is:

Test current: 9.99856e-04 Measured voltage: 1.76940e+03

### <span id="page-70-0"></span>**Idss measurement**

This example:

- Performs the  $I_{\text{dss}}$  measurement, where the drain-to-source voltage ( $V_{\text{ds}}$ ) is swept and leakage current measurements are made while the FET is in the off-state.
- Monitors the current measurement to see if the current limit has been reached. When the current limit has been reached, the voltage sweep is aborted.

With this method, a second System SourceMeter is used to apply a voltage from gate to source  $(V_{ns})$ . This example uses a TSP script to perform the measurement. The script includes two separate functions for configuring the System SourceMeter Instruments and returning current and voltage readings from the reading buffer.

### **Example code**

```
--[[
    Title: FET Drain-to-Source Leakage Current Measurement Sweep
    Description: This script measures the drain current while the
   drain voltage is sweeping linearly and under a 0 V gate bias.
--]]
--[[
   Idss(gateV, startV, stopV, numSteps, measDelay, measRange, iLimit, numNPLC)
    Description: This function uses the Model 2657A to sweep the voltage
   across the drain up to the drain-source breakdown voltage and measure
    the drain current. A second SourceMeter instrument is used to bias the
   gate. For enhancement-mode power MOSFETs, a typical gate bias is 0 V.
    Parameters:
      gateV: Applied gate voltage bias (Vgs).
       startV: Starting drain voltage (Vds).
      stopV: Final drain voltage (Vds).
      numSteps: Number of points in the drain voltage sweep.
       measDelay: Measurement delay.
       measRange: Current measurement range for the drain current measurements.
       iLimit: Current limit (compliance) for the drain current.
       numNPLC: Integration time in the number of power line cycles.
   Example Usage:
   Idss(0, 10, 1760, 500, 0.05, 100e-9, 500e-6, 1)
--]]
```

```
function Idss(gateV, startV, stopV, numSteps, measDelay, measRange, iLimit, numNPLC)
    --Initialize SMU.
   reset()
    errorqueue.clear()
   status.reset()
    --Configure reading buffers.
   smua.nvbuffer1.clear()
   smua.nvbuffer1.appendmode = 1
    smua.nvbuffer1.collecttimestamps = 1
    smua.nvbuffer2.clear()
    smua.nvbuffer2.appendmode = 1
    smua.nvbuffer2.collecttimestamps = 1
    --Configure source parameters for the gate SMU.
   node[2].smua.source.func = node[2].smua.OUTPUT_DCVOLTS
   node[2].smua.source.levelv = gateV
   node[2].smua.source.limiti = 0.001
    --Configure source parameters for the drain SMU.
   smua.source.func = smua.OUTPUT DCVOLTS
    smua.source.levelv = 0
    smua.source.limiti = iLimit
    if math.abs(startV) > math.abs(stopV) then
      smua.source.rangev = startV
    else
     smua.source.rangev = stopV
    end
    --Configure measurement parameters for the drain SMU.
    smua.measure.rangei = measRange
   smua.measure.nplc = numNPLC
   smua.measure.delay = measDelay
   step = (stopV - startV)/(numSteps - 1)
   voltage = startV
    smua.source.levelv = voltage
    --Run the test.
   node[2].smua.source.output = 1
   smua.source.output = 1
   delay(1)
   for i = 1, numSteps do
      smua.measure.iv(smua.nvbuffer1, smua.nvbuffer2);
       --Remove the following 4 lines if you do not want to monitor
       --for compliance
      testCmpl = smua.source.compliance
      if testCmpl == true then 
         break 
       end
      smua.source.levelv = voltage + step
      voltage = voltage + step
    end
```
```
 --Turn off the SMUs to complete the test.
    smua.source.levelv = 0
   node[2].smua.source.levelv = 0
   node[2].smua.source.output = 0
    smua.source.output = 0
    printData()
end
function printData()
    if smua.nvbuffer1.n == 0 then
      print("No reading in buffer")
    else
      print("Timestamps\tVoltage\tCurrent")
       for i = 1, smua.nvbuffer1.n do
          print(string.format("%g\t%g\t%g", smua.nvbuffer1.timestamps[i],
          smua.nvbuffer2.readings[i], smua.nvbuffer1.readings[i]))
       end
    end
end
```
The functions in this script allow updates to the test parameters without rewriting or re-running the script. To run the test, call the  $I$ dss() function, passing in the appropriate values for test parameters.

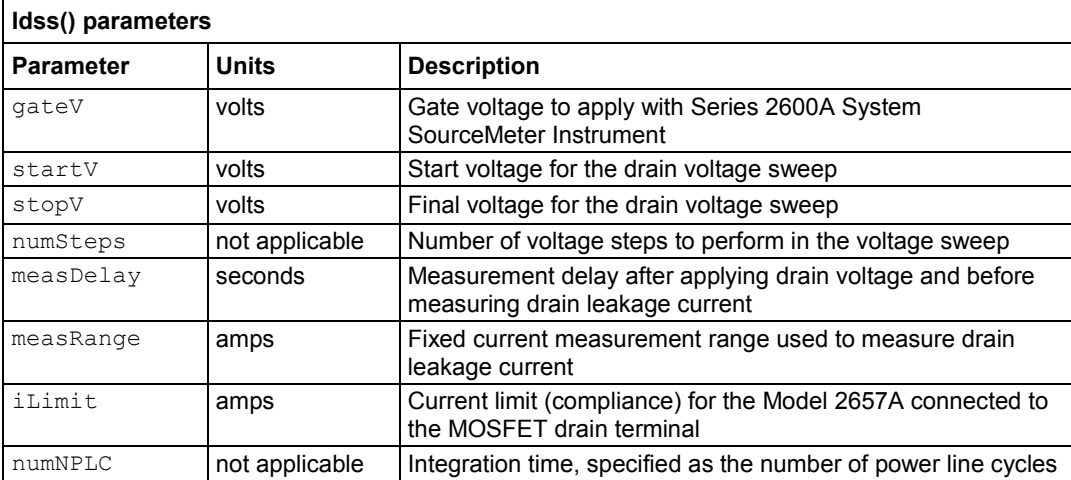

An example of how to call this function is shown here:

Idss(0, 10, 1760, 500, 0.05, 100e-9, 500e-6, 1)

This call applies 0 V to the MOSFET gate terminal and programs the Model 2657A to generate a 500 point voltage sweep from 10 V to 1760 V at the drain terminal. After each voltage step, a 50 ms delay occurs before the current is measured. The measurement is made at 1 PLC. The measurements are stored in the instrument's reading buffers and are output from the communication interface immediately after the test is run.

Example output data is shown in the following graphic.

#### **Figure 37: Example output data**

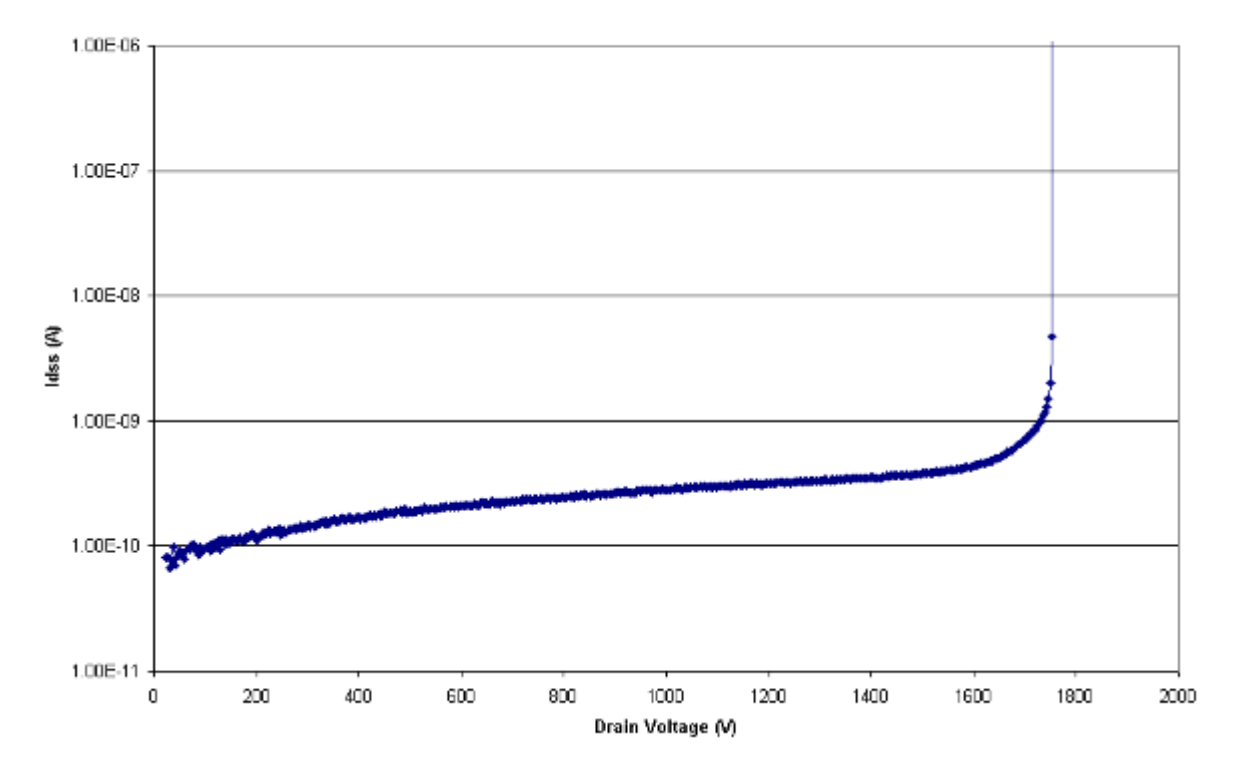

Measurement of Idss vs. Drain Voltage

## **Measuring thyristor DC characteristics**

#### **In this section:**

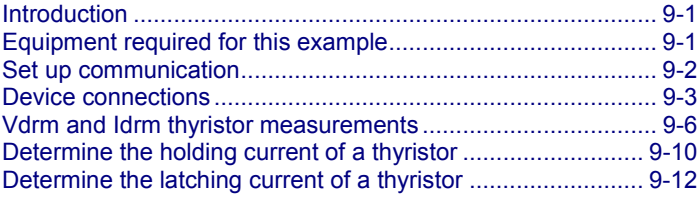

## <span id="page-74-0"></span>**I ntroduction**

These examples demonstrate how to use the Model 2657A High Power System SourceMeter® Instrument to characterize several DC characteristics of gated thyristors.

There are three examples in this section.

The first example performs measurements of peak forward off-state blocking voltage ( $V_{\text{drm}}$ ) and its corresponding leakage current  $(I_{\text{drm}})$ . It can also be used to measure the peak reverse block voltage  $(V_{rrm})$  and its corresponding leakage current  $(I_{rrm})$ .

The second example determines the holding current of the thyristor.

The third example determines the latching current of the thyristor.

## <span id="page-74-1"></span>**Equipment required for this example**

Equipment required:

- One Model 2657A High Power System SourceMeter® Instrument
- One Series 2600A System SourceMeter® Instrument (Model 2611A, Model 2612A, Model 2635A, or Model 2636A)
	- If needed, cables to connect the Series 2600A SourceMeter Instrument to the protection module
	- If needed, cables to connect the protection module to the test fixture
	- If a Model 2611A or Model 2612A is being used, one Model 2600-TRIAX adapter
- If you are not using a Model 8010 High Power Device Test Fixture, you need to use a Model 2657A-PM-200 Protection Module to ensure that the lower voltage Series 2600A SMU is protected if the device fails
- One GPIB or Ethernet cable to connect the Model 2657A to a computer
- One gated thyristor (for example, SCR or triac) enclosed in a safe test fixture
- Appropriate cabling to connect the SMUs to the test fixture, such as the Keithley Instruments Model 8010

## <span id="page-75-0"></span>**Set up communication**

The communication setup is illustrated in the following diagram. This application can be run using any of the supported communication interfaces for the instruments.

For additional detail about remote communications, see "Communications interfaces" in the Model 2657A Reference Manual.

#### **Figure 38: Remote interface and TSP-Link communications setup**

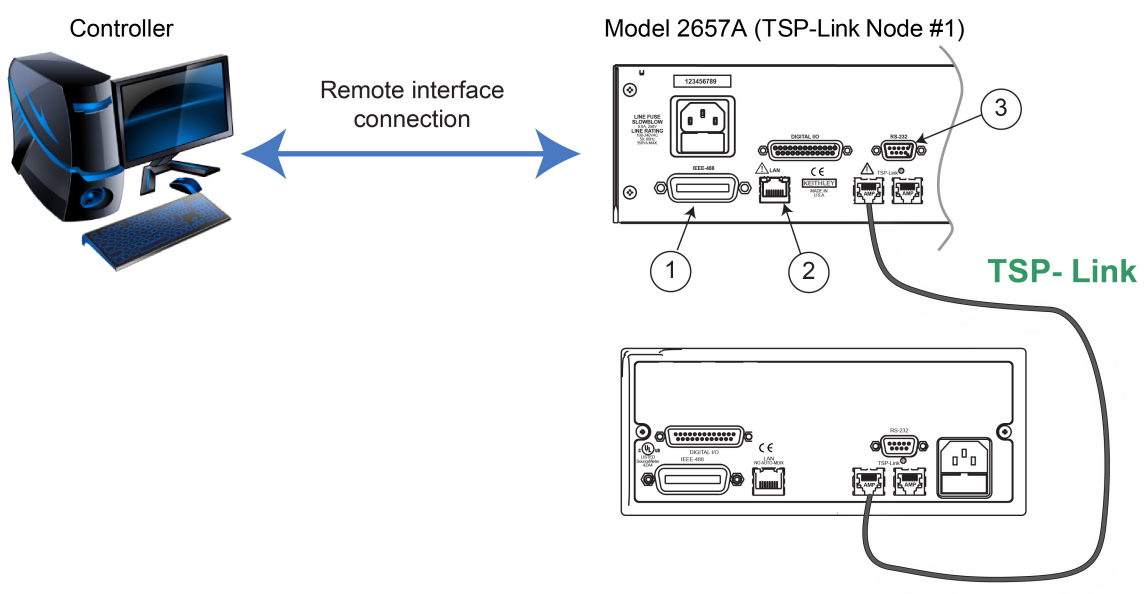

Model 2611A, Model 2612A, Model 2635A, or Model 2636A (TSP-Link Node #2)

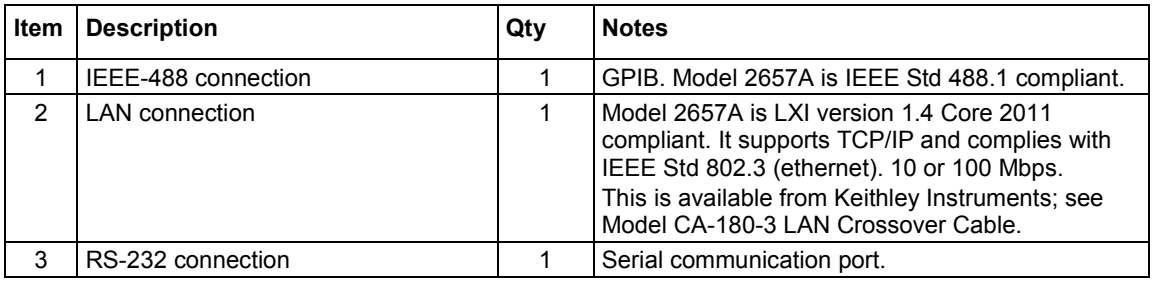

NOTE

For the first example, no TSP-Link connections are required because only the Model 2657A at TSP-Link node 1 is used.

## <span id="page-76-0"></span>**Device connections**

Refer to the following figures to connect the thyristor in a safe test fixture.

See [Safe configuration and test setup](#page-12-0) (on page [2-1\)](#page-12-0) for information on safely connecting the Model 2657A to a device under test (DUT).

#### $\sqrt{N}$ **CAUTION**

If a device under test fails, high voltage may be present at a terminal to which Series 2600A instruments are connected. This could damage a Series 2600A instrument. To prevent damage to the Series 2600A instrument, use a Model 2657A-PM-200 Protection Module. Failure to use a protection module could result in equipment damage.

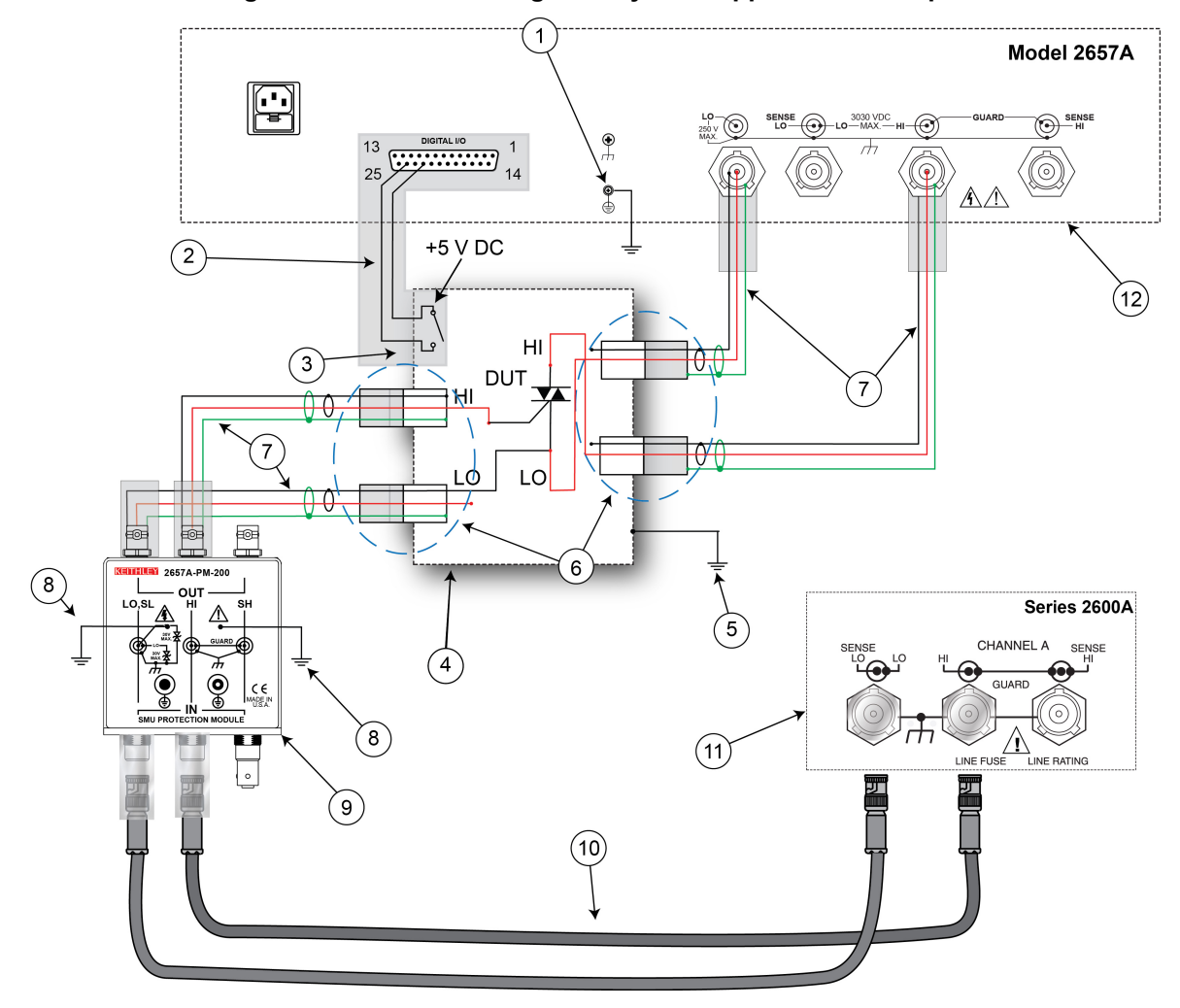

#### **Figure 39: Schematic for gated thyristor application example**

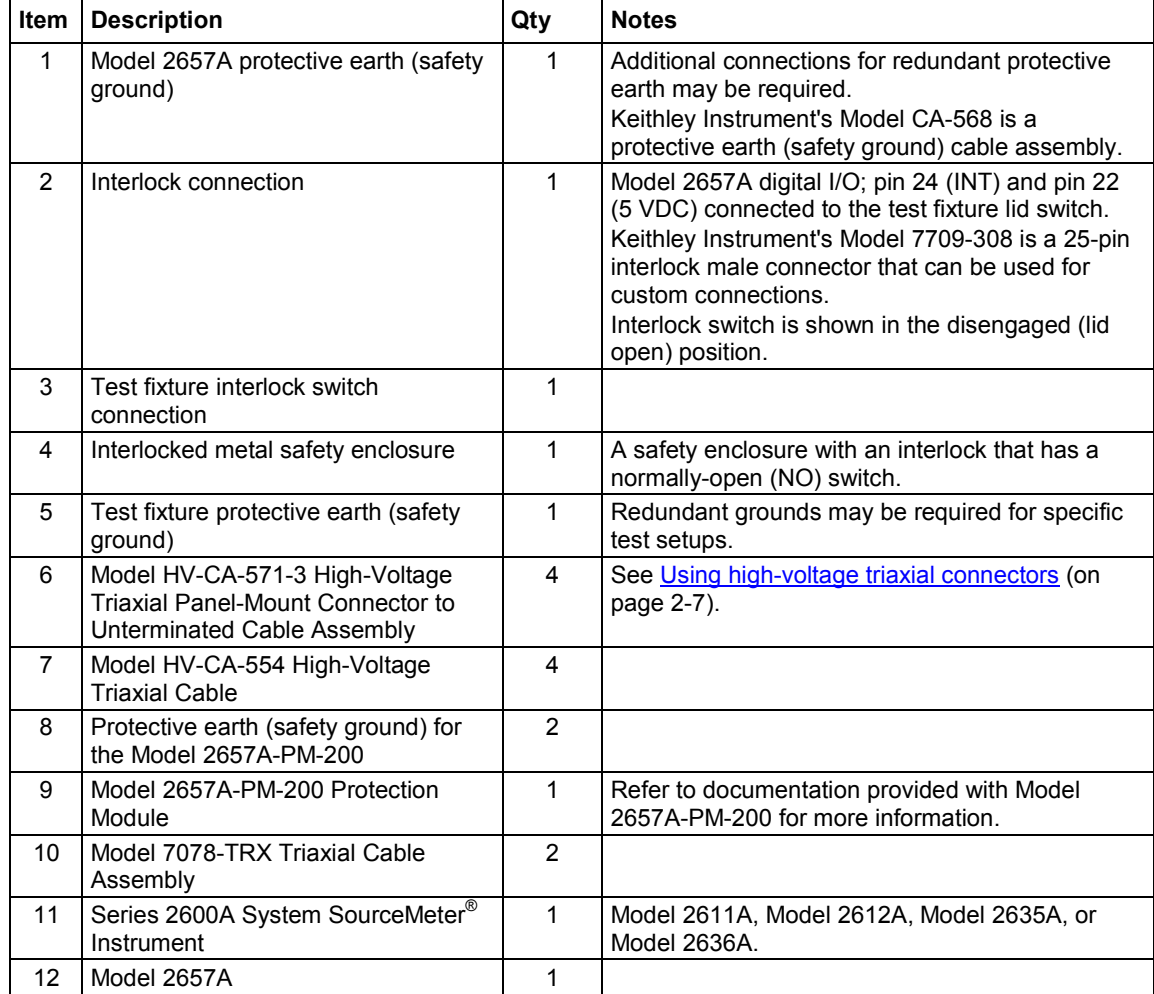

If you are using a Model 8010 High Power Test Fixture, see the Interconnect Reference Guide drawing "Three-terminal DUT with a Model 2657A". Also see the Model 8010 User's Manual for Model 2657A, Model 2611A, and Model 2612A connections.

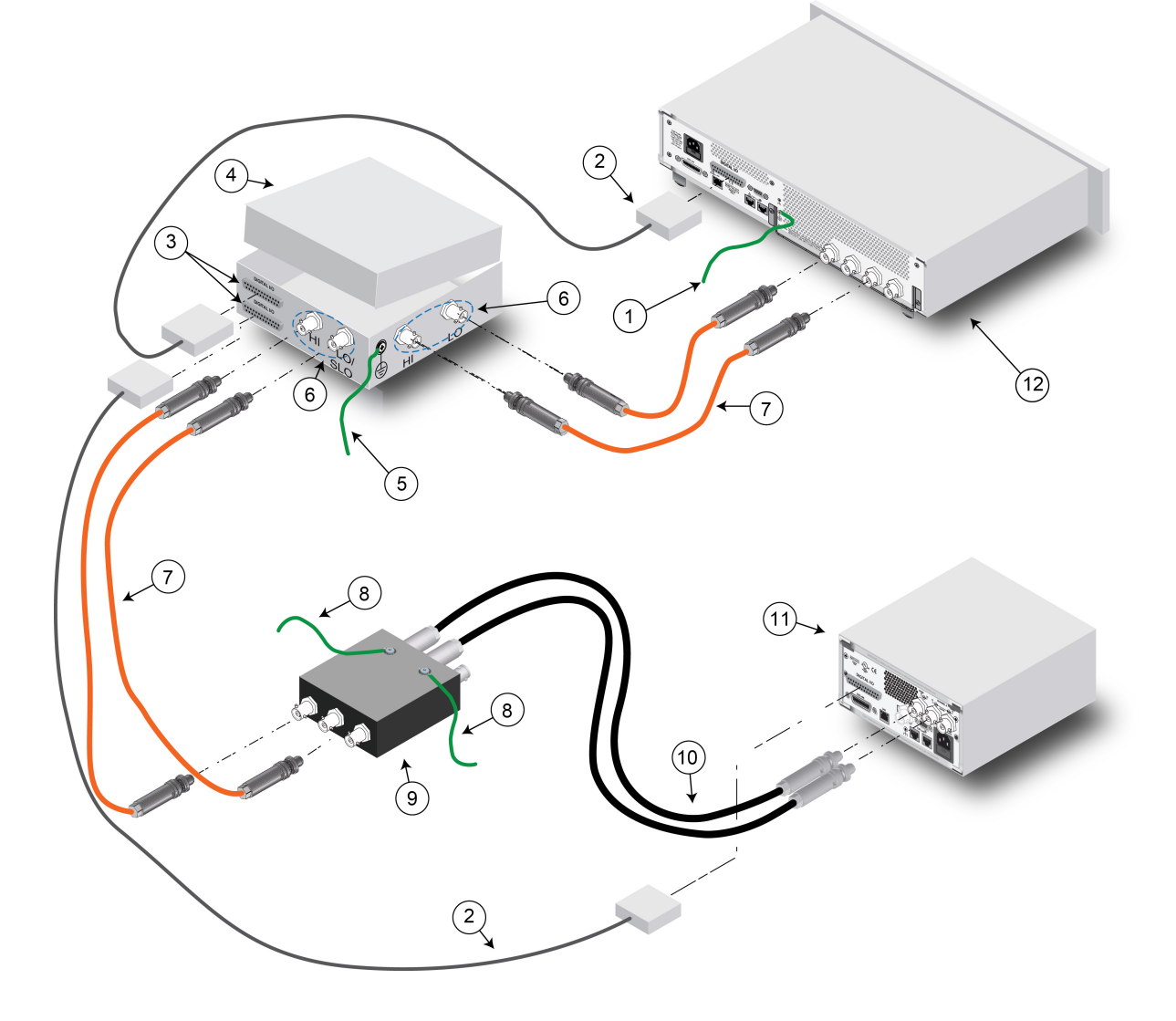

**Figure 40: Connections for gated thyristor application example**

## <span id="page-79-0"></span>**Vdrm and Idrm thyristor measurements**

## NOTE

The example code is designed to be run from Test Script Builder or TSB Embedded. It can also be run from other programming environments, such as Microsoft® Visual Studio® or National Instruments  $LabVIEW^{\text{TM}}$ . However, you may need to make changes to the example code to use other programming environments.

This example performs the  $V_{\text{drm}}$  and  $I_{\text{drm}}$  measurements, and may also be used to determine  $V_{\text{rrm}}$  and  $I_{\text{rms}}$ . The Model 2657A is connected from anode to cathode and performs a voltage sweep while capturing current measurements at each point of the sweep.

This example uses a TSP script to perform the measurement. The script includes two separate functions for configuring the System SourceMeter Instrument and returning the raw current and voltage readings from the reading buffer.

The script is written using Test Script Processor (TSP) functions rather than as a single block of inline code. TSP functions are similar to functions in other programming languages, such as Microsoft<sup>®</sup> Visual  $C^{\circ}$  or Visual Basic $^{\circ}$ . They must be called before the code in them is executed. Because of this, running the script alone will not execute the test. To execute the test, you need to run the script to load the functions into test script memory. You then call the functions.

Refer to the documentation for Test Script Builder or [TSB Embedded](#page-29-0) (on page [4-4\)](#page-29-0) for directions on how to run scripts and enter commands using the instrument console.

## **Example code**

 $--$  [ [

offVoltLeakI(startV, stopV, numSteps, measDelay, measRange, iLimit, numNPLC)

 Description: This function can be used to determine Vdrm and Idrm or Vrrm and Irrm of a thyristor. In this function, the Model 2657A will perform a voltage sweep on the anode and measure the corresponding leakage current at each step. As no voltage or current bias is required on the gate terminal of the thyristor, this function can be used with gated and non-gated devices.

 To determine Vdrm and Idrm, connect the Model 2657A from anode to cathode of the device, and program positive start and stop voltages for the sweep.

 To determine Vrrm and Irrm, connect the Model 2657A from the anode to the cathode of the device, and program negative start and stop voltages for the sweep.

```
 Parameters:
      startV: Starting drain voltage (Vds).
      stopV: Final drain voltage (Vds).
      numSteps: Number of points in the drain voltage sweep.
       measDelay: Measurement delay.
      measRange: Current measurement range for the drain current measurements.
       iLimit: Current limit (compliance) for the drain current.
       numNPLC: Integration time in number of power line cycles.
   Example usage:
   for Vdrm and Idrm:
    offVoltLeakI(0, 800, 501, 0.010, 100e-6, 1e-3, 1)
   for Vrrm and Irrm:
   offVoltLeakI(0, -800, 501, 0.010, 100e-6, 1e-3, 1)
--]]
function offVoltLeakI(startV, stopV, numSteps, measDelay, measRange, iLimit, numNPLC)
    --Initialize SMU.
    reset()
   errorqueue.clear()
   status.reset()
    --Configure reading buffers.
   smua.nvbuffer1.clear()
    smua.nvbuffer1.appendmode = 1
    smua.nvbuffer1.collecttimestamps = 1
   smua.nvbuffer2.clear()
   smua.nvbuffer2.appendmode = 1
   smua.nvbuffer2.collecttimestamps = 1
    --Configure source parameters for the drain SMU.
  smua.source.func = smua.OUTPUT DCVOLTS
    smua.source.levelv = 0
    smua.source.limiti = iLimit
   smua.source.rangev = stopV
    --Configure measurement parameters for the drain SMU.
   smua.measure.rangei = measRange
   smua.measure.nplc = numNPLC
    smua.measure.delay = measDelay
   smua.measure.autozero = smua.AUTOZERO ONCE
   step = (stopV - startV)/(numSteps - 1)
   voltage = startV
    --Run the test.
   smua.source.output = 1
   for i = 1, numSteps do
      smua.measure.iv(smua.nvbuffer1, smua.nvbuffer2)
      smua.source.levelv = voltage + step
      voltage = voltage + step
   end
```

```
 --Run the test.
    smua.source.levelv = 0
   smua.source.output = 0
    printData()
end
function printData()
    if smua.nvbuffer1.n == 0 then
      print("No reading in buffer")
    else
      print("Timestamps\tVoltage\tCurrent")
      for i = 1, smua.nvbuffer1.n do
        print(string.format("%g\t%g\t%g", smua.nvbuffer1.timestamps[i],
   smua.nvbuffer2.readings[i], smua.nvbuffer1.readings[i]))
      end
    end
end
```
The function in this script allows updates to the test parameters without rewriting or re-running the script. To run the test, call the  $\circ$ ffVoltLeakI() function, passing in the appropriate values for test parameters.

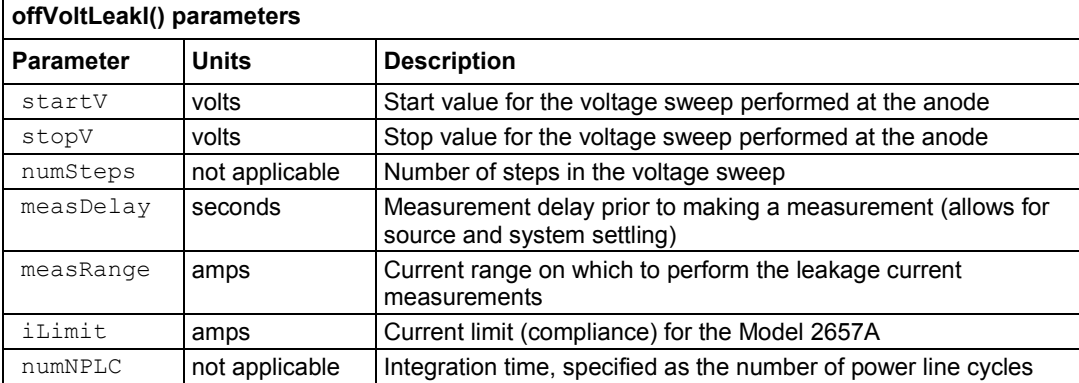

An example of how to call this function is shown here:

--for Vdrm and Idrm: offVoltLeakI(0, 800, 501, 0.01, 100e-6, 1e-3, 1)

This function call programs the Model 2657A to sweep from 0 V to +800 V in 501 steps. After each source step, a 10 ms delay occurs and then the Model 2657A makes a 1 NPLC current measurement on the 100  $\mu$ A range. The current limit is set to 1 mA. All current and voltage measurements are automatically printed to the communication interface at the conclusion of the test.

The data that results is shown in the following graphic.

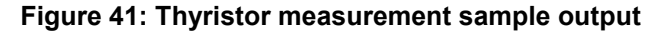

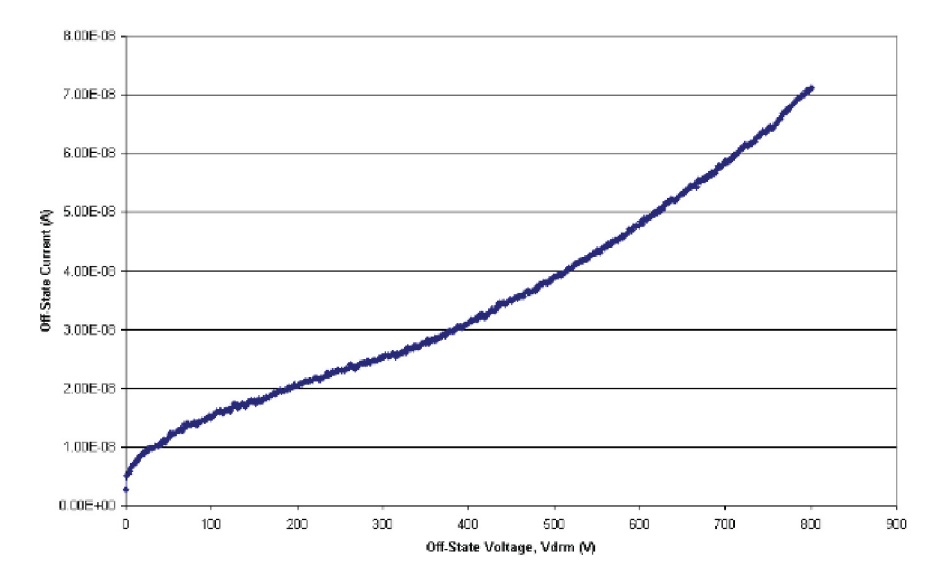

Off-State Current vs. Off-State Voltage

Another example of how to call this function is shown here:

--for Vrrm and Irrm: offVoltLeakI(0, -800, 501, 0.010, 100e-6, 1e-3, 1)

This function call programs the Model 2657A to sweep from 0 V to −800 V in 501 steps. After each source step, a 10 ms delay occurs and then the Model 2657A makes a 1 NPLC current measurement on the 100 µA range. The current limit is set to 1 mA. All current and voltage measurements are automatically printed to the communication interface at the conclusion of the test.

An example of the output of this test is shown in the graphic below.

#### **Figure 42: Sample output Vrrm**

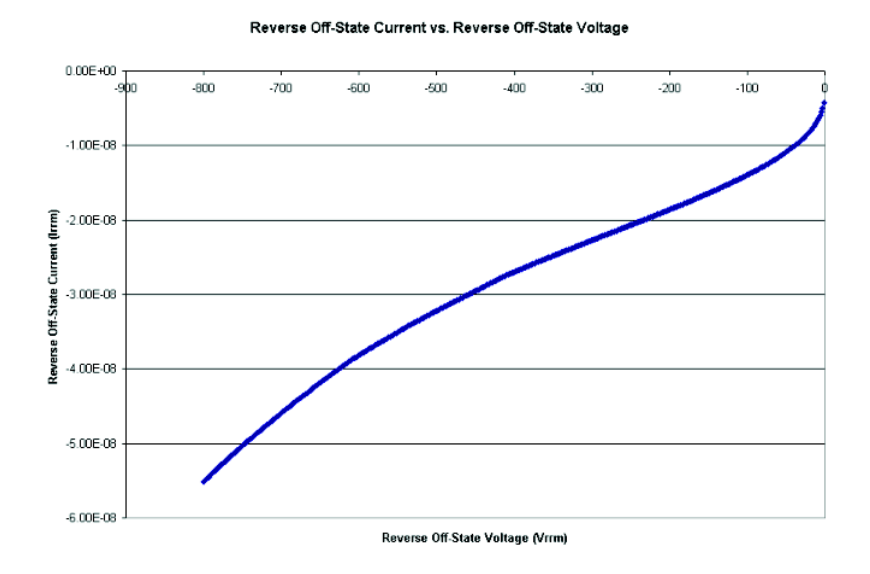

## <span id="page-83-0"></span>**Determine the holding current of a thyristor**

This example determines the holding current of a thyristor. The holding current is the minimum DC current at which the thyristor turns off after the gate signal is removed.

Two SourceMeter instruments are required for this example. One SourceMeter instrument triggers the thyristor to turn on by supplying a current to the thyristor's gate terminal. Once triggered, the gate signal is removed. The Model 2657A applies a voltage bias to the thyristor's anode with an initial current limit greater than or equal to the specified latching current of the thyristor. This ensures that it stays in the on-state after the gate signal is removed. The current limit is gradually decreased until the device turns off. This final current is the holding current.

### **Example code**

```
--[[
   holdingCurr(gateBiasCurr, gateVoltLimit, gateOnTime, anodeBiasVolt,
   anodeLatchingCurr, anodeCurrStep, numNPLC)
    Description: This function can be used to determine Ih of a thyristor.
   Two SMUs are required for this function. One SMU (node[2].smua) is
    connected to the gate terminal and is used to trigger the device.
   The Model 2657A (smua) is connected to the anode and is applying
   a voltage bias.
   After the device is turned on, the gate signal is removed and the
    current limit of the Model 2657A is varied until the device turns off.
    The current at which the device turns off is the holding current.
    Parameters:
      gateBiasCurr = Current to apply to the gate to trigger the device on.
       Should be greater than or equal to the gate trigger current.
       gateVoltLimit = Voltage limit for the gate SMU. Should be greater
       than or equal to the gate trigger voltage.
       gateOnTime = Number of seconds to apply the gate trigger
        (single pulse event).
       anodeBiasVolt = Model 2657A applies this voltage to the anode terminal.
       anodeLatchingCurr = Specified latching current of the device.
        This will be the initial current limit of the Model 2657A.
       anodeCurrStep = How much to vary the anode current in order to
       arrive at the holding current.
       numNPLC = Integration time in number of power line cycles.
    Example usage:
   holdingCurr(0.05, 10e-3, 2, 12, 0.06, 0.005, 1)
--]]
function holdingCurr(gateBiasCurr, gateOnTime, gateVoltLimit, anodeBiasVolt,
   anodeLatchingCurr, anodeCurrStep, numNPLC)
    --Initialize instruments and clear errors and status registers.
   tsplink.reset()
   reset()
   errorqueue.clear()
   status.reset()
```

```
 --Configure gate SMU.
    node[2].smua.source.func = node[2].smua.OUTPUT_DCAMPS
    node[2].smua.source.rangei = gateBiasCurr
    node[2].smua.source.leveli = gateBiasCurr
    node[2].smua.source.limitv = gateVoltLimit
    node[2].smua.source.delay = 0
    --Configure anode SMU source parameters.
   smua.source.func = smua.OUTPUT DCVOLTS
    smua.sense = smua.SENSE_LOCAL
   smua.source.rangev = anodeBiasVolt
    smua.source.levelv = anodeBiasVolt
    smua.source.limiti = anodeLatchingCurr 
   --[[
        This is the initial current limit to ensure that the device stays
       on after the gate.
   --]]
    --Configure anode SMU measure parameters.
    smua.measure.rangei = anodeLatchingCurr
    smua.measure.nplc = numNPLC
    smua.measure.autozero = smua.AUTOZERO_ONCE
    numSteps = ((anodeLatchingCurr - 0) / (anodeCurrStep)) + 1
    if anodeCurrStep >= anodeLatchingCurr then
       print("Wrong value: The current step cannot be greater than or equal to the 
   expected latching current.")
    else
       smua.source.output = 1
       node[2].smua.source.output = 1
       delay(gateOnTime)
       node[2].smua.source.output = 0
      for i = 1, numSteps do
          smua.measure.i()
          cmplCheck = smua.source.compliance
          if cmplCheck == false then
             break
          else
            smua.source.limiti = anodeLatchingCurr - (i*anodeCurrStep)
          end
       end
       --Complete the test and output the result.
       smua.source.output = 0
       finalIh = smua.source.limiti
       print("Holding Current (Amps): ", finalIh)
    end
end
```
The functions in this script allow updates to the test parameters without rewriting or re-running the script. To run the test, call the  $holdingCurr()$  function, passing in the appropriate values for test parameters.

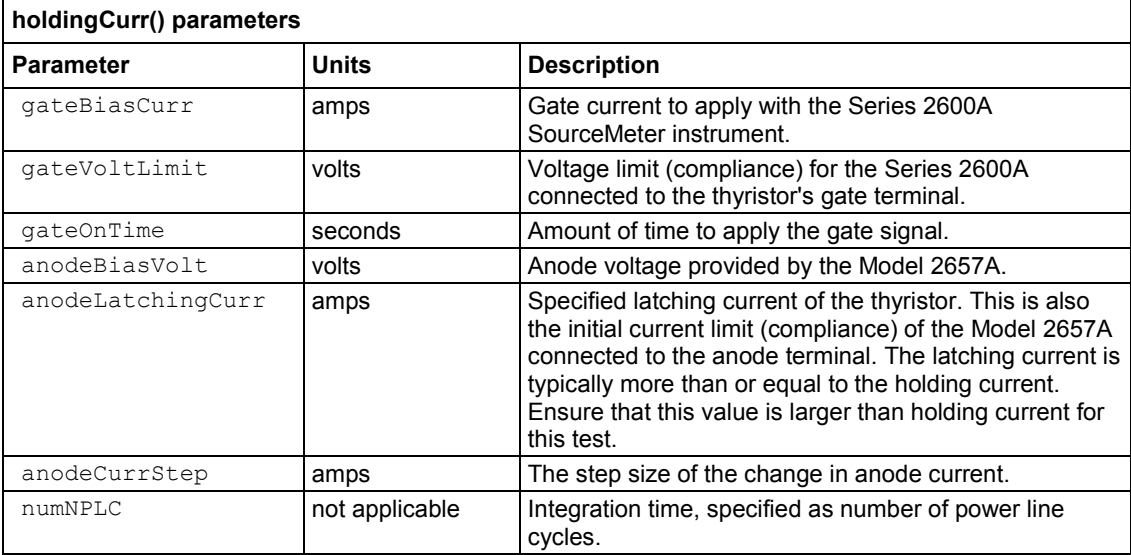

An example of how to call this function is shown here:

holdingCurr(0.05, 10e-3, 2, 12, 0.06, 0.005, 1)

This function call uses the Series 2600A SourceMeter Instrument to apply 50 mA for 2 s to trigger the thyristor to turn on. Meanwhile, the Model 2657A applies 12 V to the anode with an initial current limit of 60 mA. Since the device is in the on-state, the Model 2657A should be in current limit. The current limit is decreased in 5 mA increments. The program monitors the current limit bit of the status register in order to determine when the Model 2657A returns to normal voltage sourcing conditions, which indicates that the device has turned off. This final programmed current limit is the holding current.

The result of the function call for this example is:

Holding Current (Amps): 2.40000e-02

## <span id="page-85-0"></span>**Determine the latching current of a thyristor**

This example determines the latching current of a thyristor. The latching current is the minimum DC anode current at which the device remains in the on-state after the gate signal is removed.

Two SourceMeter instruments are required for this example. The Series 2600A SourceMeter Instrument provides a repetitive square-wave like signal to the gate to trigger and re-trigger the device. The Model 2657A supplies current to the thyristor's anode. Each time the gate is removed, the program checks the Model 2657A voltage limit to determine if the device is on. If the device has not stayed on, the anode current is increased and the device is re-triggered. This process continues until the thyristor remains on even after the gate signal is removed. The first anode current at which this occurs is the latching current.

## **Example code**

```
---[[
    latchingCurr(gateBiasCurr, gateVoltLimit, gateOnTime, anodeStartCurr, 
   anodeMaxCurr, anodeStepCurr, anodeVoltLimit, numNPLC)
    Description: This function can be used to determine Ilatch of a
    thyristor. Two SMUs are required for this function. One SMU
    (node[2].smua) is connected to the gate terminal and is used to
    trigger the device. The Model 2657A (smua) is connected to the anode
   and is used to source the current.
  The gate is triggered while a current bias is applied to the anode.
    The gate current is removed and measurements are made to verify that the
    device is on. If the device is off, the current at the anode is
    increased and the gate is re-triggered. This continues until the
    device remains on even after the gate signal is removed.
    The current at which the device remains on is the latching current.
    In order to complete this task, custom list sweeps are configured on
    the gate and anode SMUs.
    Parameters:
       gateBiasCurr = Current to apply to the gate to trigger the device on.
        Should be greater than or equal to the gate trigger current.
       gateVoltLimit = Voltage limit for the gate SMU. Should be greater
       than or equal to the gate trigger voltage.
       gateOnTime = Number of seconds to apply the gate trigger
        (single pulse event).
       anodeStartCurr = Start value for the anode current sweep.
       Typically slightly less than or equal to the holding current value.
      anodeMaxCurr = Stop value for the anode current sweep. May not reach
       this value, but this is the maximum value to source.
       anodeStepCurr = Step value for the anode current sweep.
       anodeVoltLimit = Voltage limit for the anode SMU. Should be equal
       to Vdrm.
       numNPLC = Integration time in number of power line cycles.
    Example usage:
   latchingCurr(0.060, 10, 1e-3, 0.020, 0.120, 0.005, 600, 0.01)
--]]
function latchingCurr(gateBiasCurr, gateVoltLimit, gateOnTime, anodeStartCurr, 
   anodeMaxCurr, anodeStepCurr, anodeVoltLimit, numNPLC)
    --Initialize instruments and clear errors and status registers.
   tsplink.reset()
    reset()
   errorqueue.clear()
   status.reset()
```

```
 --Configure gate SMU.
 node[2].smua.source.func = node[2].smua.OUTPUT_DCAMPS
 node[2].smua.source.rangei = gateBiasCurr
 node[2].smua.source.leveli = 0
 node[2].smua.source.limitv = gateVoltLimit
 node[2].smua.source.delay = gateOnTime
 --Configure anode SMU source parameters.
smua.source.func = smua.OUTPUT DCAMPS
 smua.sense = smua.SENSE_LOCAL
 smua.source.rangei = anodeMaxCurr
 smua.source.leveli = 0
 smua.source.limitv = anodeVoltLimit
 --Configure anode SMU measurement parameters.
 smua.measure.delay = 0.005
 --Must have delay if you want reasonable anode measurements.
 smua.measure.rangev = anodeVoltLimit
 smua.measure.nplc = numNPLC
 smua.measure.autozero = smua.AUTOZERO_ONCE
 smua.nvbuffer1.clear()
 smua.nvbuffer2.clear()
 smua.nvbuffer1.appendmode = 1
 smua.nvbuffer2.appendmode = 1
 smua.nvbuffer1.collecttimestamps = 1
 smua.nvbuffer2.collecttimestamps = 1
 --Create custom sweeps for anode and gate SMUs.
 numSwpPts = 2*((anodeMaxCurr - anodeStartCurr)/(anodeStepCurr)) + 1
qateswp = \{\}anodeSwp = \{\} for i = 1, numSwpPts do
   if math.mod(i,2) == 0 then
      gateswp[i] = 0 else
       gateSwp[i] = gateBiasCurr
    end
 end
for j = 1, numSwpPts, 2 do
   anodeSwp [j] = anodeStartCurr + ((j-1)/2) *anodeStepCurr
   anodeSwp[j+1] = anodeStartCurr + ((j-1)/2)*anodeStepCurr
 end
```

```
 smua.source.output = 1
    node[2].smua.source.output = 1
   for k = 1, numSwpPts, 2 do
       smua.source.leveli = anodeSwp[k]
       node[2].smua.source.leveli = gateSwp[k]
      node[2].smua.source.leveli = gateSwp[k+1]
      smua.measure.iv(smua.nvbuffer1,smua.nvbuffer2)
      checkCmpl = smua.source.compliance
   --[[
       If in compliance, then device is off. If out of compliance, then
       device is on and we have reached latching current.
   --]]
       if checkCmpl == false then
        finalIL = anodeSwp[k] break
       end
    end
    node[2].smua.source.output = 0
    smua.source.output = 0
   print("Latching current(amps): ", finalIL)
    print("Raw data follows:")
    printData()
end
```
The function in this script allows updates to the test parameters without rewriting or re-running the script. To run the test, call the  $lational$   $lational curve()$  function, passing in the appropriate values for test parameters.

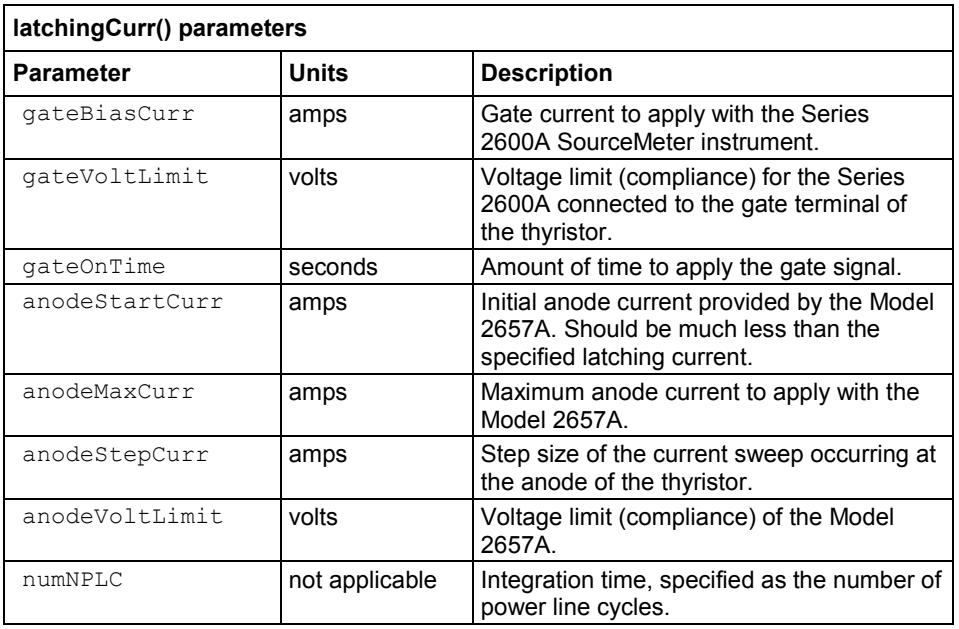

An example of how to call this function is shown here:

latchingCurr(0.060, 10, 1e-3, 0.020, 0.120, 0.005, 600, 0.01)

This call uses the Series 2600A SourceMeter instrument to apply 60 mA for 1 ms to trigger the thyristor to turn on. Meanwhile, the Model 2657A applies 20 mA to the anode terminal. The gate signal is removed by programming the Model 2600A to force zero amps.

The program monitors the voltage limit on the Model 2657A. If the voltage limit is indicated, the device is off. The Model 2657A then increases the supplied anode current and the device is re-triggered. This process is repeated until the thyristor remains on. This final programmed current limit is the latching current.

The result of the function call for this example is:

Latching Current (Amps): 2.90000e-02

# **Troubleshooting FAQs**

#### **In this section:**

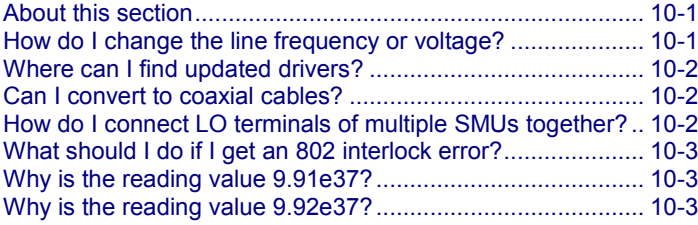

## <span id="page-90-0"></span>**About this section**

The purpose of this section is to help you troubleshoot the most common problems encountered with the Model 2657A. For additional troubleshooting information, please see the "Troubleshooting" section in the Model 2657A Reference Manual.

## <span id="page-90-1"></span>**How do I change the line frequency or voltage?**

**I need to use a Model 2657A at a different power line frequency or voltage. What do I need to do?**

The Model 2657A requires a line voltage of 100 V AC to 240 V AC (±10%), and a line frequency of 50 Hz or 60 Hz. Keithley Instruments sets the line frequency of the Model 2657A for the final shipping destination of the instrument.

You can manually configure the instrument to match the actual line frequency.

#### *To configure the line frequency from the front panel:*

- 1. Press the **MENU** key.
- 2. Turn the navigation wheel to select **LINE-FREQ**.
- 3. Press the **ENTER** key.
- 4. Turn the navigation wheel to select the appropriate frequency.
- 5. Press the **ENTER** key.
- 6. Press the **EXIT (LOCAL)** key to return to the default display screen.

## <span id="page-91-0"></span>**Where can I find updated drivers?**

For the latest drivers and additional support information, see the Keithley Instruments support website.

#### *To see what drivers are available for your instrument:*

- 1. Go to the [Keithley Instruments support website](http://www.keithley.com/support) (*<http://www.keithley.com/support>*).
- 2. Enter the model number of your instrument.
- 3. Select Software Driver from the list.

For LabVIEW, you can also go to National Instrument's website and search their instrument driver database.

## <span id="page-91-1"></span>**Can I convert to coaxial cables?**

Use the optional cable assembly (Keithley Instruments part number SHV-CA-553), which converts a high-voltage triaxial connector to a safe high-voltage (SHV) connector. See [Using coaxial connections](#page-15-0)  [\(SHV\)](#page-15-0) (on page [2-4\)](#page-15-0) for detail.

## <span id="page-91-2"></span>**How do I connect LO terminals of multiple SMUs together?**

To connect the SENSE LO and LO terminals of the Model 2657A to other source-measure units (SMUs), use the Model 2657A-LIM-3 LO Interconnect Module. For more details, refer to the Model 2657A-LIM-3 LO Interconnect Module documentation (PA-1063).

If you are connecting to a lower-voltage SMU, you must first connect the lower-voltage SMU to a Keithley Instruments Model 2657A-PM-200 Protection Module using triaxial connections only. Compatible lower-voltage SMUs include the Models 2611A, 2612A, 2635A, 2636A, 4200-SCS, 4200-SMU, and 4210-SMU. For more information about the Model 2657A-PM-200 protection module, refer to the Model 2657A-PM-200 Protection Module documentation (PA-1055).

## **A WARNING**

**The Model 2657A High Power System SourceMeter® Instrument and its associated cabling are designed to be safe when operated correctly in a 3000 V system. They are only warranted to the maximum voltage and current ratings of the instrument. Connecting two Model 2657A instruments in parallel or in series may result in voltages or power levels that exceed the safety mechanisms. This increases the risk of instrument damage and the possibility of personal injury or death due to electric shock. The user assumes all of the associated risks of combining the outputs of two or more Model 2657A instruments.**

## <span id="page-92-0"></span>**What should I do if I get an 802 interlock error?**

You will receive error code 802, "OUTPUT blocked by interlock," if you:

- Disengage the interlock when the Model 2657A output is already on
- Attempt to turn on the Model 2657A output when the interlock is disengaged

To recover from this error, properly engage the interlock using a safe test fixture, and then turn on the Model 2657A output.

## <span id="page-92-1"></span>**Why is the reading value 9.91e37?**

This value indicates that there is a measurement overflow error. This error occurs when:

- A measurement performed on a fixed range has a measured value greater than the specified range
- The measured value is larger than the maximum current or voltage range of the instrument (exceeds the instrument rating)

If the instrument displays the overflow message on a particular range, select a higher range until an on-range reading is displayed. To ensure the best accuracy and resolution, use the lowest range possible that does not cause an overflow.

## <span id="page-92-2"></span>**Why is the reading value 9.92e37?**

This value indicates an overvoltage condition. This can occur if:

- The overvoltage protection (OVP) limit value is exceeded
- There are incorrect connections to the device under test (DUT)
- Remote sense is enabled and the sense HI and sense LO are improperly or incorrectly connected to the DUT

The OVP limit can be set from the Model 2657A front panel or through a remote interface.

#### *To set the OVP limit from the instrument front panel:*

- 1. Press the **CONFIG** key, and then select **SRC > V-SOURCE > PROTECTION**.
- 2. Enter the desired OVP value.
- 3. Press **Enter**.

To set the OVP limit through a remote interface, use the smuX.source.protecty attribute (see the "Command reference" section in the Model 2657A Reference Manual for details about this command).

For more information about overvoltage protection, see "Overvoltage protection (OVP)" in the Model 2657A Reference Manual.

## **Next steps**

#### **In this section:**

[Additional Model 2657A information.](#page-94-0)...................................... [11-1](#page-94-0)

## <span id="page-94-0"></span>**Additional Model 2657A information**

For additional information about the Model 2657A, refer to:

- The Product Information CD-ROM (which ships with the product). Contains software tools, drivers, and product documentation
- The [Keithley Instruments website](http://www.keithley.com/) (*[http://www.keithley.com](http://www.keithley.com/)*): Contains the most up-to-date product information; from the website, you can access:
	- The Knowledge Center, where you can order the following handbooks:
		- *The Low Level Measurements Handbook: Precision DC Current, Voltage, and Resistance Measurements*
		- *Switching Handbook: A Guide to Signal Switching in Automated Test Systems*
	- Application notes
	- Updated drivers
	- Information on related products, including:
		- The Model 4200-SCS Semiconductor Characterization System
		- The Series 2600A System SourceMeter<sup>®</sup> instruments
		- The Model 2651A High Power System SourceMeter instrument
		- The Model 8010 High Power Device Test Fixture
- Your local Field Applications Engineer can help you with product selection, configuration, and usage. Check the website for contact information.

## **Index**

## **A**

abort script • 4-7 applications basic front panel measurements • 5-1 measure diode characteristics • 6-1 measure leakage current and insulation resistance of capacitors • 7-1 measure thyristor DC characteristics • 9-1 MOSFET characterization • 8-1 thyristor DC characteristics • 9-1

### **C**

coaxial connections • 2-4 compliance limits set through front panel • 5-4 connection device • 5-2 diode application • 6-3 front-panel measurement • 5-2 MOSFET application • 8-3 thyristor appplication • 9-3 web interface • 4-1

### **D**

delete script • 4-7 Discovery Tool, LXI • 4-1 display observing readings • 4-7, 5-5 download reading buffer • 4-7

#### **E**

error messages interlock • 10-3 example applications basic front panel measurements • 5-1 measure diode characteristics • 6-1 measure leakage current and insulation resistance of capacitors • 7-1 measure thyristor DC characteristics • 9-1 MOSFET characterization • 8-1 exercises create and run script with TSB Embedded • 4-4 retrieve readings from buffer • 4-7 export script • 4-7

## **F**

FAQs • 10-1 front panel • 3-2 compliance limit • 5-4 indicators • 3-2 interface • 3-1 measurements • 5-1, 5-4 output, on/off • 5-4 readings • 5-5 source-measure procedure • 5-4 using • 3-1 functions selecting • 5-4

### **H**

HV triaxial connections • 2-7

### **I**

import script • 4-7 indicators • 3-2 interlock • 2-3 error • 10-3 IP address • 4-3

### **J**

Java plug-in • 4-1

### **K**

keypad • 3-4 keys • 3-2, 3-3

#### **L**

LXI Discovery Tool • 4-1 download • 4-1

#### **M**

```
measurement
   front panel \cdot 5-1, 5-4
   function, selecting • 5-4
   ranges • 5-4
   thyristor DC characteristics • 9-1
```
#### **N**

navigation wheel • 3-2, 3-4

number keys • 3-3

### **O**

operation keys • 3-3 output enable • 5-4 OUTPUT ON/OFF control • 3-2, 5-4, 5-5

## **R**

```
range
   selecting autorange • 5-4
reading buffer • 4-7
   displaying readings • 4-7
   downloading • 4-7
readings
   display • 5-5
   observing • 4-7, 5-5
```
## **S**

scripts abort • 4-7 clearing • 4-7 create in TSB Embedded • 4-4 deleting • 4-7 exporting • 4-7 importing • 4-7 management • 4-7 stopping • 4-7 viewing • 4-7 SHV coaxial • 2-4 source level • 5-4

### **T**

```
triaxial connections • 2-7
troubleshooting • 10-1
   FAQs • 10-1
   IP address • 4-1, 4-3
   line frequency • 10-1
   voltage • 10-1
   web page • 4-1, 4-2
TSB Embedded • 4-4
   script, create with \cdot 4-4
TSP Express • 4-9
```
#### **V**

voltage source, set level • 5-4

#### **W**

```
Warranty • 1-1
web interface • 4-1
   accessing • 4-1
   browser requirements • 4-1
   Home page • 4-2
```
IP address configuration • 4-3 reading buffers • 4-7 TSB Embedded • 4-4 TSP Express • 4-9 using  $\cdot$  4-1